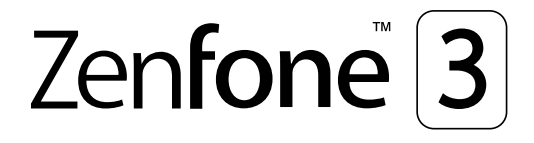

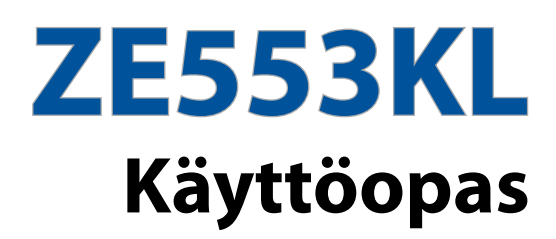

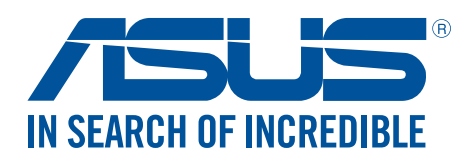

#### **FI14640**

**Heinäkuu 2018 Tarkistettu ja korjattu painos 4. versio**

#### Huolto ja turvallisuus

#### **Ohjeet**

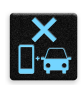

Liikenneturvallisuus on ensisijalla. On vahvasti suositeltavaa olla käyttämättä laitetta ajaessa tai käytettäessä minkään tyyppistä ajoneuvoa.

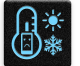

Tätä laitetta tulee aina käyttää ympäristössä, jonka lämpötila on välillä 0°C (32°F) – 35°C (95°F).

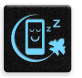

Sammuta laite rajoitetuilla alueilla, joilla mobiililaitteiden käyttö on kiellettyä. Noudata aina rajoitettujen alueiden sääntöjä ja säädöksiä, kuten lentokoneessa, elokuvateatterissa, sairaalassa tai lääkinnällisen laitteen lähellä, lähellä polttoaineita, rakennustyömailla, räjäytystyömailla ja muilla vastaavilla alueilla.

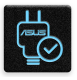

Käytä tämän laitteen kanssa vain ASUKSEN hyväksymiä verkkolaitteita ja kaapeleita. Varmista laitteen pohjassa sijaitsevasta arvokilvestä vastaako verkkolaite tämän laitteen nimellisarvoa.

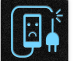

Älä käytä vahingoittuneita virtakaapeleita, lisävarusteita ja muita lisäosia tämän laitteen kanssa.

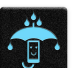

Pidä laite kuivana. Älä altista laitetta nesteille, sateelle tai kosteudelle tai käytä niiden lähellä.

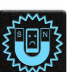

Laitetta voi käyttää röntgenlaitteiden läpivalaisussa (kuten lentoaseman tuvallisuustarkastuksissa), mutta älä altista laitetta magneettitunnistimille tai -sauvoille.

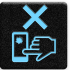

Laitteen näyttö on valmistettu lasista. Jos lasi särkyy, lopeta laitteen käyttö äläkä koske lasinsirpaleisiin. Lähetä laite heti ASUKSEN valtuuttamaan huoltoon.

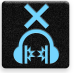

Kuulovamman estämiseksi älä kuuntele korkeilla äänenvoimakkuuksilla pitkiä aikoja.

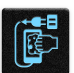

Irrota laite pistorasiasta ennen puhdistamista. Puhdista laitteen näyttö ainoastaan selluloosasienellä tai säämiskäliinalla.

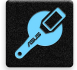

Lähetä laite vain ASUKSEN valtuuttamaan huoltoon.

### Oikea hävittäminen

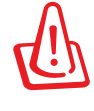

Akun vaihtaminen vääräntyyppiseen aiheuttaa räjähdysvaaran. Hävitä käytetyt akut ohjeiden mukaisesti.

ÄLÄ heitä akkua talousjätteisiin. Symboli, jossa roskalaatikon päällä on risti, merkitsee, ettei akkua saa laittaa talousjätteisiin.

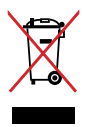

ÄLÄ hävitä ASUS Phone kotitalousjätteen mukana. TämätuoteonsuunniteltuTämä tuote on suunniteltu siten, että sen osat voidaan käyttää uudelleen ja kierrättää. Rastilla ylivedetyn roskasäiliön symboli ilmoittaa, että tuotetta (sähkö-, elektroninen tuote ja elohopeaa sisältävä kennoakku) ei saa hävittää kunnallisjätteen mukana. Tarkista alueesi sähkölaitteita koskevat jätemääräykset.

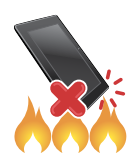

ÄLÄ heitä ASUS Phone tuleen. ÄLÄ aiheuta oikosulkua kontaktien välille. ÄLÄ pura ASUS Phone.

### **ZenTalk-fanifoorumi (http://www.asus.com/zentalk/global\_forward.php)**

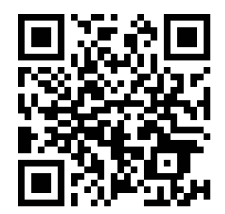

# Sisällysluettelo

#### Perusominaisuudet  $\mathbf{1}$

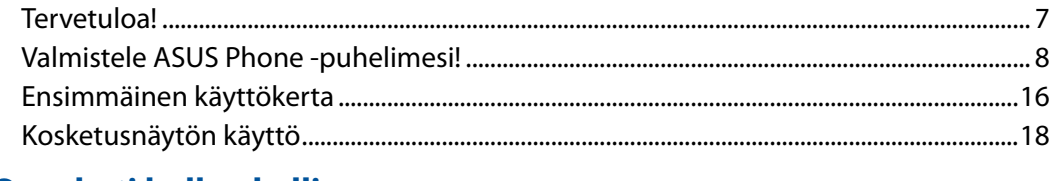

#### $\overline{\mathbf{2}}$ Oma koti kullan kallis

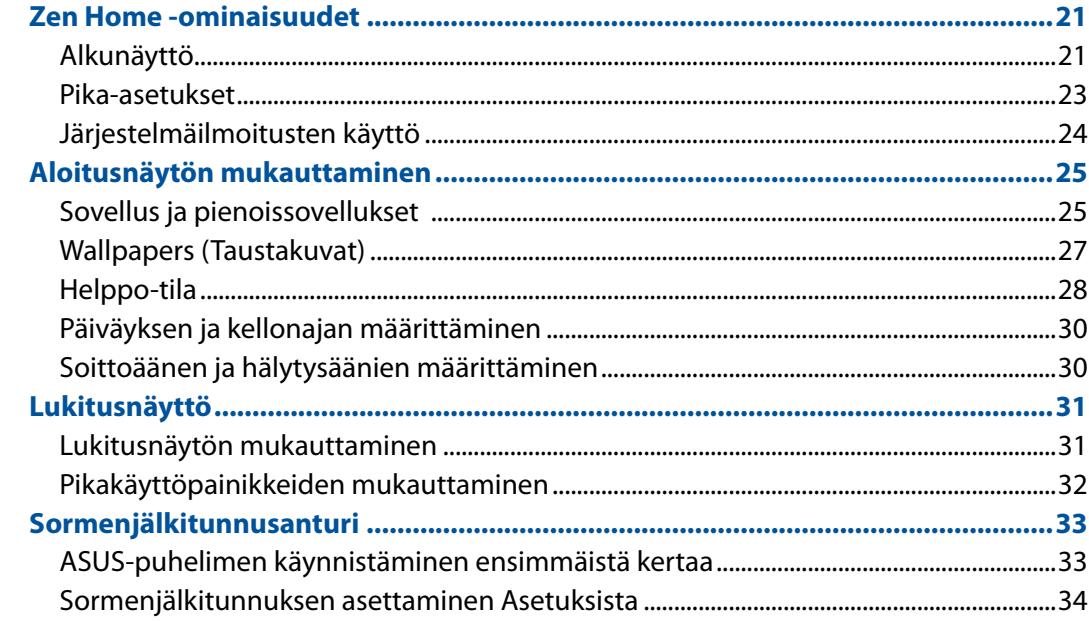

#### $\overline{\mathbf{3}}$ Työhön ja vapaa-aikaan

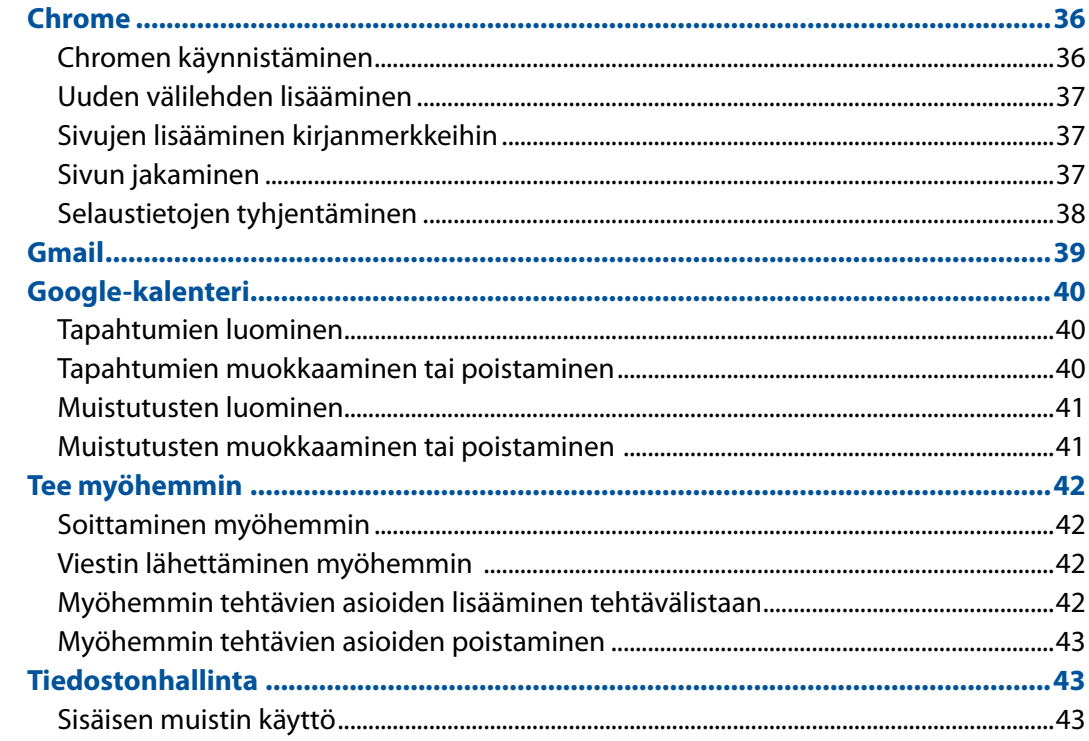

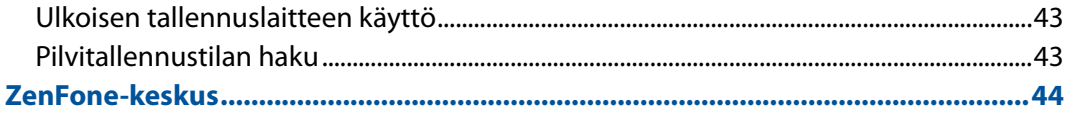

#### Pidä yhteyttä  $\overline{\mathbf{4}}$

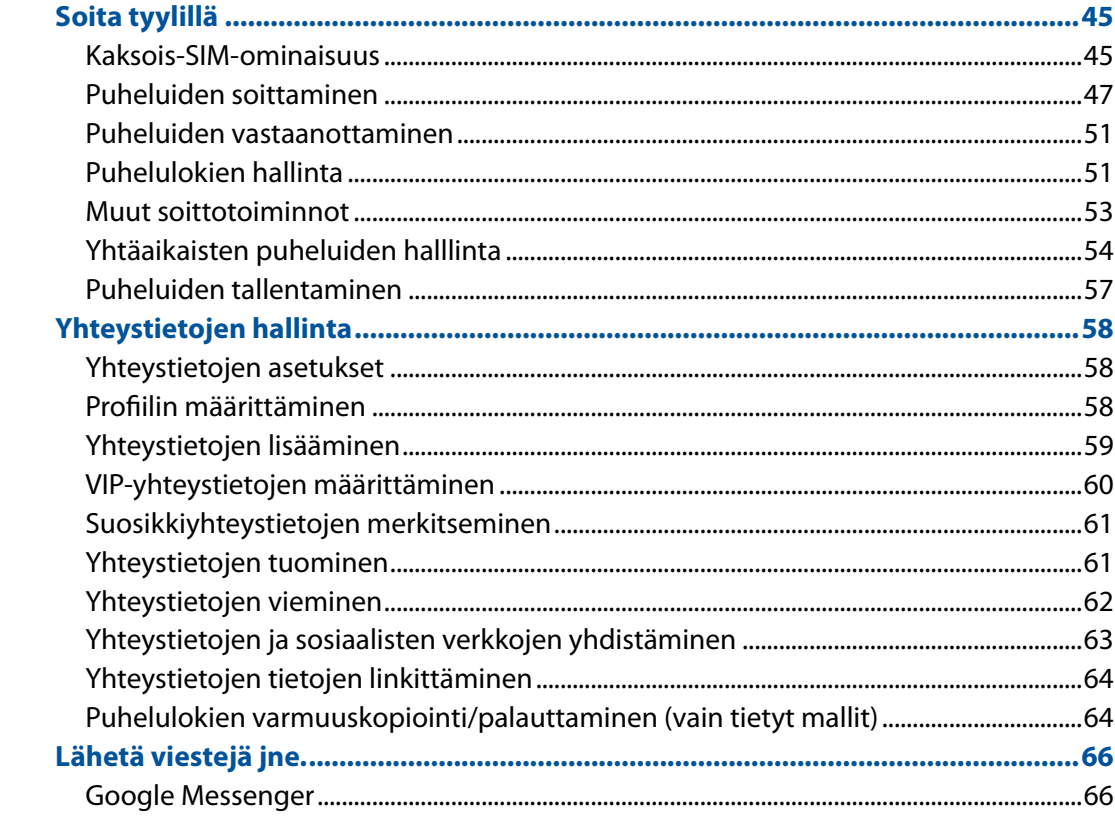

# 5 Viihde

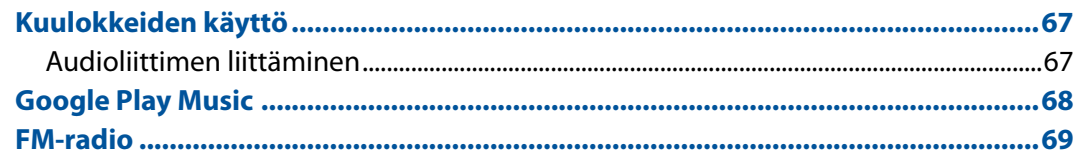

# 6 Arvokkaita hetkiä

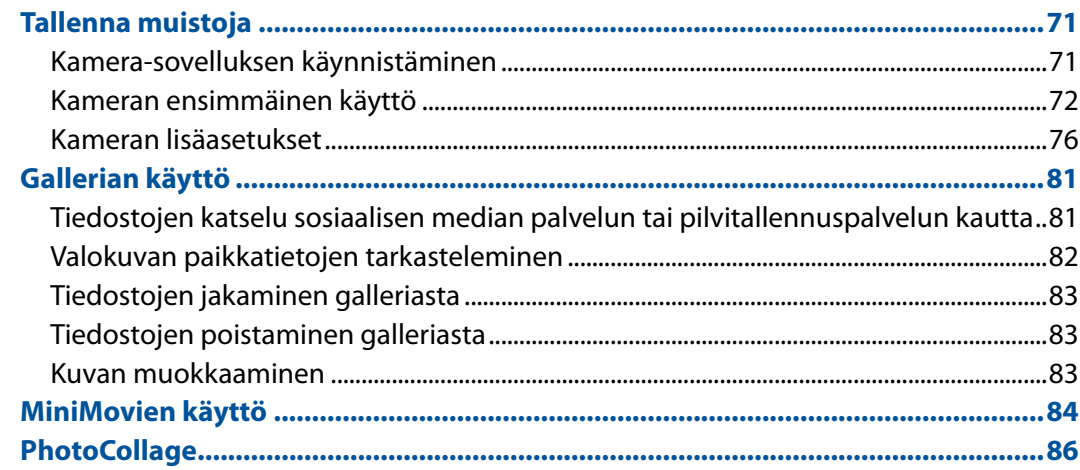

#### **Yhteydet**  $\overline{7}$

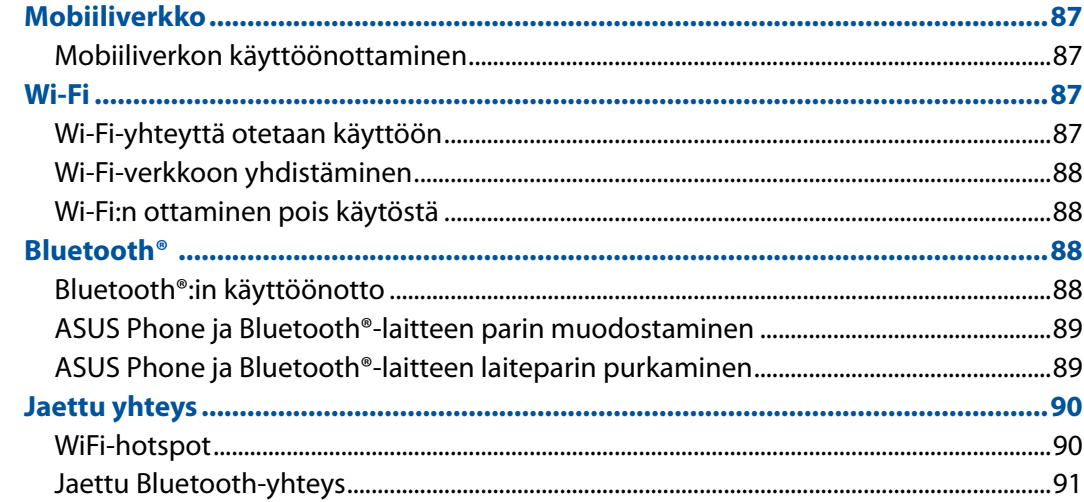

#### Matkustaminen ja kartat 8

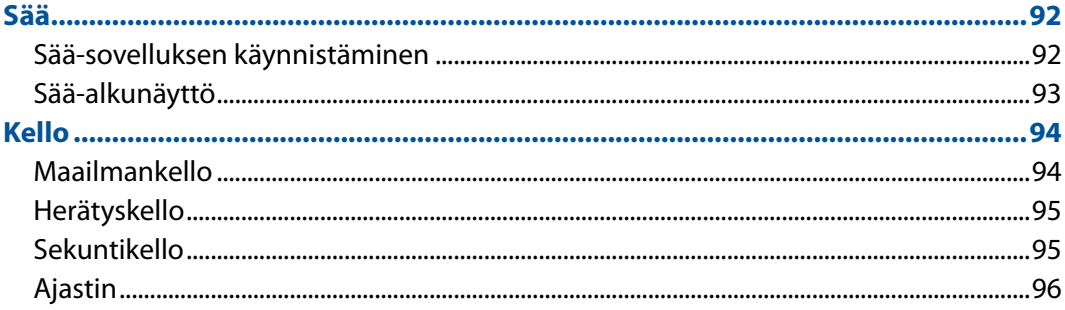

# 9 Zen missä tahansa

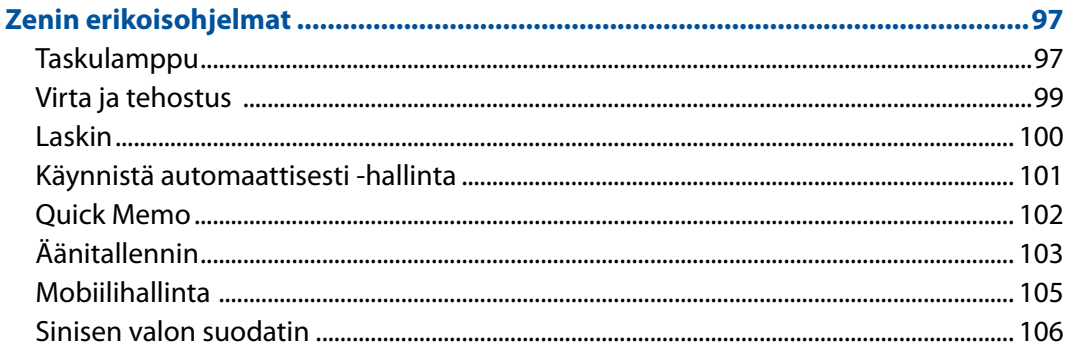

# 10 ZEN-puhelimen kunnossapito

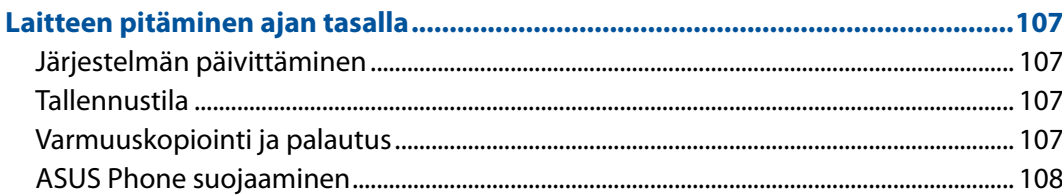

### **liitteet**

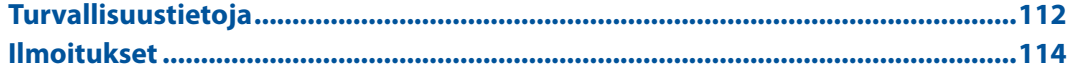

# <span id="page-6-0"></span>*1* **Perusominaisuudet**

### Tervetuloa!

Tutustu intuitiivisen yksinkertaiseen ASUS Zen UI 3.0 -käyttöliittymään!

ASUS Zen UI 3.0 on loistava ja erittäin helppokäyttöinen käyttöliittymä, joka on suunniteltu vain ASUS Phone. Siinä on muihin sovelluksiin integroituja tai yhdistettyjä erikoissovelluksia, jotka on suunniteltu juuri sinun yksilöllisiin tarpeisiin ja jotka helpottavat elämääsi ja tekevät ASUS Phone käytöstä entistä mukavampaa.

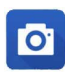

#### **Camera (Kamera)**

PixelMaster-teknologia tallentaa tärkeimmät hetkesi todentuntuisina ja huippulaadukkaina kuvina ja videoina.

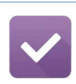

#### **Do It Later (Tee myöhemmin)**

Palaa tärkeisiin sähköposteihin, tekstiviesteihin, kiinnostavat sivustoihin ja muihin tärkeisiin tehtäviin silloin kun sinulla on enemmän aikaa.

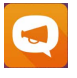

#### **ZenFone Care (ZenFone-keskus)**

Etsi vastauksia FAQ-osiosta (Frequently Asked Questions) tai anna palautetta käyttäjäfoorumilla.

**HUOMAUTUS:** ASUS Zen UI 3.0 -käyttöliittymän sovellusten saatavuus voi vaihdella alueen ja ASUS Phone mallin mukaan. Voit tarkistaa oman ASUS Phone sovellukset napauttamalla aloitusnäytön **uudi**<br>.kuvaketta **µµ**∎

# <span id="page-7-0"></span>**Valmistele ASUS Phone -puhelimesi!**

#### Osat ja ominaisuudet

Tutustu laitteeseesi ja valmistele se käyttökuntoon käden käänteessä.

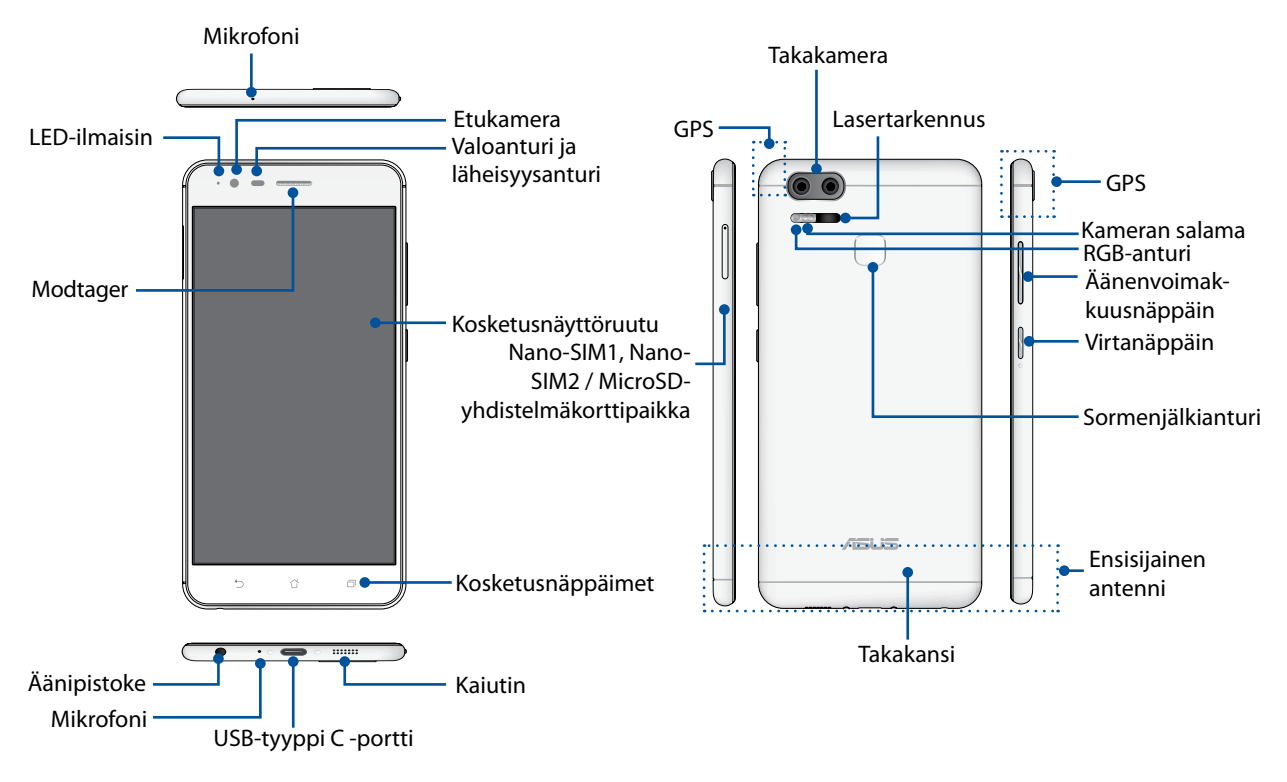

#### **VAROITUS!**

- • Verkkoyhteyden ja akun ongelmien välttämiseksi:
	- • ÄLÄ aseta antennialueelle metallisia tarroja.
	- • ÄLÄ käytä metallista kehystä/koteloa ASUS-puhelimellasi.
	- • ÄLÄ peitä antennialuetta käsilläsi tai muulla käyttäessäsi joitakin toimintoja, kuten puheluiden soittaminen tai mobiilidatayhteys.
- On suositeltavaa käyttää ASUS-yhteensopivia näytönsuojuksia. Muiden kuin ASUS-yhteensopivien näytönsuojusten käyttö voi aiheuttaa ASUS-puhelimen anturin toimintahäiriön.

#### **HUOMAUTUS:**

- • USB Tyyppi-C -portti tukee USB 2.0 -siirtonopeutta.
- • Nano-SIM-korttipaikat tukevat FDD-LTE-, TD-LTE-, TD-SCDMA (CN-versio) -, WCDMA/HSPA+/DC-HSDPA- ja GSM/GPRS/EDGE-verkkotaajuuksia.
- MicroSD-korttipaikka tukee microSD- ja microSDXC-korttimuotoja.

#### **TÄRKEÄÄ!**

- Emme suosittele näytönsuojuksen käyttöä, sillä se voi häiritä läheisyysanturia. Jos haluat käyttää näytönsuojusta, varmista, ettei se estä läheisyysanturia.
- Pidä laite, erityisesti kosketusnäyttö, aina kuivana. Vesi tai muut nesteet voivat aiheuttaa kosketusnäytön toimintahäiriön.
- • Varmista, että Nano-SIM-/muistikorttilokeron kansi on aina kiinni laitetta käytettäessä tai kuljetettaessa.

### Nano-SIM-kortin asettaminen paikalleen

Nano-subscriber identity module (Nano-SIM) -kortti tallentaa tietoja, kuten matkapuhelimen numeron, yhteystiedot, viestit ja muut tiedot, jotka mahdollistavat matkapuhelinverkon käytön.

ASUS-puhelimessasi on yksi Nano-SIM ja yksi Nano-SIM/MicroSD-yhdistelmäkorttipaikka, mikä mahdollistaa kahden matkapuhelinverkkopalvelun asettamisen ja käyttämisen tarvitsematta turvautua samanaikaisesti kahteen mobiililaitteeseen.

#### **VAARA!**

- • Tämä laite on suunniteltu käytettäväksi vain matkapuhelinoperaattorin hyväksymällä Nano-SIMkortilla.
- • Emme suosittele leikattujen SIM-korttien käyttämistä Nano-SIM-korttipaikassa.
- Sammuta laite ennen Nano-SIM-kortin liittämistä.
- • Ole erityisen varovainen käsitellessäsi Nano-SIM-korttia. ASUS ei ole vastuussa mistään Nano-SIMkortille tapahtuvista katoamisista tai vahingoista.

Nano-SIM-kortin asentaminen:

- 1. Sammuta laite.
- 2. Työnnä neula Nano SIM, Nano SIM / MicroSD korttipaikkaan avataksesi kelkan ulos.

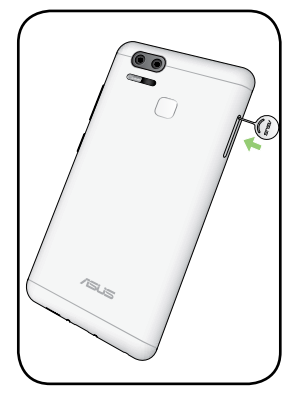

3. Liitä Nano-SIM-kortti/kortit Nano-SIM-korttipaikkoihin.

**TÄRKEÄÄ!** Käytä ASUS-puhelimessasi ainoastaan vakio-Nano-SIM-korttia. Nano SIM -sovitin tai leikattu SIM-kortti ei ehkä sovi oikein sisään eikä ASUS-puhelin ehkä tunnista sitä.

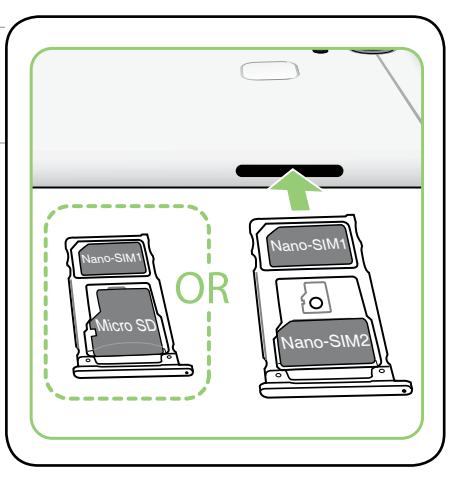

4. Työnnä kelkkaa sulkeaksesi sen.

**TÄRKEÄÄ!** Kun kaksi SIM-korttia on liitetty, vain yksi SIM-korttipaikka tukee 4G/3G/2G-palvelua. Muut kaksi SIM-korttipaikkaa tukevat vain 2G/3G-palvelua.

**VAARA:** Älä käytä teräviä työkaluja tai liuottimia laitteen puhdistamiseen välttääksesi sen naarmuuntumisen.

### Nano-SIM-kortin poistaminen

**VAARA:** Ole erityisen varovainen käsitellessäsi Nano-SIM-korttia. ASUS ei ole vastuussa mistään Nano-SIM-kortille tapahtuvista katoamisista tai vahingoista.

Nano-SIM-kortin poistaminen:

- 1. Sammuta laite.
- 2. Työnnä neula Nano SIM, Nano SIM / MicroSD korttipaikkaan avataksesi kelkan ulos.
- 3. Poista Nano-SIM-kortti Nano-SIM-, NanoSIM/MicroSDyhdistelmäkorttipaikasta.

4. Työnnä kelkkaa sulkeaksesi sen.

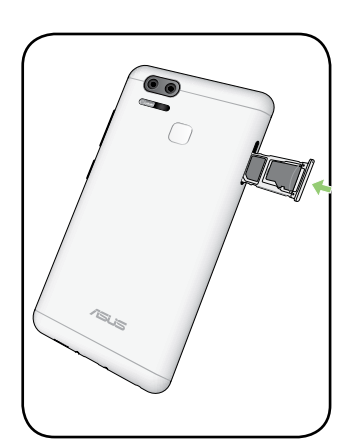

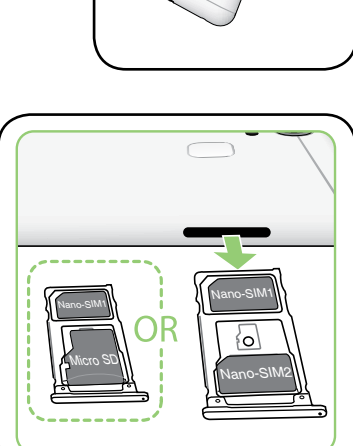

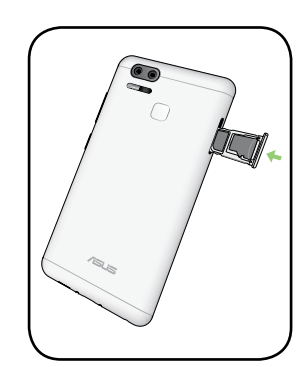

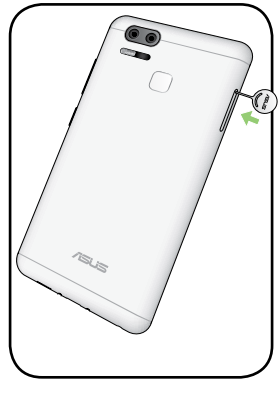

#### Muistikortin asentaminen

ASUS Phone-puhelin tukee MicroSD™ /MicroSDXC™- muistikorttia, jonka kapasiteetti on enintään 2TB.

**HUOMAUTUS:** Jotkut muistikortit eivät ehkä ole yhteensopivia ASUS Phone-puhelimen kanssa. Varmista, että käytät vain yhteensopivia muistikortteja tietojen katoamisen tai laitteen tai muistikortin tai molempien vahingoittumisen estämiseksi.

**VAARA!** Ole erityisen varovainen käsitellessäsi muistikorttia. ASUS ei ole vastuussa mistään muistikortille tapahtuvista katoamisista tai vahingoista.

#### Muistikortin asentaminen:

- 1. Sammuta laite.
- 2. Työnnä neula Nano SIM, Nano SIM / MicroSD korttipaikkaan avataksesi kelkan ulos.

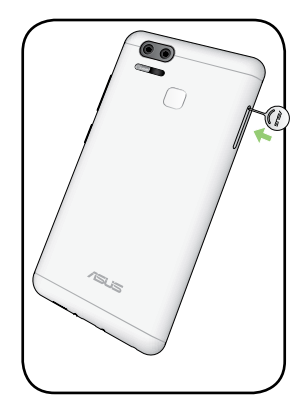

3. Liitä MicroSD-kortti Nano-SIM/MicroSDyhdistelmäkorttipaikkaan.

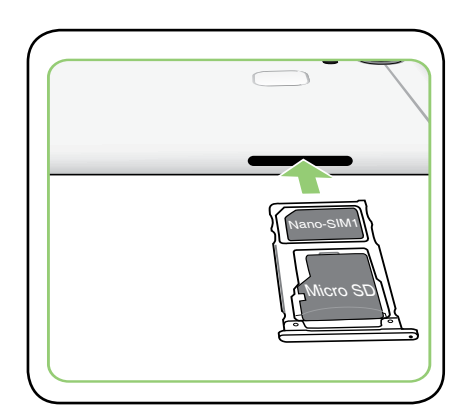

4. Työnnä kelkkaa sulkeaksesi sen.

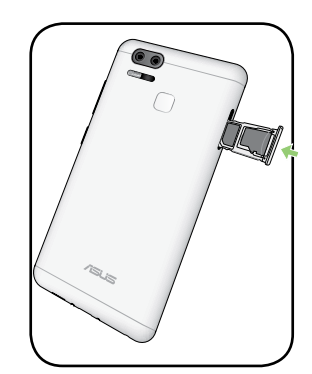

### Muistikortin poistaminen

#### **VAARA!**

- • Ole erityisen varovainen käsitellessäsi muistikorttia. ASUS ei ole vastuussa mistään muistikortille tapahtuvista katoamisista tai vahingoista.
- • Poista muistikortti oikealla tavalla poistaaksesi sen laitteesta turvallisesti. Poistaaksesi muistikortin, napauta > **Settings (Asetukset)** > **Storage & USB (Tallennustila ja USB),** ja napsauta sitten siirrettävässä tallennustilassabeside **SD card (SD-kortti)** kohdan vieressä**.**

#### Muistikortin poistaminen:

- 1. Sammuta laite.
- 2. Työnnä neula Nano SIM, Nano SIM / MicroSD korttipaikkaan avataksesi kelkan ulos.

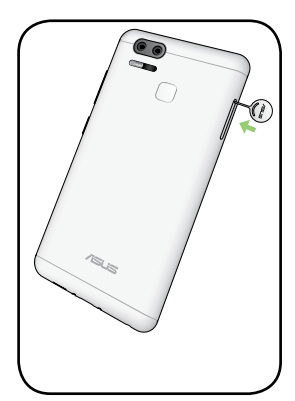

3. Poista MicroSD-kortti Nano-SIM/MicroSDyhdistelmäkorttipaikasta.

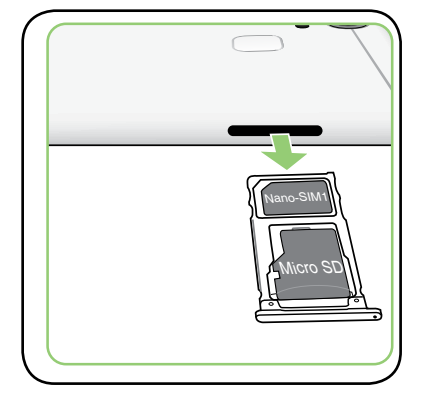

4. Työnnä kelkkaa sulkeaksesi sen.

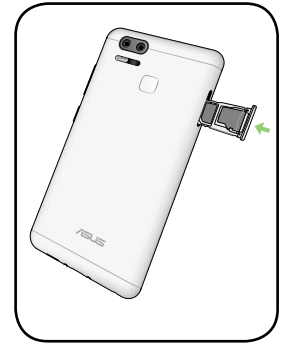

### ASUS Phone :n lataaminen

ASUS Phone-puhelin toimitetaan osittain ladattuna, mutta se on ladattava kokonaan ennen ensimmäistä käyttökertaa. Lue seuraavat tärkeät ilmoitukset ja varoitukset ennen laitteen lataamista.

#### **TÄRKEÄÄ:**

- • Käytä turvallisuussyistä **AINOASTAAN** toimitukseen kuuluvaa verkkolaitetta ja kaapelia välttääksesi laitteen vahingoittumisen ja estääksesi henkilövamman vaaran.
- • Kuori pois suojaava kelmu verkkolaitteesta ja USB Type C-kaapelista ennen niiden käyttöä laitteellasi.
- • Varmista, että liität verkkolaitteen yhteensopivaan pistorasiaan. Voit liittää verkkolaitteen mihin tahansa yhteensopivaan 100–240 V:n pistorasiaan.
- Verkkolaitteen antojännite tälle laitteelle on DC 5V=2A, 10W.
- • Kun käytät ASUS Phone-puhelinta pistorasiaan liitettynä, pistorasian on oltava lähellä laitetta helposti tavoitettavissa.
- • Energian säästämiseksi irrota verkkolaite pistorasiasta, kun se ei ole käytössä.
- Älä aseta raskaita esineitä ASUS Phone-puhelimen päälle.

#### **VAARA!**

- ASUS Phone-puhelin voi kuumentua ladattaessa. Tämä on normaalia, mutta jos laite kuumenee epätavallisen paljon, irrota USB Type C-kaapeli laitteesta ja lähetä laite sekä verkkolaite ja kaapeli ASUKSEN valtuutettuun huoltokeskukseen.
- Estääksesi ASUS Phone-puhelimen, verkkolaitteen tai USB Type C-kaapelin vahingoittumisen. Varmista, että USB Type C-kaapeli, verkkolaite ja laitteesi on liitetty oikein ennen lataamista.

#### ASUS Phone :n lataaminen:

- 1. Liitä USB-liitin verkkolaitteen USB-porttiin.
- 2. Liitä USB Tyyppi C -kaapelin toinen pää ASUS-puhelimeesi.
- 3. Liitä micro-USB-kaapeli ASUS Phone-puhelimeen.

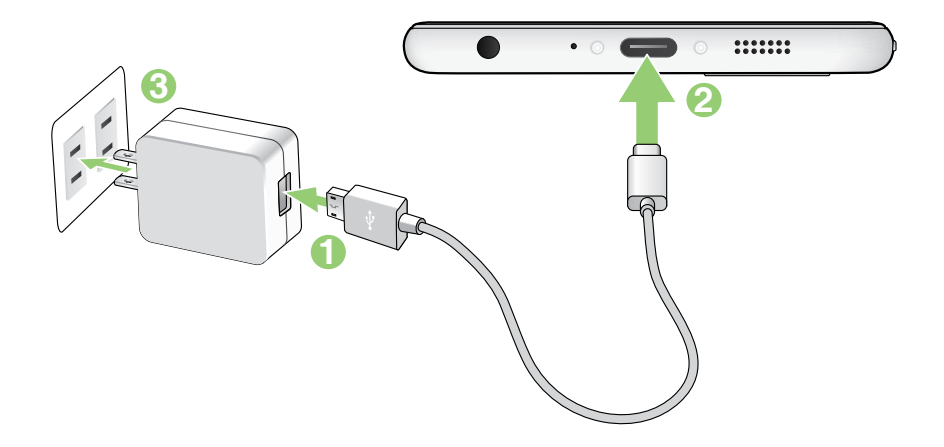

#### **TÄRKEÄÄ!**

- • Kun käytät ASUS Phone:ttä sen ollessa liitettynä pistorasiaan, maadoitetun pistorasian on oltava lähellä laitetta ja helposti tavoitettavissa.
- • Kun lataat ASUS Phone:ttä tietokoneella, varmista, että liität USB Type C-kaapelin tietokoneen USB 2.0 / USB 3.0 -porttiin.
- • Vältä lataamasta ASUS Phone:ttä ympäristössä, jonka lämpötila on yli 35°C (95°F).
- • Lataa ASUS Phone-puhelinta kahdeksan (8) tuntia ennen sen ensimmäistä käyttöä akkutilassa.
- • Akun lataustila osoitetaan seuraavilla kuvakkeilla:

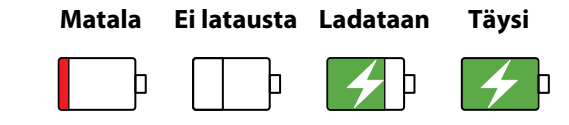

#### **HUOMAUTUKSIA:**

- Käytä ainoastaan laitteen toimitukseen kuuluvaa verkkolaitetta. Muun verkkolaitteen käyttö voi vahingoittaa laitetta.
- Paras tapa ladata ASUS Phone on liittää ASUS Phone virtalähteeseen toimitukseen kuuluvalla verkkolaitteella ja ASUS Phone -signaalikaapelilla.
- • Ottojännitealue pistorasian ja tämän verkkolaitteen välillä on on AC 100V 240V; antojännite mikro-USB-kaapelin kautta on DC +5V=2A, 10W.
- 4. Kun akku on ladattu täyteen, irrota USB-kaapeli ensin ASUS Phone-puhelimesta ennen kuin irrotat verkkolaitteen pistorasiasta.

#### **HUOMAUTUKSIA:**

- • Voit käyttää laitetta latauksen aikana, mutta tällöin laitteen täyteen lataaminen kestää pitempään.
- • Laitteen akun täyteen lataaminen tietokoneen USB-portin kautta voi kestää pitempään.
- Jos tietokone ei anna riittävästi latausvirtaa USB-portin kautta, lataa ASUS Phone-puhelin sen asemesta pistorasiaan liitetyllä verkkolaitteella.

## ASUS Phone :n kytkeminen päälle tai pois päältä

#### Laitteen käynnistäminen

Kytke laite päälle pitämällä virtapainiketta painettuna, kunnes laite värisee ja käynnistyy.

#### Laitteen sammuttaminen

Laitteen sammuttaminen:

- 1. Jos näyttö on sammunut, paina virtapainiketta kytkeäksesi sen päälle. Jos näyttö on lukittu, vapauta laitteen näytön lukitus.
- 2. Pidä virtapainiketta painettuna, ja kun saat kehotuksen, napauta **Power off (Virta pois)** ja sitten **OK**.

#### Lepotila

Voit asettaa laitteen lepotilaan painamalla virtapainiketta, kunnes näyttö sammuu.

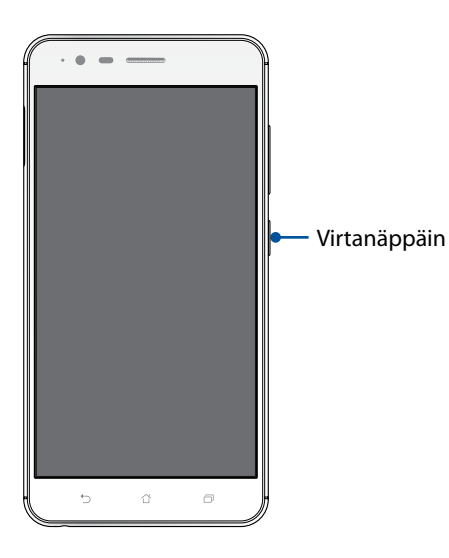

#### Muiden laitteiden lataaminen

Käytä ASUS-puhelinta muiden laitteiden teholataamiseen.

### <span id="page-15-0"></span>Ensimmäinen käyttökerta

Kun kytket ASUS Phone päälle ensimmäistä kertaa, ohjattu asetus opastaa sinut läpi asetusprosessin. Valitse näytön ohjeiden mukaisesti kieli ja syöttömenetelmät, aseta matkapuhelinja Wi-Fi-verkko, synkronoi tilit ja määritä sijaintipalvelusi.

Aseta laitteesi Google- tai ASUS-tilillä. Jos sinulla ei vielä ole Google- tai ASUS-tiliä, siirry eteenpäin luomaan sellainen.

### Google-tili

Google-tilin käyttö mahdollistaa näiden Android-käyttöjärjestelmän ominaisuuksien täyden hyödyntämisen:

- • Voit organisoida ja tarkastella kaikkia tietojasi mistä tahansa.
- • Kaikkien tietojesi automaattinen varmuuskopiointi.
- • Google-palveluiden käyttö mukavasti mistä tahansa.

#### ASUS-tili

ASUS-tili tarjoaa seuraavia etuja:

- • Mukautettu ASUS-tukipalvelu ja takuun laajennus rekisteröidyille tuotteille.
- • Ilmainen 5 Gt:n pilvitallennustila.
- • Uusimmat laite- ja laiteohjelmistopäivitykset.

### Akkutehon säästövinkkejä

Akun lataus on ASUS Phone elämänlanka. Tässä joitakin akkutehon säästövinkkejä, joita auttavat säästämään ASUS Phone akkutehoa.

- Sulje kaikki käynnissä olevat sovellukset, jotka eivät ole käytössä.
- Kun laitetta ei käytetä, paina virtapainiketta asettaaksesi laitteen lepotilaan.
- Aktivoi Virransäästösovelluksen Älykäs säästö -toiminto.
- Aseta audio Älykäs-tilaan.
- Vähennä näytön kirkkautta.
- Pidä kaiuttimen äänenvoimakkuus matalalla tasolla.
- Poista Wi-Fi-ominaisuus käytöstä.
- Poista Bluetooth-ominaisuus käytöstä.
- Poista näytön automaattinen kierto -ominaisuus käytöstä.
- Poista kaikki laitteen automaattiset synkronointiominaisuudet käytöstä.

# <span id="page-17-0"></span>Kosketusnäytön käyttö

Käytä näitä eleitä kosketusnäytöllä käynnistääksesi sovelluksia, käyttääksesi joitakin asetuksia ja navigoidaksesi ASUS Phone.

#### Sovellusten käynnistys tai kohteiden valitseminen

Tee jokin seuraavista:

- • Käynnistä sovellus napauttamalla sitä.
- • Valitaksesi kohteen, kuten tiedostonhallintasovelluksen, napauta sitä.

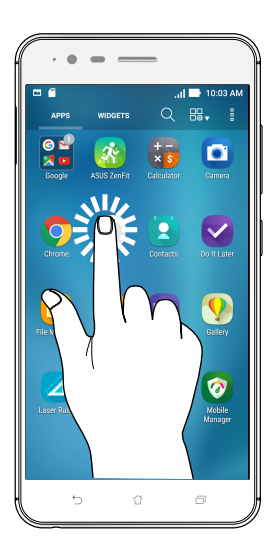

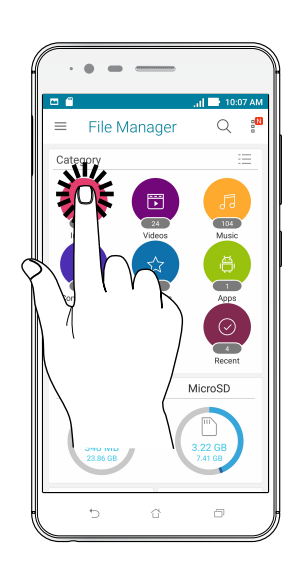

### Kohteiden poistaminen tai siirtäminen

Tee jokin seuraavista:

- • Siirtääksesi sovellusta tai pienohjelmaa, napauta ja pidä ja sitten vedä kohde haluamaasi sijaintiin.
- • Poistaaksesi sovelluksen tai pienohjelman aloitusnäytöstä, napauta ja pidä ja sitten vedä kohde kohtaan **Remove (Poista)**.

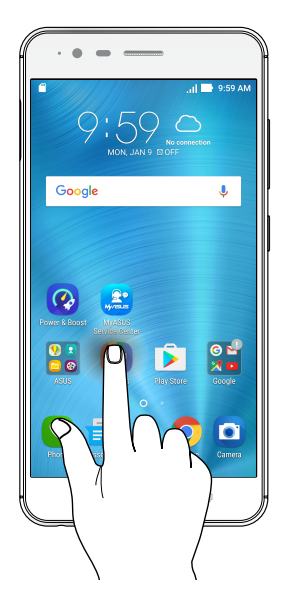

### Siirtyminen sivuilla tai näytöillä

Tee jokin seuraavista:

- • Pyyhkäise sormellasi vasemmalle tai oikealle vaihtaaksesi näyttöjen välillä tai kääntääksesi kuvagallerian sivuja.
- • Vieritä sormella ylös tai alas selataksesi sivuja tai luettelokohteita.

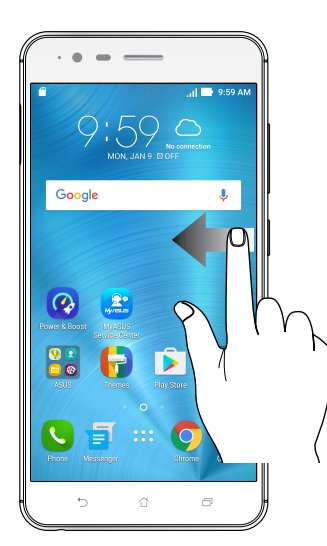

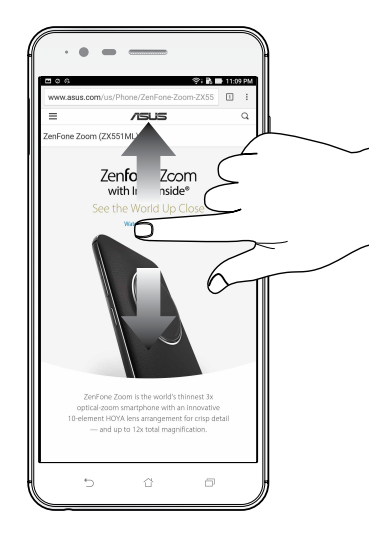

#### Lähentäminen

Levitä kahta sormea erilleen kosketuspaneelilla lähentääksesi kuvaa Galleriassa tai Kartoissa tai lähennä web-sivua.

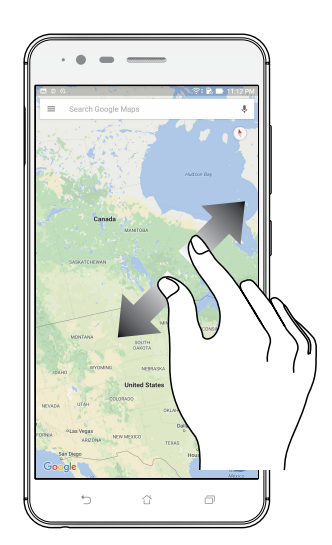

### Loitontaminen

Levitä kahta sormea erilleen kosketuspaneelilla lähentääksesi kuvaa Galleriassa tai Kartoissa tai lähennä web-sivua.

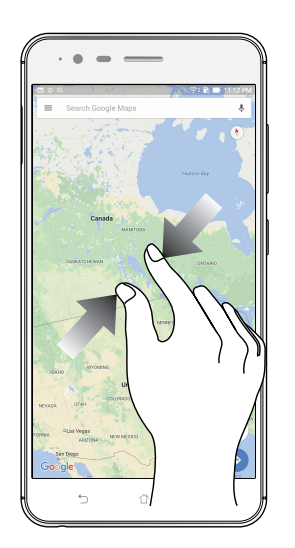

**HUOMAUTUS:** Et ehkä voi lähentää/loitontaa joitakin web-sivuja, jotka on voitu suunnitella erityisesti sopiviksi mobiililaitteen näyttöön.

# <span id="page-20-0"></span>*2* **Oma koti kullan kallis**

# **Zen Home -ominaisuudet**

### Alkunäyttö

Saat muistutuksia tärkeistä tapahtumista, sovellus- ja järjestelmäpäivityksiä, säätiedotuksia ja tekstiviestejä itsellesi tärkeiltä ihmisiltä, kaikki suoraan alkunäytöltä.

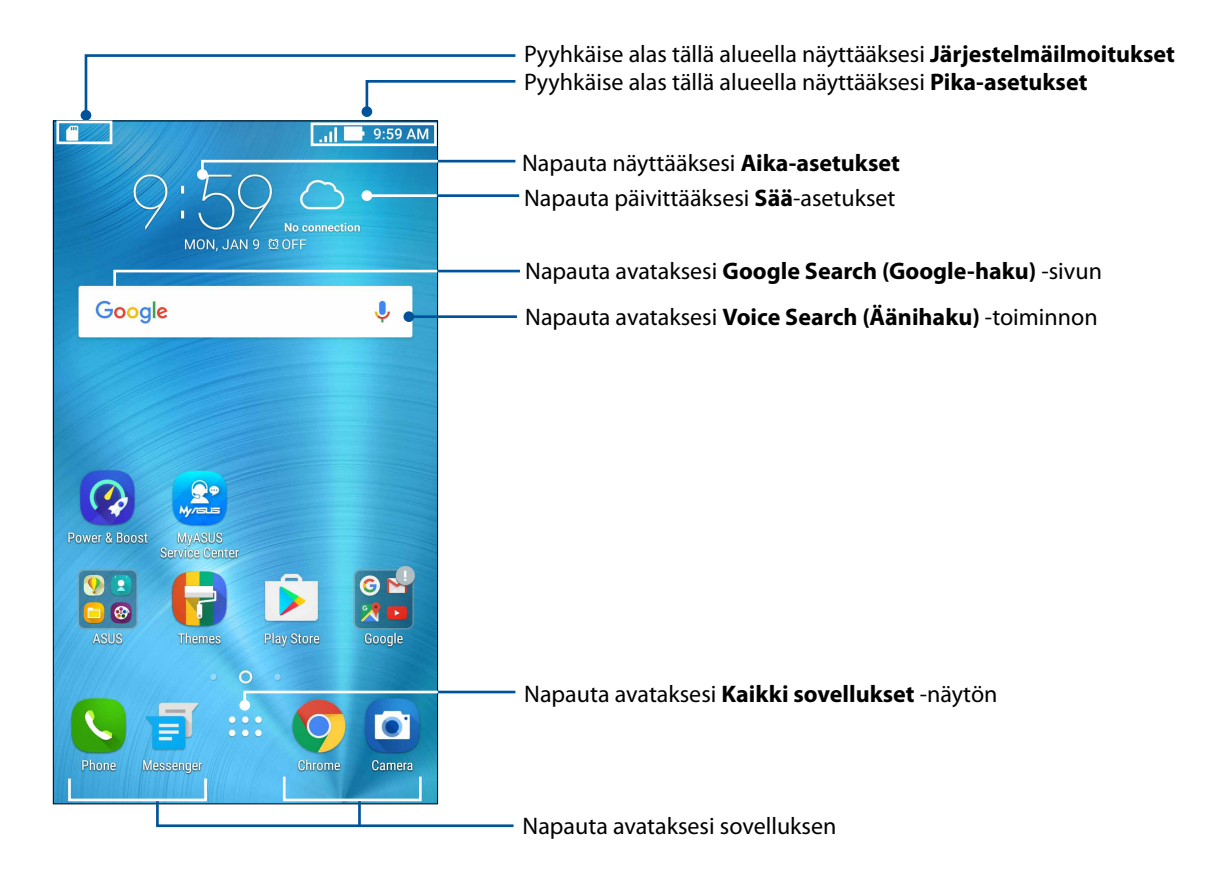

Pyyhkäise alkunäyttöä vasemmalle tai oikealle tuodaksesi näkyviin laajennetun alkunäytön

**HUOMAUTUS:** Jos haluat lisätä aloitusnäyttöön uusia sivuja, katso ohjeet kohdasta Laajennettu aloitusnäyttö.

# Kuvakkeiden selitykset

Nämä kuvakkeet näkyvät tilarivillä ilmaisten ASUS Phone sen hetkisen tilan.

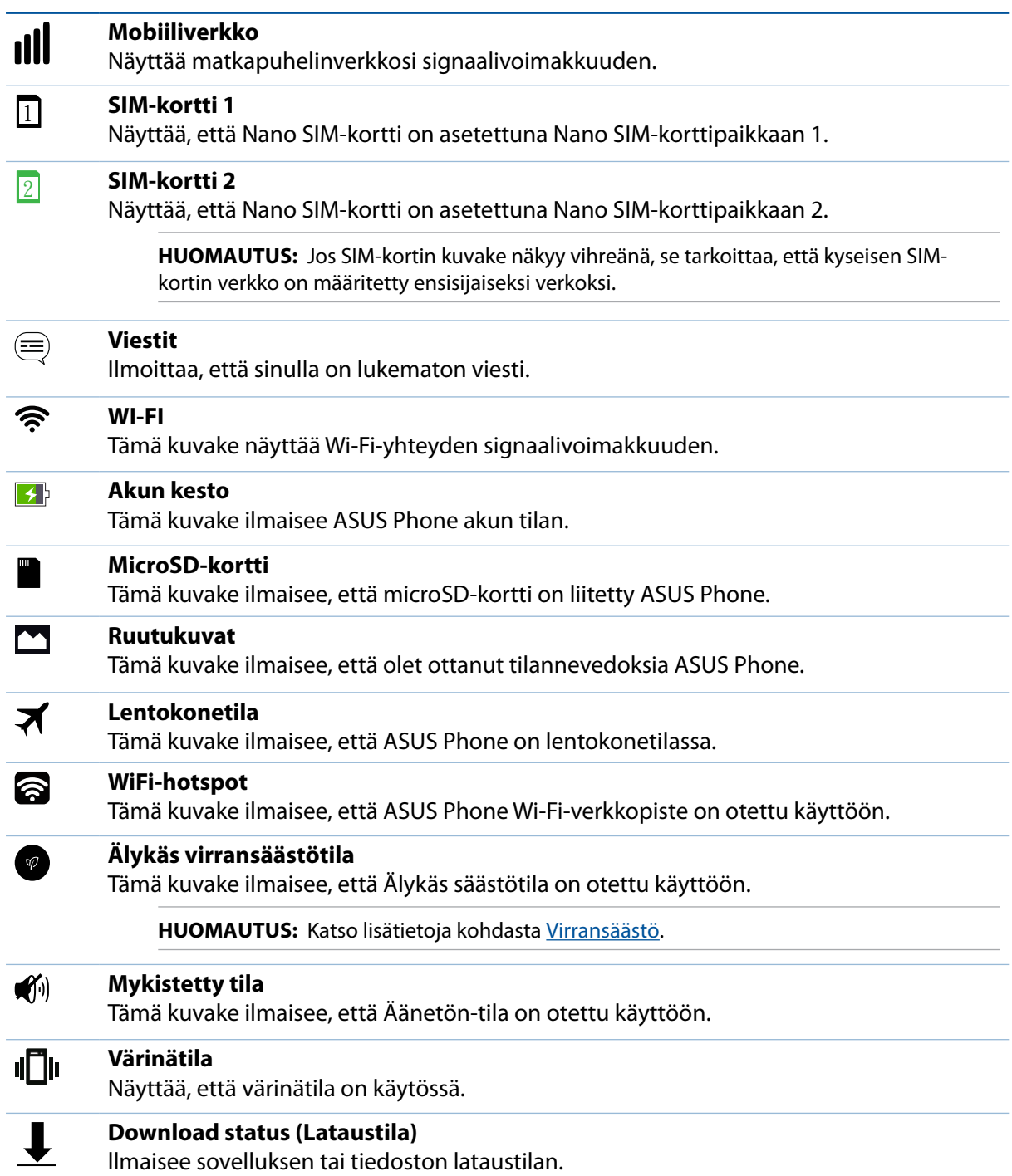

### <span id="page-22-0"></span>Pika-asetukset

Pika-asetukset-ilmoituspaneeli tarjoaa yhden kosketuksen haun tietyille ASUS Phone langattomille toiminnoille ja asetuksille. Kaikille näille ominaisuuksille on oma painikkeensa.

Käynnistä pika-asetuspaneeli pyyhkäisemällä ASUS-puhelimesi oikeasta ylänurkasta.

**HUOMAUTUS:** Sininen painike tarkoittaa, että ominaisuus on parhaillaan käytössä, kun taas harmaa painike ilmaisee käytöstä poistettua ominaisuutta. Vihreät painikkeet viittavat itsenäisiin apuohjelmiin, joita voi käyttää nopeasti Pika-asetukset -ilmoituspaneelista.

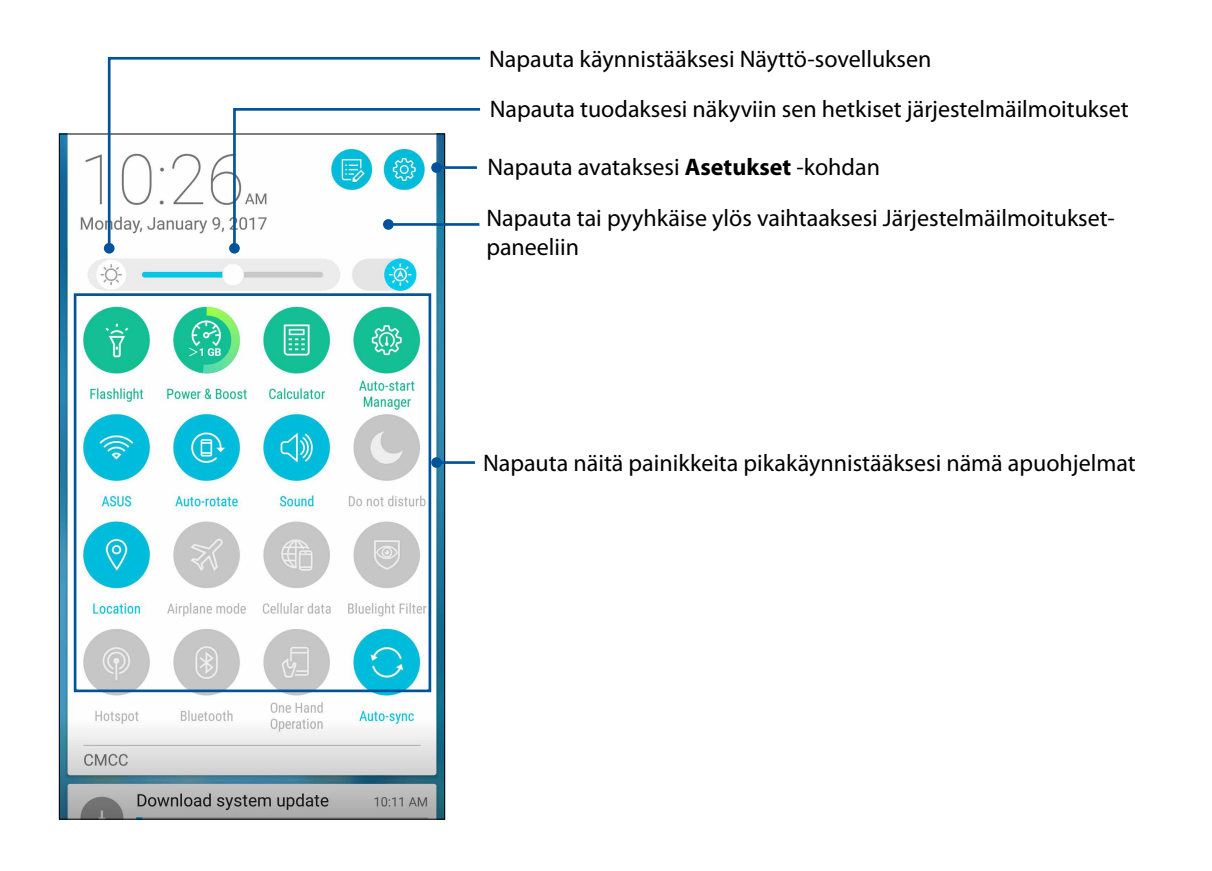

#### <span id="page-23-0"></span>Painikkeiden lisääminen tai poistaminen

ASUS-pika-asetukset-ilmoituspaneelin painikkeiden lisääminen tai poistaminen:

- 1. Käynnistä Pika-asetukset ja napauta  $\left(\overline{\mathbb{B}}\right)$
- 2. Napauta ominaisuuden vieressä olevaa ruutua lisätäksesi tai poistaaksesi sen ASUS-pikaasetukset-ilmoituspaneelista.

**HUOMAUTUS:** Valintamerkki ruudussa tarkoittaa, että ominaisuuden toiminto on käytettävissä ASUSpikasetukset-ilmoituspaneelissa, kun taas valintamerkitön ruutu tarkoittaa päinvastaista.

3. Napauta siirtyäksesi takaisin ja tuodaksesi näkyviin nykyisen ASUS-pika-asetuksetilmoituspaneelin.

### Järjestelmäilmoitusten käyttö

Järjestelmäilmoitusten sisällä näet ASUS Phone tehdyt uusimmat päivitykset ja järjestelmän muutokset. Useimmat näistä muutoksista liittyvät dataan ja järjestelmään.

Voit avata järjestelmäilmoitusten paneelin vetämällä alaspäin ASUS Phone vasemmasta yläkulmasta.

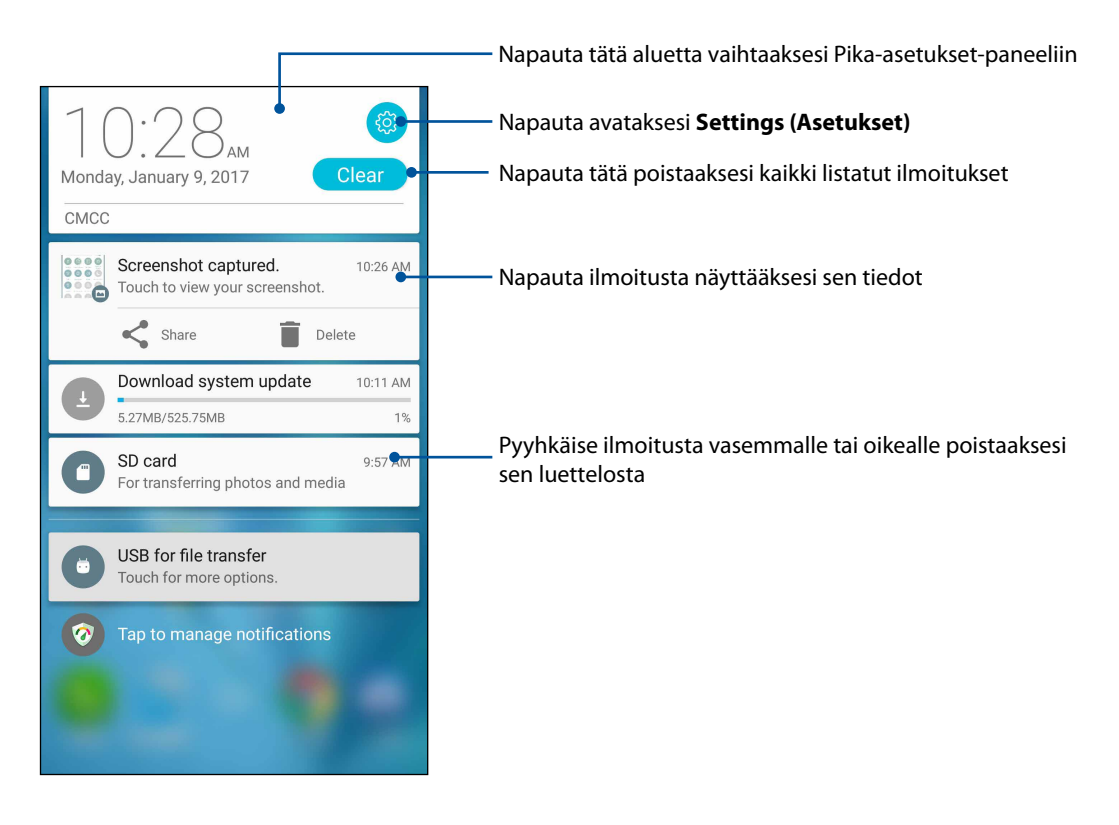

# <span id="page-24-0"></span>**Aloitusnäytön mukauttaminen**

Anna alkunäytölle oma persoonallinen leimasi. Valitse miellyttävä kuva taustakuvaksi, lisää pikavalintoja käyttääksesi nopeasti suosikkisovelluksiasi ja lisää pienohjelmia tarkastellaksesi nopeasti tärkeitä tietoja. Voit myös lisätä uusia sivuja, jolloin voit lisätä ja käyttää tai tarkastella nopeasti sovelluksia tai pienohjelmia alkunäytöllä.

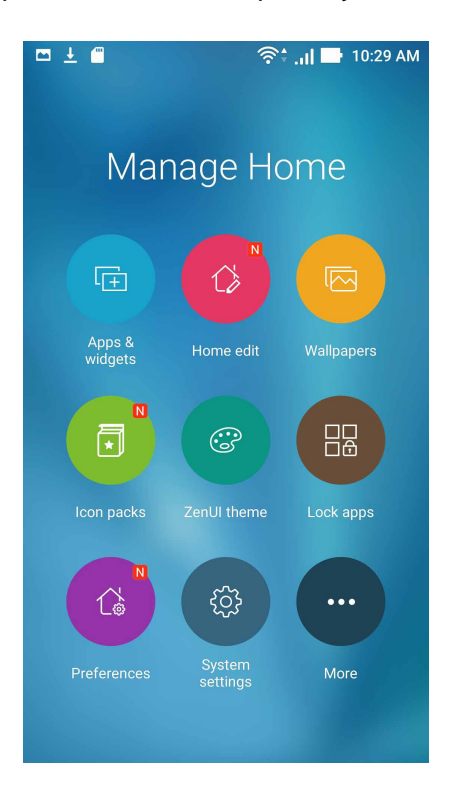

## Sovellus ja pienoissovellukset

Sovellus-pikavalinnat tekevät helpoksi usein käytettyjen tai suosikkisovellusten nopean käytön kotinäytöltä. Voit lisätä, poistaa tai ryhmitellä sovelluksesi yhteen kansioon.

Voit sijoittaa pienoissovelluksia - pieniä, dynaamisia sovelluksia - kotinäytölle. Pienoissovellukset tarjoavat pikanäkymiä mm. sääennusteisiin, kalenteritapahtumatietoihin ja akkutilaan.

#### Sovellus-pikavalintojen tai pienoissovellusten lisääminen

Sovellus-pikavalinnan tai pienoissovelluksen lisääminen:

- 1. Napauta ja pidä alkunäytöllä tyhjää aluetta painettuna ja valitse **Apps & Widgets (Sovellukset ja pienoissovellukset)**.
- 2. Napauta ja pidä Kaikki sovellukset -luettelossa tai Pienoissovellukset-näytössä sovellusta tai pienoissovellusta painettuna ja vedä se sitten kotinäytön tyhjälle alueelle.

#### Sovellus-pikavalintojen tai pienoissovellusten poistaminen

Napauta ja pidä alkunäytössä sovellusta tai pienoissovellusta painettuna ja vedä se sitten **Remove (Poista)** -kohtaan näytön yläosassa. Sovellus, jonka olet poistanut kotinäytöstä, pysyy Kaikki sovellukset - näytössä.

**HUOMAUTUS:** Voit myös napauttaa alkunäytöllä **taist**tuodaksesi näkyviin Kaikki sovellukset ja Widgetit.

#### Sovellusten pikakuvakkeiden ryhmitteleminen kansioon

Luo kansioita järjestääksesi sovellusten pikakuvakkeita aloitusnäytössä.

- 1. Napauta kotinäytössä sovellusta ja vedä se toisen sovelluksen päälle. Näkyviin tulee kansio, jossa on automaattisesti määritetty nimi.
- 2. Jos haluat muuttaa kansion nimeä, napauta kansiota ja sitten kansion nimeä määrittääksesi uuden nimen tälle kansiolle.

### <span id="page-26-0"></span>Wallpapers (Taustakuvat)

Sijoita sovellukset, kuvakkeet ja muut Zen-elementit puoleensavetävään taustakuvaan. Voit ladata kuvakepaketteja ja taustakuvia internetistä. Voit myös valita animoidun taustakuvan tehdäksesi näytöstäsi elävämmän.

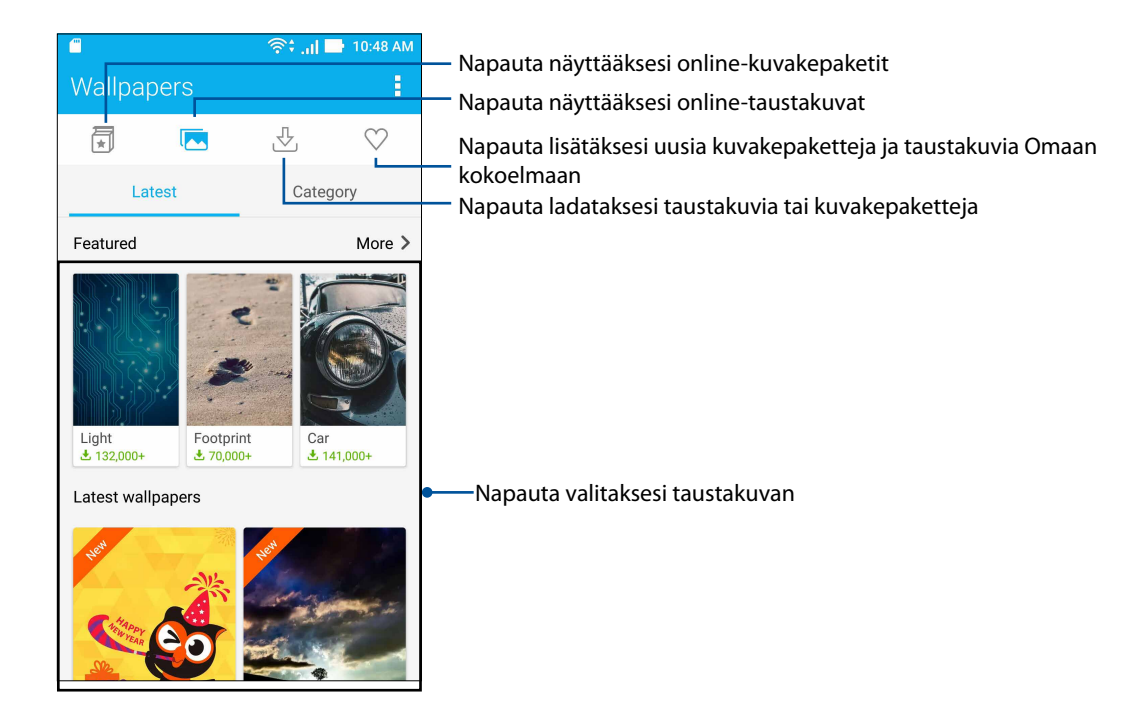

#### Taustakuvan käyttö

Taustakuvan käyttö:

- 1. Napauta ja pidä alkunäytöllä tyhjää aluetta painettuna ja valitse **Wallpapers (Taustakuvat)**.
- 2. Napauta **ja valitse sitten taustakuva.**
- 3. Napauta **Download (Lataa)** ja napauta sitten **Apply (Käytä)**.
- 4. Valitse asettaaksesi taustakuvan kohteelle **Home screen (Kotinäyttö)**, **Lock screen (Lukitusnäyttö)** tai **Home and lock screen (Koti- ja lukitusnäyttö)**.

#### Animoidun taustakuvan käyttö

Animoidun taustakuvan käyttäminen:

- 1. Napauta ja pidä alkunäytöllä tyhjää aluetta painettuna ja valitse **Taustakuvat**.
- 2. Napauta **ja valitse sitten Live Wallpaper (Live-taustakuva)**.
- 3. Valitse animoitu taustakuva ja napauta **Set Wallpaper (Aseta taustakuva)**.

**HUOMAUTUS:**Voit myös asettaa taustakuva-asetukset kohdassa > **Asetukset** > **Ruutu** > **Wallpaper (taustakuva).**

#### <span id="page-27-0"></span>Laajennettu aloitusnäyttö

#### Aloitusnäytön laajentaminen

Aloitusnäyttöön voi lisätä ruutuja, jotta siihen mahtuu enemmän sovellusten pikakuvakkeita ja pienohjelmia.

- 1. Napauta ja pidä painettuna aloitusnäytön tyhjää kohtaa ja valitse **Home edit (Muokkaa kotia)***.*
- 2. Lisää uusi sivu napauttamalla  $\pm$ . Jos haluat poistaa laajennetun alkunäytön, tee vaihe 1 ja napauta **8** oikeaa yläkulmaa.

### Helppo-tila

Navigoi ASUS Phone -puhelimalla paremmin Helppo-tilassa. Se on intuitiivinen käyttöliittymä, jossa on suuret kuvakkeet, painikkeet ja kirjasinkoko luettavuuden parantamiseksi ja helpottamaan käyttökokemusta. Voit suorittaa Helppo-tilassa myös helposti ydintehtäviä, kuten puheluiden soittaminen, viestien lähettäminen jne.

### Helppo-tilan käyttöönotto

Helppo-tilan käyttöönotto:

- 1. Käynnistä Asetukset-näyttö millä tahansa seuraavista tavoista:
	- Käynnistä Pika-asetukset ja napauta sitten
	- Napauta > **Settings (Asetukset)**.
- 2. Vieritä alas **Settings (Asetukset)**-näyttöä ja valitse **Easy Mode (Helppo-tila)**.
- 3. Liu'uta Easy Mode (Helppo-tila) **ON (Päällä)** -asentoon.

#### Pikavalintojen lisääminen

Voit lisätä Kotinäyttöön Helppo-tilassa enintään kolmekymmentäkuusi (36) sovelluspikavalintaa.

- 1. Pyyhkäise Kotinäytössä oikealle ja napauta sitten  $+$ .
- 2. Valitse Kaikki sovellukset -näytössä sovellus, jonka haluat lisätä luetteloon.

## Pikavalintojen poistaminen

Tee seuraavaa:

- 1. Napauta  $\sqrt{a}$  näytön oikeassa alakulmassa.
- 2. Valitse sovellus tai sovelluksia, jotka haluat poistaa luettelosta ja napauta sitten **Delete (Poista)**.

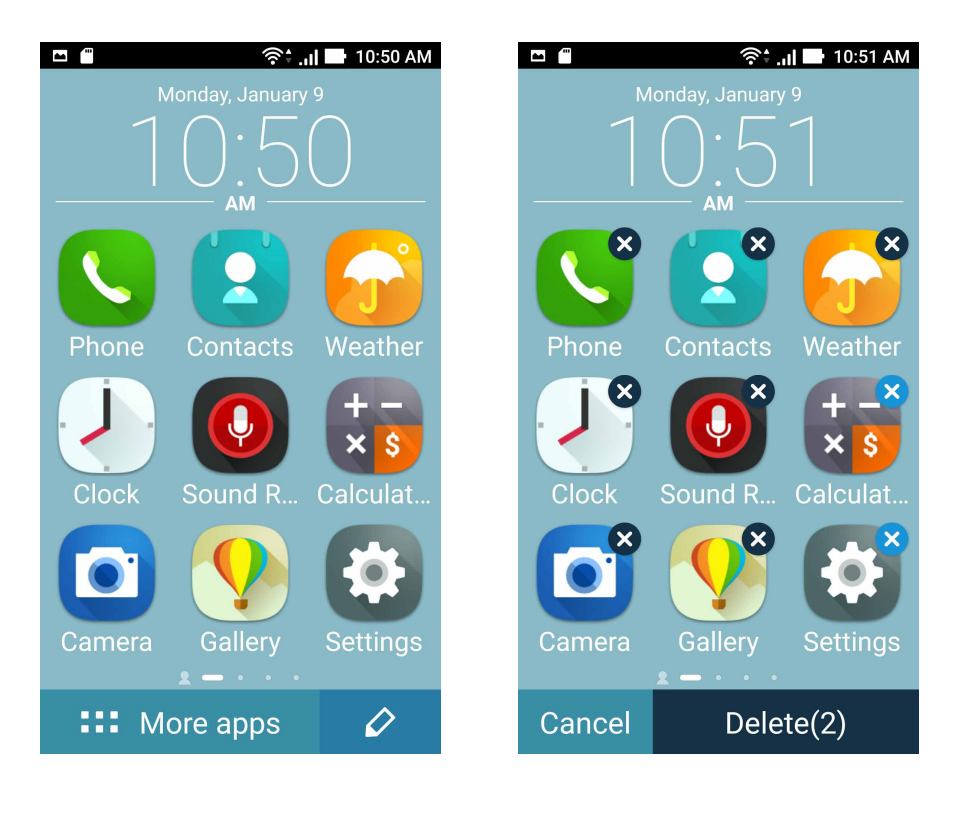

# <span id="page-29-0"></span>Päiväyksen ja kellonajan määrittäminen

Aloitusnäytön päivämäärä ja kellonaika synkronoituvat oletusarvoisesti aina matkapuhelinoperaattorisi asetusten mukaisesti.

Päiväyksen ja kellonajan asetusten muuttaminen:

- 1. Avaa Asetukset-näyttö jollakin seuraavista tavoista:
	- Avaa pika-asetukset ja napauta sitten
	- Napauta > **Asetukset**.
- 2. Selaa **Asetukset**-näyttöä alaspäin ja valitse **Päivämäärä ja aika**.
- 3. Poista valinta kohdista **Automaattinen päivä ja aika** ja **Automaattinen aikavyöhyke**.
- 4. Valitse aikavyöhyke ja aseta päivämäärä ja kellonaika manuaalisesti.
- 5. Voit käyttää halutessasi myös 24-tuntista näyttötapaa.
- 6. Valitse haluamasi päivämäärän näyttötapa.

**HUOMAUTUS:** Katso myös kohta Kello.

### Soittoäänen ja hälytysäänien määrittäminen

Voit määrittää äänet, joita käytetään puhelimen soittoäänenä sekä esimerkiksi tekstiviestien, sähköpostien ja tapahtumien ilmoitusääninä. Voit myös ottaa käyttöön tai poistaa käytöstä näppäinäänet, kosketusäänet, ja ruudunlukitusäänen. Lisäksi voit määrittää, että ASUS Phone antaa värinäpalautteen, kun kosketat näyttöä.

Ääniasetusten määrittäminen:

- 1. Avaa Asetukset-näyttö jollakin seuraavista tavoista:
	- Avaa pika-asetukset ja napauta sitten
	- Napauta > **Asetukset**.
- 2. Selaa **Asetukset**-näyttöä alaspäin ja valitse **Sound & notification (Ääni ja ilmoitus)**.
- 3. Valitse haluamasi ääniasetukset.

# <span id="page-30-0"></span>**Lukitusnäyttö**

Lukitusnäyttö tulee oletuksena näkyviin, kun käynnistät laitteen, ja kun herätät sen lepotilasta. Voit jatkaa lukitusnäytöstä laitteen Android®-järjestelmään pyyhkäisemällä kosketusnäyttöpaneelia.

Laitteesi lukitusnäyttöpaneelin voi myös mukauttaa säätämään mobiilidatan ja sovellusten hakua.

### Lukitusnäytön mukauttaminen

Jos haluat muuttaa lukitusnäytön asetuksia oletus-**Swipe (Pyyhkäisy)** -valinnasta, toimi seuraavasti:

- 1. Käynnistä Pika-asetukset ja napauta .
- 2. Vieritä alas **Asetukset** -näyttöä ja valitse **Lukitusnäyttö**.

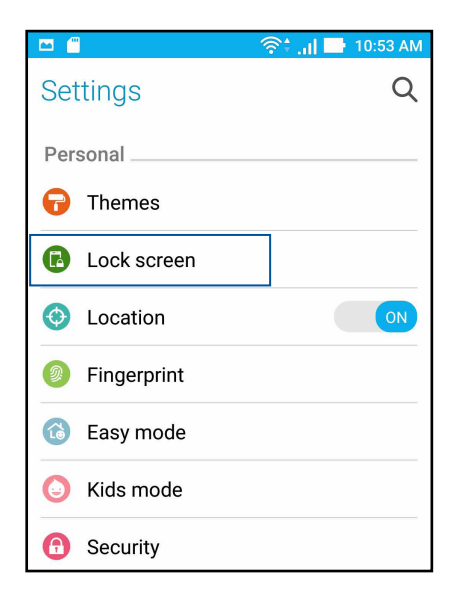

3. Napauta seuraavassa näytössä **Ruudun lukitus**.

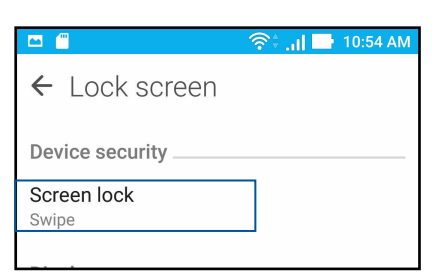

4. Napauta näytön lukitusvalintaa, jota haluat käyttää.

**HUOMAUTUS:** Katso lisätietoja kohdasta ASUS Phone suojaaminen.

### <span id="page-31-0"></span>Pikakäyttöpainikkeiden mukauttaminen

Lukitusnäytössä on oletusarvoisesti pikakäyttöpainikkeet seuraaville sovelluksille: puhelin, viestit ja kamera. Jos haluat käynnistää lukitusnäytöltä muita sovelluksia, voit muuttaa edellä mainittuja oletusasetuksia ja painikkeita seuraavien ohjeiden avulla:

- 1. Käynnistä Pika-asetukset ja napauta
- 2. Vieritä alas **Asetukset** -näyttöä ja valitse **Lukitusnäyttö**.
- 3. Napauta **Quick Access (Pikakäyttö**) **Display (Näyttö)** -kohdassa.
- 4. Liu'uta palkki **OFF (Pois)** -kohdasta **ON (Päällä)** -kohtaan **Customized quick access (Mukautettu pikakäyttö)** -valinnan vieressä ottaaksesi tämän ominaisuuden käyttöön.
- 5. Mitä painiketta haluat mukauttaa.

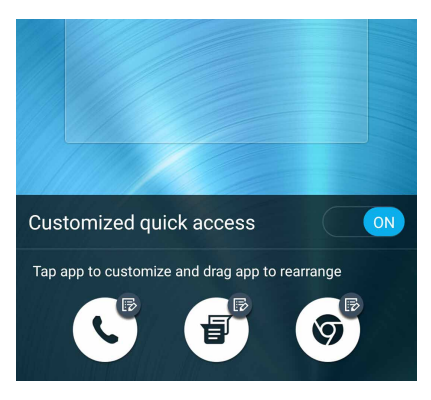

6. Napauta sovellusta, jonka haluat määrittää mukautettavana olevalle pikakäyttöpainikkeelle.

**HUOMAUTUS:** Voit selata käytettävissä olevien sovellusten luetteloa vierittämällä näyttöä ylös- tai alaspäin.

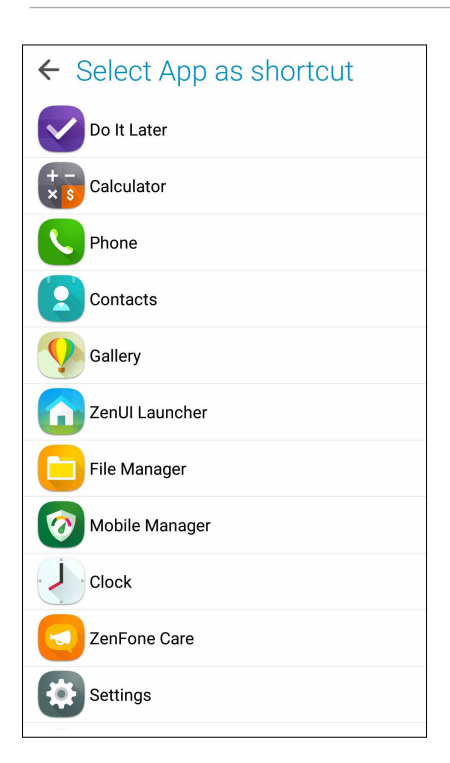

**32** *Luku 2: Oma koti kullan kallis*

# <span id="page-32-0"></span>**Sormenjälkitunnusanturi**

Sormenjälkitunnusanturi estää muita käyttämästä ASUS-puhelintasi ilman lupaa. Voit käyttää sormenjälkeäsi laitteen lukituksen avaamiseen sekä puheluihin ja tietoihin pääsemiseen. Kun asetat sormenjälkitunnuksen, sinun on asetettava myös näyttölukitusmenetelmä laitteen käynnistämiseen.

### ASUS-puhelimen käynnistäminen ensimmäistä kertaa

Sormenjälkitunnuksen asettaminen ASUS-puhelinta ensimmäistä kertaa käytettäessä:

- 1. Varmista, että sormenjäljen identifiointimoduuli ja sormesi ovat puhtaat ja kuivat.
- 2. Seuraa Tervetuloa-sivulta näytön ohjeita **Protect your phone (Suojaa puhelimesi)** -sivulle ja rastita **Set up fingerprint (Aseta sormenjälki)**.
- 3. Napsauta **NEXT (Seuraava)** valitaksesi näytönlukitusmenetelmän ja seuraa sitten ohjeita **Locate finger print scanner (Paikanna sormenjälkiskanneri)** sivulle ja napsauta **NEXT (Seuraava)**.
- 4. Paikallista sormenjälkiskanneri laitteen takakannessa, sovita sormesi skannerille ja pyri painamaan sitä sormenpään eri alueilla kattavasti, kunnes sormenjälkesi on kuvattu, ja napsauta sitten **NEXT (Seuraava)**.

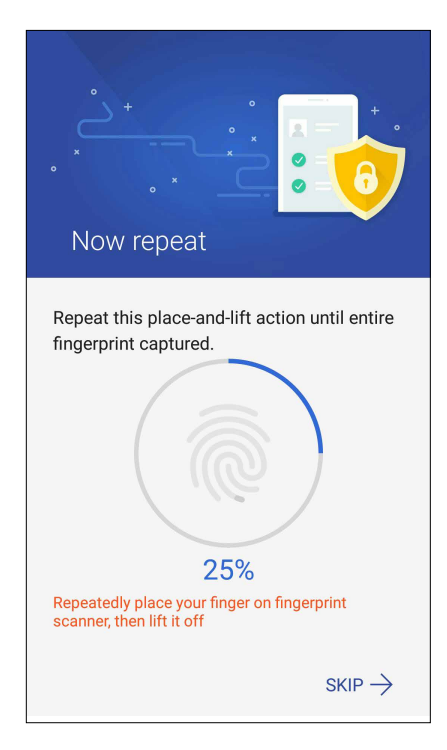

5. Napsauta NEXT (Seuraava) suorittaaksesi asetuksen loppuun.

### <span id="page-33-0"></span>Sormenjälkitunnuksen asettaminen Asetuksista

Sormenjälkitunnuksen asettaminen **Settings (Asetuksista)**:

- 1. Varmista, että sormenjälkiskanneri ja sormesi ovat puhtaat ja kuivat.
- 2. Käynnistä Asetukset-näyttö millä tahansa seuraavista tavoista:
	- Käynnistä Pika-asetukset ja napauta sitten
	- Napauta > **Settings (Asetukset)**.
- 3. Vieritä Asetukset-näyttöä alas ja valitse **Fingerprint (Sormenjälki)**.

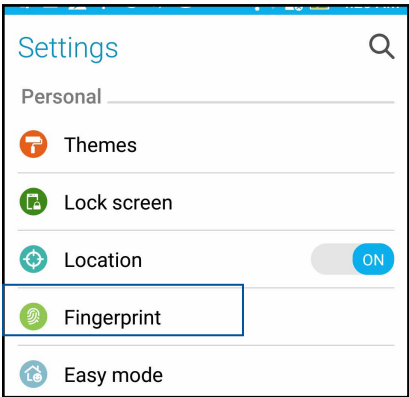

4. Napauta säätimiä, jotka haluat ottaa käyttöön tai pois käytöstä.

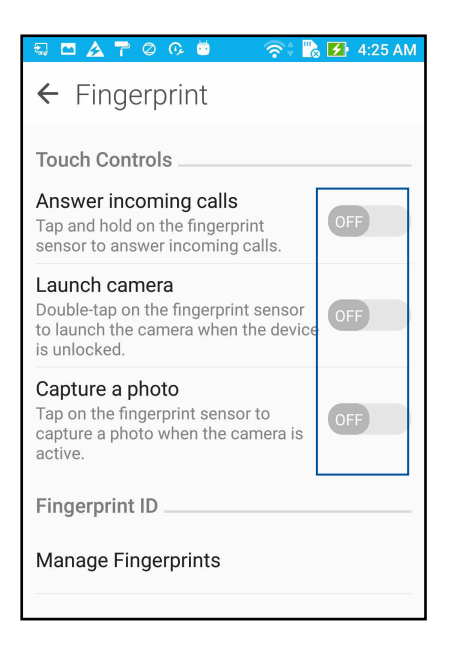

5. Napauta **Manage Fingerprints (Hallitse sormenjälkiä)** ja valitse käytettävä näytönlukitusvalinta ja aseta näytönlukitustoiminto toimimalla näytön ohjeiden mukaisesti.

**HUOMAUTUS:** Katso lisätietoja kohdasta ASUS-puhelimen suojaus.

6. Napsauta **Add a fingerprint (Lisää sormenjälki)**.

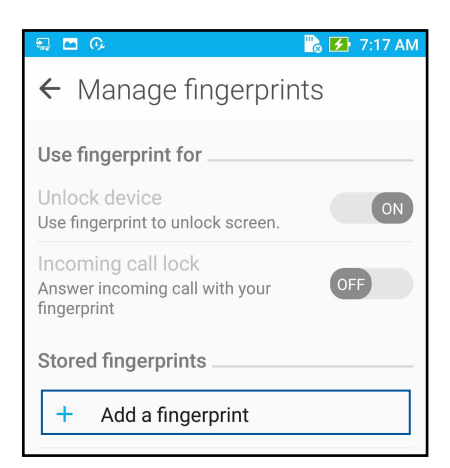

- 7. Napsauta NEXT (Seuraava) **Locate finger print scanner (Paikanna sormenjälkiskanneri) -**sivulla.
- 8. Aseta ja nosta sormea jatkuvasti skannerilla, kunnes sormenjälki on kuvattu.
- 9. Napsauta **NEXT (Seuraava)** suorittaaksesi asetuksen loppuun.

# <span id="page-35-0"></span>*Työhön ja vapaa-aikaan*

# **Chrome**

Chrome for Android`-sovellus tarjoaa saman nopean, turvallisen ja vakaan web-selauskokemuksen kuin tietokoneen työpöydän Chrome. Kirjaudu sisään Google-tilillesi synkronoimaan välilehtiä, kirjanmerkkejä ja kaikkien laitteittesi selaushistoriaa. Jos sinulla ei ole Google-tiliä, rekisteröi sellainen.

**HUOMAUTUS:** Katso lisätietoja Google-tilin luomisesta kohdasta **Gmail**.

**TÄRKEÄÄ!** Varmista aina ennen netin tai nettiyhteyttä vaativien ominaisuuksien käyttöä, että ASUS Phone on yhdistetty WiFi- tai mobiiliverkkoon. Katso lisätietoja kohdasta Yhteydet.

### Chromen käynnistäminen

Tee alkunäytössä jokin seuraavista käynnistääksesi Chromen:

- • Napauta **Chrome**.
- • Napauta > **Chrome**.

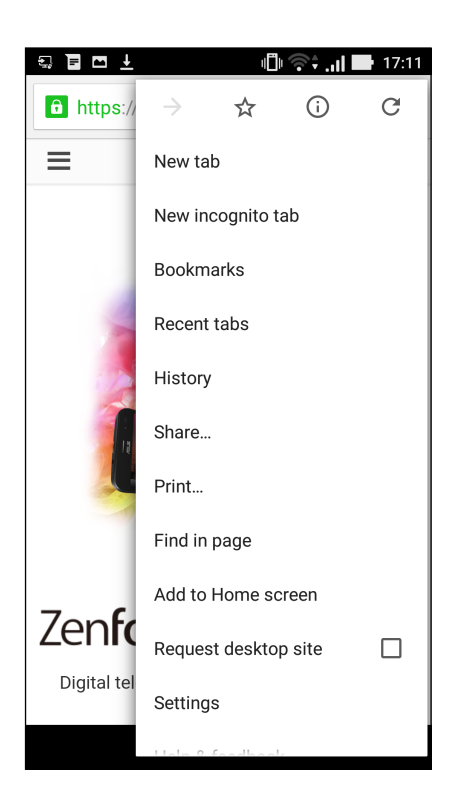
#### Uuden välilehden lisääminen

Piilota nykyinen sivusto ja avaa uusi ikkuna netin tai toisen sivuston selailua varten.

- 1. Napauta avoimena olevalla sivulla > **Uusi välilehti**.
- 2. Kirjoita www-osoite osoitekenttään ja jatka netin selailua ASUS Phone.
- 3. Jos haluat avata uuden välilehden, toista vaihe 1.

#### **HUOMAUTUKSIA:**

- • Usean sivuston yhtäaikainen avaaminen saattaa hidastaa sivujen lataamista selaimessa.
- Jos nettiyhteys hidastuu, tyhjennä selaimen välimuisti. Katso lisätietoja kohdasta Selaimen välimuistin tyhjentäminen.

#### Sivujen lisääminen kirjanmerkkeihin

Lisää suosikkisivusi ja -sivustosi kirjanmerkkeihin, jotta voit palata niiden pariin myöhemmin.

Näin lisäät sivun kirjanmerkkeihin:

Napauta sivulla > . Tarkastellaksesi suosikkisivujasi, napauta > **Bookmarks (Kirjanmerkit)** ja valitse sivu, jota haluat tarkastella tai käyttää.

#### Sivun jakaminen

Jaa mielenkiintoisia sivuja ASUS Phone muille henkilöille sähköpostin, pilvipalvelun, Bluetoothyhteyden tai ASUS Phone muiden sovellusten avulla.

- 1. Käynnistä Chrome.
- 2. Napauta verkkosivulla > **Share (Jaa)...**
- 3. Napauta tiliä tai sovellusta, jonka kautta haluat jakaa kyseisen sivun.

#### Selaustietojen tyhjentäminen

Selaimen välimuistin tyhjentäminen poistaa väliaikaiset internet-tiedostot sekä ASUS Phone muistiin väliaikaisesti tallennetut sivustot ja evästeet. Tämä toiminto nopeuttaa sivujen lataamista selaimessa.

- 1. Käynnistä selain.
- 2. Napauta > **Asetukset** > **Tietosuoja** > **Selaustietojen tyhjentäminen**.
- 3. Valitse selaustiedot, jotka haluat poistaa.
- 4. Kun olet valmis, napsauta **CLEAR (Tyhjennä)**.

#### **Gmail**

Käytä Gmailia Google-tilisi asettamiseen päästäksesi Googleen liittyviin palveluihin ja sovelluksiin sekä vastaanottamaan, lähettämään ja selaamaan sähköposteja suoraan ASUS-puhelimestasi. Voit asettaa Gmaililla myös muita sähköpostitilejä, kuten Yahoo tai työsähköpostisi.

**TÄRKEÄÄ!** ASUS-puhelimen on oltava yhdistetty Wi-Fi- tai matkapuhelinverkkoon niin, että voit lisätä sähköpostitilin tai lähettää ja vastaanottaa sähköposteja lisätyiltä tileiltä. Katso lisätietoja kohdasta **Pysy yhdistettynä**.

Google-tilin asettaminen:

- 1. Tee alkunäytössä jokin seuraavista käynnistääksesi Gmailin:
- • Napauta **Google > Gmail**.
- • Napauta > **Google > Gmail**.
- 2. Napauta **Add an email address (Lisää sähköpostiosoite)**, ja napauta sitten **Next (Seuraava)**.
- 3. Valitse **Google**, ja napauta sitten **Next(Seuraava)**.
- 4. Syötä sähköpostiosoitteesi. Luodaksesi uuden Google-tilin, napauta **Or create a new account (Tai luo uusi tili)**.
- 5. Kirjaudu sisään Google-tilillesi seuraavien ohjeiden mukaisesti.

**HUOMAUTUS:** Jos haluat asettaa työtilisi ASUS-puhelimeen, kysy sähköpostiasetukset verkkosi järjestelmänvalvojalta.

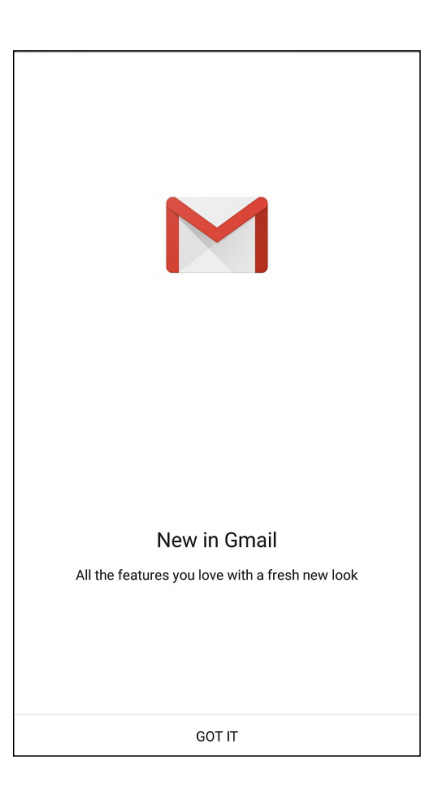

#### **Google-kalenteri**

Tuo aikataulusi elämään ja seuraa kaikkia tärkeitä tapahtumiasi tai muistutuksia. Luomasi tai muokkaamasi tapahtumat synkronoituvat automaattisesti kaikkien niiden Googlekalenteriversioiden kanssa, joihin olet kirjautunut.

#### Tapahtumien luominen

Tapahtuman luominen:

- 1. Napauta alkunäytössä **Google** > **Calendar (Kalenteri)***.*
- 2. Napauta ja naputa sitten **Event (Tapahtuma)**.
- 3. Syötä tapahtumasi nimi ja valitse tapahtumalle päivämäärä ja aika. Voit asettaa tapahtuman koko päivän tai toistuvaksi tapahtumaksi.
	- • Koko päivän tapahtuma: Siirrä **All day (Koko päivä)** -kentässä liukusäädintä oikealle.
	- Toistuva tapahtuma: Napauta  $\mathbb C$ , valitse sitten kuinka usein haluat tapahtuman toistuvat tai tapahtuvan uudelleen.
- 4. Asettaaksesi aikavyöhykkeen, napauta  $\bigcirc$ , syötä sitten maa, jonka aikavyöhykkeen haluat näyttää.
- 5. Syötä **Add location (Lisää sijainti)** kenttään tapahtuman pitopaikka tai sijainti.
- 6. Napauta , sen jälkeen voit valita tai asettaa ajan tai päivän saadaksesi tapahtumasta ilmoituksen tai muistutuksen.
- 7. Syötä **Invite people (Kutsu henkilöitä)** -kenttään tapahtumasi vieraiden sähköpostiosoitteet.
- 8. Voit myös lisätä huomautuksen tai liitteen **Add note (Lisää huomautus)** tai **Add attachment (Lisää liite)** kentästä.
- 9. Kun olet valmis, napauta **SAVE (Tallenna)**.

#### Tapahtumien muokkaaminen tai poistaminen

Tapahtuman muokkaaminen tai poistaminen:

- 1. Napauta alkunäytössä **Google** > **Calendar (Kalenteri).**
- 2. Napauta muokattavaa tai poistettavaa tapahtumaa.
- 3. Muokataksesi tapahtumaa, napauta ja tee tarvittavat muutokset. Poistaaksesi tapahtuman, napauta > **Delete (Poista)**, napauta sitten **OK** vahvistaaksesi poistamisen.

#### Muistutusten luominen

Muistutuksen luominen:

- 1. Napauta alkunäytössä **Google** > **Calendar (Kalenteri).**
- 2. Napauta  $\pm$  ja naputa sitten **Reminder (Muistutus)**.
- 3. Syötä muistutuksen nimi ja napauta **DONE (Valmis)**.
- 4. Aseta muistutuksen päivämäärä ja aika. Voit asettaa muistutuksen koko päivän tai toistuvaksi muistutukseksi.
	- • Koko päivän muistutus: Siirrä **All day (Koko päivä)** -kentässä liukusäädintä oikealle.
	- Toistuva muistutus: Napauta  $\mathbb C$ , valitse sitten kuinka usein haluat muistutuksen toistuvan tai tapahtuvan uudelleen.
- 5. Kun olet valmis, napauta **SAVE (Tallenna)**.

#### Muistutusten muokkaaminen tai poistaminen

Muistutuksen muokkaaminen tai poistaminen:

- 1. Tap **Google** > **Calendar**.
- 2. Napauta muokattavaa tai poistettavaa muistutusta.
- 3. Muokataksesi muistutusta, napauta ja tee tarvittavat muutokset. Poistaaksesi muistutuksen, napauta > **Delete (Poista)**, napauta sitten **OK** vahvistaaksesi poistamisen.

### **Tee myöhemmin**

Pysy selvillä yksinkertaisimmistakin asioista kiireisessä elämässäsi. Vaikka sinulla olisikin liian kiire, vastaa sähköposteihin tai lisää muita tärkeitä to-do-tehtäviä itsellesi sopivaan aikaan.

#### **HUOMAUTUKSIA:**

- • Suosittuja kolmannen osapuolen sovelluksia, jotka tukevat Do It Later (Tee myöhemmin) -sovellusta, ovat mm. Google Maps, Google Play, YouTube ja iMDb.
- • Kaikki sovellukset eivät jaa ja lisää tehtäviä Do It Later (Tee myöhemmin) -sovellukseen.

#### Soittaminen myöhemmin

Voit asettaa tehtävän soittaa jollekin itsellesi sopivaan aikaan Teemyöhemmin -kohdassa.

Soita myöhemmin:

- 1. Napauta alkunäytössä **ASUS** > **Do It Later (Tee myöhemmin).**
- 2. Napauta  $+$  ja naputa sitten  $\odot$ .
- 3. Etsi yhteystieto, jolle haluat soittaa myöhemmin.

#### Viestin lähettäminen myöhemmin

Voit asettaa tehtävän lähettää tekstiviestin myöhemmin Tee myöhemmin -kohdassa.

Tekstiviestin lähettäminen myöhemmin:

- 1. Napauta aloitusnäytössä **ASUS** > **Do It Later (Tee myöhemmin).**
- 2. Napauta  $+$  ja naputa sitten  $\blacksquare$
- 3. Etsi yhteystieto, jolle haluat lähettää tekstiviestin myöhemmin.

#### Myöhemmin tehtävien asioiden lisääminen tehtävälistaan

Hallitse työpäivän ja vapaa-ajan aktiviteetteja lisäämällä tärkeät tehtävät omaan tehtäväluetteloosi.

- 1. Napauta aloitusnäytössä **ASUS** > **Do It Later (Tee myöhemmin).**
- 2. Napauta  $+$  ja naputa sitten  $\circ$ .
- 3. Täytä tarvittavat tiedot. Jos haluat asettaa tärkeystason, valitse Tärkeys-kentässä **High (Korkea)**.
- 4. Kun olet valmis, napauta  $\checkmark$ .

#### Myöhemmin tehtävien asioiden poistaminen

Voit poistaa Tee myöhemmin -sovelluksessa minkä tahansa suoritetun, vanhentuneen tai tarpeettoman tehtävän.

- 1. Napauta aloitusnäytössä **ASUS** > **Do It Later (Tee myöhemmin).**
- 2. Napauta ja pidä painettuna tehtävää, jonka haluat poistaa luettelosta.
- 3. Napauta ja napauta **OK** vahvistaaksesi poistamisen.

#### **Tiedostonhallinta**

Resurssienhallintaa käyttämällä voit paikallistaa ja hallita helposti ASUS Phone sisäisen tallennustilan ja puhelimeen liitettyjen ulkoisten tallennuslaitteiden tietoja.

#### Sisäisen muistin käyttö

Sisäisen tallennusvälineen käyttäminen:

- 1. Napauta **ASUS** > **Tiedostonhallinta**.
- 2. Napauta > **Sisäinen säilytystila** katsoaksesi ASUS Phone sisältöjä ja napauta kohdetta sen valitsemiseksi.

#### Ulkoisen tallennuslaitteen käyttö

Ulkoisen tallennuslaitteen käyttö:

- 1. Liitä microSD-kortti ASUS Phone.
- 2. Napauta **ASUS** > **Tiedostohallinta**.
- 3. Napauta > **MicroSD** katsoaksesi microSD-kortin sisältöjä.

#### Pilvitallennustilan haku

**TÄRKEÄÄ!** Varmista, että ASUS Phone WiFi- tai mobiiliverkkoyhteys on käytössä. Katso lisätietoja kohdasta Yhteydet.

Pilvitallennustileille tallennettujen tiedostojen haku:

#### 1. Napauta **ASUS** > **Tiedostonhallinta**.

2. Napauta **ja** ja napauta sitten pilvitallennustilan sijaintia kohdassa **Pilvitallennustila**.

#### **ZenFone-keskus**

Etsi vastauksia FAQ-osiosta (Frequently Asked Questions) tai vuorovaikuta suoraan muiden Zen UI -käyttäjien kanssa etsiäksesi ja jakaaksesi ratkaisuja ZenUI 3.0 -sovelluksiin liittyen.

ZenFone Care (ZenFone-keskus) käyttö:

- 1. Napauta **> ZenFone Care (ZenFone-keskus).**
- 2. Napauta **ZenUI FAQs (ZenUI Usein kysyttyä)**, valitse sitten sovellus, johon liittyen haluat etsiä vastauksia.

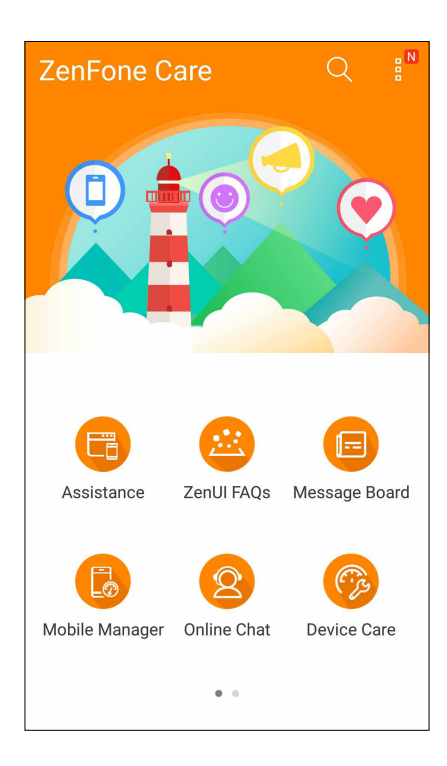

## **Pidä yhteyttä**

# *4*

#### **Soita tyylillä**

#### Kaksois-SIM-ominaisuus

ASUS Phone kaksois-SIM-ominaisuus antaa hallita asennettujen Nano-SIM-korttien asetuksia. Tällä ominaisuudella voit ottaa käyttöön / pois käytöstä Nano-SIM-kortteja tai asettaa kortin oletusverkoksi.

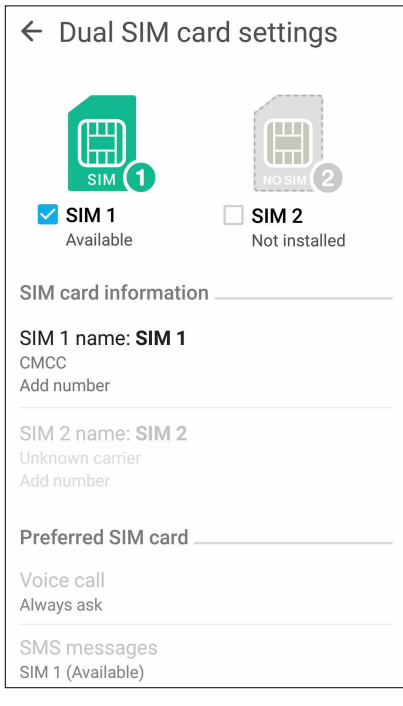

#### SIM-korttien nimeäminen uudelleen

Muuta ASUS Phone Nano-SIM-korttien nimet helposti yksilöitävään muotoon.

Muuttaaksesi SIM-korttien nimiä, napauta **SIM1-nimi: SIM1**- tai **SIM2-nimi: SIM2** ja näppäile sitten SIM-korttien nimet.

**HUOMAUTUS:** Jos SIM-korteilla on eri mobiilipalveluntarjoaja, on suositeltavaa käyttää näiden palveluntarjoajien nimiä SIM-korttiniminä. Jos molemmilla SIM-korteilla on sama mobiilipalveluntarjoaja, on suositeltavaa käyttää matkapuhelinten numeroita SIM-korttiniminä.

#### Oletus-SIM-kortin määrittäminen

Määritä SIM-kortti oletus-SIM-kortiksi äänipuheluille ja datapalveluille.

#### SIM-kortti äänipuheluille

Kun soitat puhelun, ASUS Phone käyttää automaattisesti oletus-SIM-korttia puhelun yhdistämiseen.

Voit määrittää SIM-kortin äänipuheluille napauttamalla **Äänipuhelu** ja napauttamalla sitten käytettävää SIM-korttia.

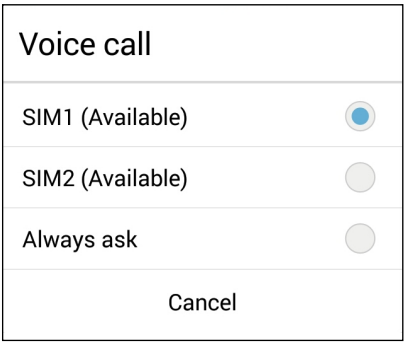

**TÄRKEÄÄ!** Voit käyttää tätä ominaisuuttaa vain soittaessasi puhelun yhteystietoluettelosta.

#### SIM-kortti datapalveluille

Määrittääksesi SIM-kortin datapalveluille, napauta **Datapalveluverkko** ja valitse sitten **SIM1** tai **SIM2**.

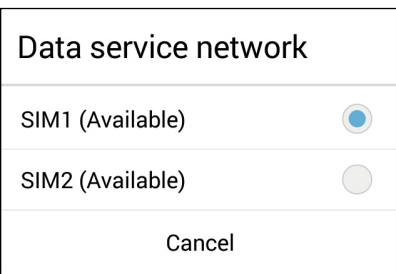

#### Puheluiden soittaminen

ASUS Phone voi soittaa puheluita monella eri tavalla. Voit soittaa kavereillesi yhteystietoluettelon avulla, valita numeron nopeasti smart dial -toiminnolla tai tallentaa usein käyttämäsi yhteystiedon pikavalintanumeroksi.

**HUOMAUTUS:** Järjestele yhteystietosi Yhteystiedot-sovelluksessa. Katso lisätietoja kohdasta Yhteystietojen hallinta.

#### Puhelin-sovelluksen avaaminen

Voit käynnistää Puhelin-sovelluksen aloitusnäytöstä jollakin seuraavista tavoista:

- Napauta
- Napauta **111** > **4.**

#### Puhelinnumeron valitseminen

Valitse numero suoraan Puhelin-sovelluksen avulla.

- 1. Napauta aloitusnäytössä **ASUS > Henkilöt** ja käytä numeronäppäimiä.
- 2. Soita numeroon painamalla soittopainiketta **SIM1** tai **SIM2**.

**HUOMAUTUS:** Soittopainikkeiden tekstit voivat vaihdella SIM-korttien asetusten mukaan. Katso lisätietoja kohdasta Kaksois-SIM-ominaisuus.

#### Alanumeron valitseminen

Jos haluat soittaa johonkin alanumeroon, voit ohittaa puhelinvastaajan äänikomennot seuraavilla tavoilla.

#### Alanumeron valinnan pyytäminen

Voit lisätä puhelinnumeron perään alanumeron valintapyynnön.

- 1. Syötä ensisijainen puhelinnumero Puhelin-sovelluksessa.
- 2. Liittääksesi vahvistuskehotteen, napauta ja pidä #-painiketta painettuna, kunnes puolipiste (;) tulee näkyviin.
- 3. Soita puhelu painamalla soittopainiketta **SIM1** tai **SIM2**.
- 4. Vahvista alanumeron valinta pyydettäessä napauttamalla **Kyllä**.
- 5. Lopeta puhelu napauttamalla

#### Alanumeron automaattinen valinta

Voit lisätä ensisijaisen numeron loppuun lyhyen tai pitkän tauon, jolloin alanumero valitaan automaattisesti.

- 1. Syötä ensisijainen puhelinnumero Puhelin-sovelluksessa.
- 2. Liittääksesi tauon, napauta ja pidä \*-painiketta painettuna, kunnes pilkku (,) tulee näkyviin.
- 3. Syötä alavalinnan numero.
- 4. Soita puhelu painamalla soittopainiketta **SIM1** tai **SIM2**.
- 5. Lopeta puhelu napauttamalla

#### Yhteystietojen älykäs valinta

Kun kirjoitat yhteystiedon numeron ensimmäisiä numeroita tai nimen ensimmäisiä kirjaimia, Smart Dial -toiminto suodattaa yhteystietoluettelosi ja puheluhistorian sisällön niiden mukaan ja tarjoaa valintojasi vastaavia osumia. Voit tarkistaa, löytyykö etsimäsi yhteystieto hakutulosten luettelosta ja valita sen siitä nopeasti.

- 1. Avaa Puhelin-sovellus ja kirjoita sitten yhteystiedon numero tai nimi.
- 2. Napauta hakutulosten luettelosta sitä yhteystietoa, jolle haluat soittaa. Jos etsimäsi yhteystieto ei ole luettelossa, kirjoita sen numero tai nimi kokonaisuudessaan.
- 3. Soita puhelu painamalla soittopainiketta **SIM1** tai **SIM2**.

**HUOMAUTUS:** Soittopainikkeiden tekstit voivat vaihdella SIM-korttien asetusten mukaan. Katso lisätietoja myös kohdasta Kaksois-SIM-ominaisuus.

#### Yhteystietojen pikavalinta

Kun määrität usein käyttämiäsi yhteystietoja pikavalinnoiksi, voit soittaa heille Puhelinsovelluksesta yhdellä napautuksella.

**HUOMAUTUS:** Numero **1** on varattu oletuksena vastaajalle. Voit kuunnella vastaajaviestisi napauttamalla numeroa **1**, jos olet tilannut vastaajapalvelun matkapuhelinoperaattoriltasi.

#### Pikavalinnan luominen

Tallenna usein käyttämäsi yhteystiedot numeroilla **2–9** käytettäviksi pikavalinnoiksi.

- 1. Tee Puhelin-sovelluksessa jokin seuraavista toimenpiteistä:
	- Napauta ja pidä painettuna numeroa väliltä **2–9** ja valitse sitten **OK** pikavalinnan vahvistusnäytössä.
	- Avaa pikavalintanäyttö napauttamalla > **Pikavalinta**.
- 2. Valitse yhteystieto yhteystietoluettelosta. Tämä pikavalinta tallennetaan pikavalintanäyttöön.

#### Tallennetun pikavalinnan poistaminen

Näin poistat tallennetun pikavalinnan:

- 1. Avaa pikavalintanäyttö napauttamalla Puhelin-sovelluksessa > **Pikavalinta**.
- 2. Napauta ja pidä tallennettua pikavalintaa pohjassa ja valitse sitten **Poista**.
- 3. Napauta **OK**, kun näyttöön ilmestyy vahvistusviesti.

#### Tallennetun pikavalinnan korvaaminen

Pikavalintaan tallennetun yhteystiedon voi korvata toisella yhteystiedolla.

- 1. Avaa pikavalintanäyttö napauttamalla Puhelin-sovelluksessa > **Pikavalinta**.
- 2. Napauta ja pidä tallennettua pikavalintaa pohjassa ja valitse sitten **Korvaa**.
- 3. Valitse yhteystieto yhteystietoluettelosta.
- 4. Napauta **OK**, kun näyttöön ilmestyy vahvistusviesti.

#### Kotiin soittaminen

Kun otat käyttöön ja määrität kotiin soiton asetukset, voit soittaa kotiin ulkomailta helpommin ja nopeammin.

**HUOMAUTUS:** Verkkovierailupalvelun käyttämisestä aiheutuu lisäkuluja. Kysy lisätietoja operaattoriltasi ennen kuin käytät verkkovierailupalvelua.

- 1. Avaa Asetukset-näyttö jollakin seuraavista tavoista:
	- Avaa pika-asetukset ja napauta sitten
	- Napauta > **Asetukset**.
- 2. Napauta **Puheluasetukset** > **Kotiin soitto**.
- 3. Valitse **Kotiin soitto**.
- 4. Napauta **Kotiin soitto -asetukset**, valitse haluamasi asetukset ja napsauta sitten **OK**.

**HUOMAUTUS:** Muista puheluasetuksista on lisätietoja kohdassa Puheluasetukset.

#### Yhteystiedot-sovelluksesta soittaminen

Yhteystiedot-sovelluksen avulla voit soittaa yhteystietoluettelossa oleville yhteystiedoille.

- 1. Käynnistä Yhteystiedot-sovellus.
- 2. Napauta ensin yhteystiedon nimeä ja sen jälkeen numeroa, johon haluat soittaa.
- 3. Jos laitteeseen on asetettu kaksi SIM-korttia, napauta sitä SIM-korttia, jolla haluat soittaa.
- 4. Lopeta puhelu napauttamalla

**HUOMAUTUS:** Jos haluat tarkastella kaikkien yhteystietotilien yhteystietoja, napauta **Näytettävät yhteystiedot** -pudotusvalikkoa ja valitse kaikki tilit.

#### Suosikkiyhteystiedoille soittaminen

Jos lisäät yhteystiedon Suosikit-luetteloosi, voit soittaa hänelle nopeasti Puhelin-sovelluksesta.

- 1. Avaa Yhteystiedot- tai Puhelin-sovellus.
- 2. Avaa Suosikit-luettelo napauttamalla **124**, ja napauta sitten sitä suosikkiyhteystietoa, jolle haluat soittaa.
- 3. Lopeta puhelu napauttamalla $\bullet$ .

#### Puheluiden vastaanottaminen

ASUS Phone näyttö menee päälle, kun laitteeseen tulee saapuva puhelu. Saapuvan puhelun näyttö vaihtelee myös ASUS Phone tilan mukaan.

#### Puheluihin vastaaminen

Puheluun voi vastata kahdella eri tavalla ASUS Phone tilasta riippuen:

- • Jos laite on käytössä, voit vastata puheluun napauttamalla **Answer (Vastaa)** tai hylätä puhelun napauttamalla **Dismiss (Hylkää)**.
- Jos laitteesi on lukittuna, voit vastata puheluun vetämällä kuvakkeen  $\bullet$  kohtaan  $\bullet$  tai hylätä puhelun vetämällä sen kohtaan .

#### Takaisinsoittomuistutusten määrittäminen saapuville puheluille

Jos et pysty vastaamaan matkapuhelinnumerosta saapuvaan puheluun heti, voit määrittää numerolle takaisinsoittomuistutuksen. Voit hakea takaisinsoittotehtävän Tee myöhemmin -luettelosta parempana ajankohtana.

- 1. Kun laitteeseesi tulee puhelu matkapuhelinnumerosta, vedä näytön alalaidasta ylöspäin.
- 2. Valitse **Can't talk now, will call you later (En voi puhua juuri nyt, soitan myöhemmin)**. Soittajalle lähetetään tekstiviesti.
- 3. Kun haluat noutaa puhelun tiedot, valitse aloitusnäytöstä **ASUS** > **Do It Later (Tee myöhemmin)**.

**HUOMAUTUS**: Takaisinsoitosta on lisätietoja kohdassa Takaisinsoittaminen nyt.

#### Puhelulokien hallinta

Puhelulokien avulla voit soittaa takaisin vastaamattomien puheluiden soittajille, tallentaa soittajien numeroita yhteystietoluetteloosi, estää soittajia tai valita uudelleen viimeksi valitsemiasi numeroita tai yhteyshenkilöitä.

#### Takaisinsoittomuistutusten määrittäminen vastaamattomille puheluille

Voit määrittää vastaamattomat puhelut Soita myöhemmin -tehtäviksi. Voit noutaa vastaamattoman puhelun tiedot ja soittaa numeroon Tee myöhemmin -sovelluksella.

- 1. Avaa puhelulokit napauttamalla Puhelin-sovelluksessa .
- 2. Valitse puheluloki ja napauta sitten > **Soita myöhemmin**.
- 3. Kun haluat noutaa puhelun tiedot, valitse aloitusnäytöstä **ASUS** > **Do It Later (Tee myöhemmin)**.

**HUOMAUTUS:** Takaisinsoitosta on lisätietoja kohdassa Takaisinsoittaminen nyt.

#### Puheluiden estäminen

Voit lisätä puhelulokista estoluetteloosi numeroita tai puheluita.

- 1. Avaa puhelulokit napauttamalla Puhelin-sovelluksessa .
- 2. Valitse estettävä numero, napauta > **Lisää estettyjen luetteloon** ja napauta sitten **OK**.

#### Puheluiden tallentaminen yhteystietoihin

Voit lisätä numeron puhelulokista yhteystietoluetteloosi.

- 1. Avaa puhelulokit napauttamalla Puhelin-sovelluksessa .
- 2. Napauta ja pidä pohjassa puhelulokissa olevaa puhelua, ja valitse sitten **Lisää yhteystietoihin**.
- 3. Valitse **Luo uusi yhteystieto**, jos haluat lisätä yhteystietoluetteloosi uuden tietueen.

Valitse **Lisää nro aiempaan yht.tietoon**, valitse yhteystieto ja napauta sitten **OK**, jos haluat korvata yhteystiedon vanhan numeron tällä uudella numerolla.

#### Viimeksi valitun numeron uudelleenvalinta

Näin valitset viimeksi valitun numeron uudelleen:

- 1. Avaa puhelulokit napauttamalla Puhelin-sovelluksessa .
- 2. Näytä viimeksi valittu numero napauttamalla **PUH.** ja napauta sitten vielä kerran **PUH.** valitaksesi numeron uudelleen.
- 3. Lopeta puhelu napauttamalla $\bullet$ .

#### Muut soittotoiminnot

Napauta puhelun aikana  $\left(\frac{m}{\epsilon}\right)$ -kuvaketta ja valitse sitten jokin puhelun aikana käytettävissä olevista toiminnoista.

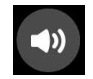

#### **Mikrofoni**

Kytkee mikrofonin päälle tai pois päältä käynnissä olevan puhelun osalta. Kun mikrofoni on pois päältä tai mykistettynä, kuulet soittajan äänen mutta hän ei kuule sinua.

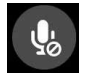

#### **Kaiutin**

Kytkee kaiuttimen päälle tai pois päältä.

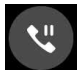

#### **Puhelu pidossa**

Asettaa meneillään olevan puhelun pitoon.

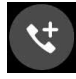

#### **Kokouspuhelu**

Jos olet tilannut matkapuhelinoperaattoriltasi kokouspuhelupalvelun, voit lisätä tämän kuvakkeen avulla uusia osapuolia meneillään olevaan puheluun.

#### **HUOMAUTUKSIA:**

- • Kokouspuhelun osapuolten sallittu määrä riippuu kokouspuhelupalvelun tilauksestasi. Pyydä tarvittaessa lisätietoja tästä toiminnosta omalta matkapuhelinoperaattoriltasi.
- • Kokouspuheluista on lisätietoja kohdassa Yhtäaikaisten puheluiden halllinta.

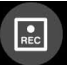

#### **Tallennus**

Tallentaa käynnissä olevan puhelun.

**TÄRKEÄÄ!** Muista ennen puhelun tallentamista, että useimpien maiden lainsäädäntö edellyttää, että sinun on kysyttävä tallentamiseen lupa puhelun muilta osapuolilta.

**HUOMAUTUS:** Tästä on lisätietoja kohdassa Puheluiden tallentaminen.

#### Yhtäaikaisten puheluiden halllinta

ASUS Phone voi soittaa ja vastaanottaa kätevästi kaksi samanaikaista puhelua. Lisäksi voit luoda kokouspuhelun, joka sopii hyvin työpuheluihin, juhlien järjestelyihin tai muihin ryhmäpuheluihin.

#### Toiseen puheluun vastaaminen

Jos puhut puhelimessa ASUS Phone ja siihen tulee toinen puhelu, laite antaa äänimerkin. Napauta kosketusnäytöltä **Answer (Vastaa)**, jos haluat vastata saapuvaan puheluun ilman, että katkaiset meneillään olevaa puhelua.

#### Puhelusta toiseen vaihtaminen

Voit vaihtaa puhelusta toiseen napauttamalla kosketusnäytön kuvaketta .

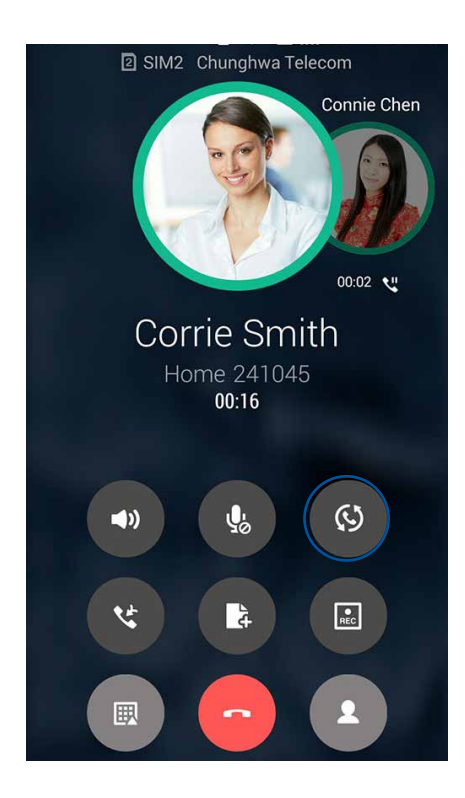

#### Kokouspuhelun määrittäminen

GSM-toiminnoilla varustettu ASUS Phone mahdollistaa jopa viiden (5) hengen kokouspuhelut. Kun puhelu on käynnissä, voit lisätä siihen uusia osapuolia ja yhdistää kaikki puhelut yhdeksi kokouspuheluksi.

- 1. Soita yhteyshenkilölle tai johonkin numeroon. Odota, että toinen osapuoli vastaa puheluusi.
- 2. Kun puheluusi vastataan, napauta ensin **tiori**ja napauta sitten sitä yhteystietoa tai valitse sen osapuolen puhelinnumero, jonka haluat lisätä kokouspuheluusi.
- 3. Yhdistä kaksi puhelua yhdeksi kokouspuheluksi napauttamalla

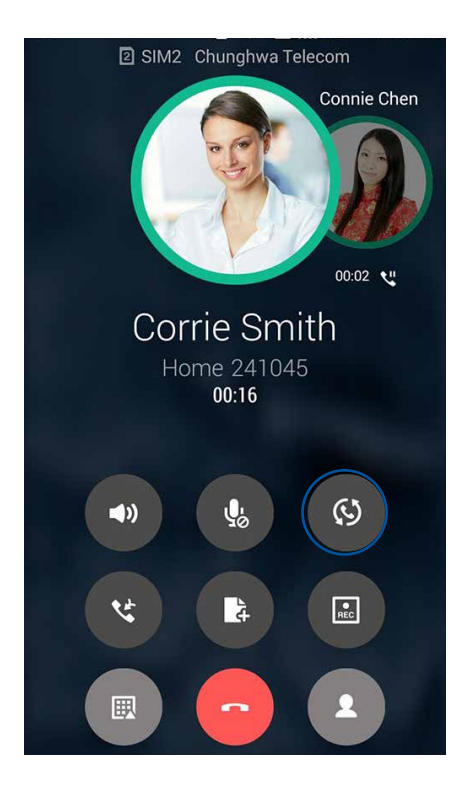

4. Voit lisätä uuden yhteystiedon napauttamalla **CE**. Napauta sen jälkeen **CE** yhdistääksesi puhelun käynnissä olevaan kokouspuheluun. Voit lisätä kokouspuheluun uusia osallistujia toistamalla tämän vaiheen.

#### Kokouspuhelun hallinta

Voit siirtää yhteyshenkilön kokouspuhelun aikana kokouspuhelun ryhmästä kaksinkeskiseen puheluun tai katkaista hänen yhteytensä kokouspuheluun.

1. Avaa kokouspuhelun osapuolten luettelo napauttamalla kokouspuhelunäytössä **Manage conference call (Hallitse kokouspuhelua)**.

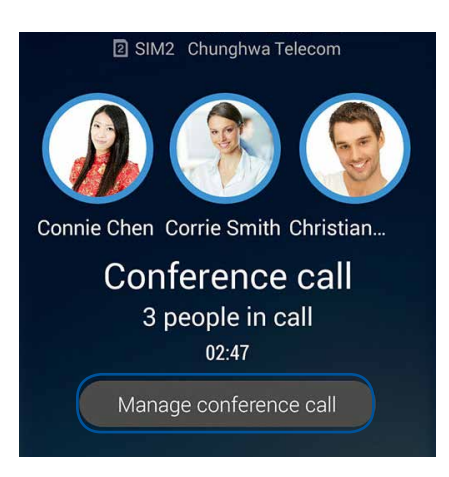

2. Jos haluat poistaa yhteyshenkilön kokouspuhelusta, napautta . Jos haluat katkaista yhteyshenkilön yhteyden kokouspuheluun, napautta .

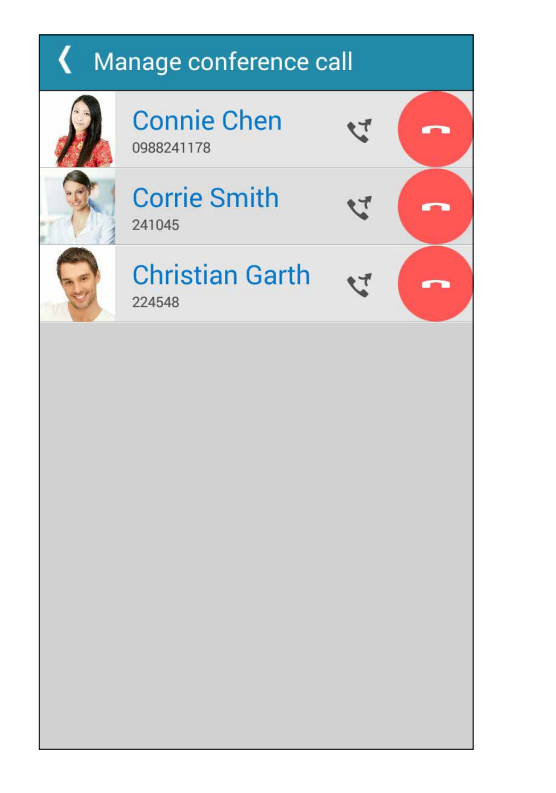

3. Voit palata kokouspuhelunäyttöön napauttamalla  $\overline{\textbf{K}}$ 

#### Puheluiden tallentaminen

Voit tallentaa puhelusi ASUS Phone myöhempää käyttöä varten.

- 1. Soita yhteyshenkilölle tai johonkin numeroon.
- 2. Tallenna puhelu napauttamalla

**TÄRKEÄÄ!** Muista kysyä muiden osapuolten lupa puhelun tallentamiseen aina ennen tallennuksen aloittamista.

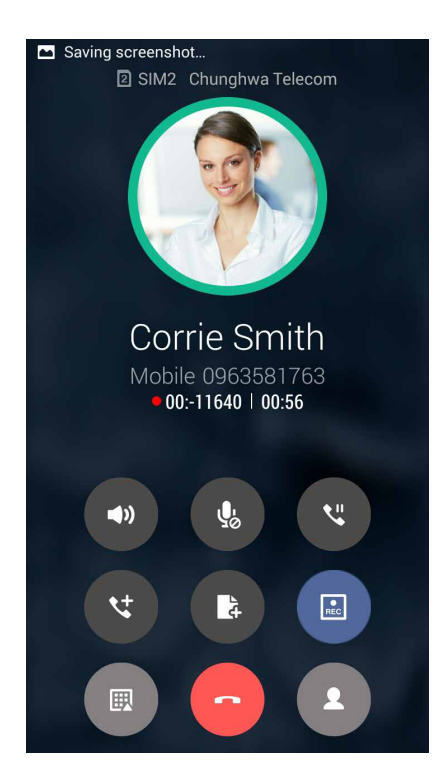

3. Lopeta tallennus napauttamalla . Järjestelmän ilmoituspalkkiin ilmestyy kuvake  $\overline{\bullet}$ 

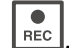

4. Voit avata tallennetun keskustelun vetämällä ensin näytön vasemmasta ylälaidasta alaspäin ja napauttamalla sitten **Call recording saved (Puhelu tallennettu)** -ilmoitusta.

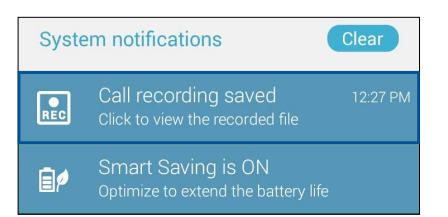

### **Yhteystietojen hallinta**

Järjestä yhteystietosi, jotta sinun on helpompi pitää heihin yhteyttä soittamalla, tekstiviesteillä, sähköpostilla tai sosiaalisten verkkojen välityksellä. Suosikit-ryhmän jäseniin on helppo ottaa nopeasti yhteyttä ja VIP-ryhmään voi lisätä yhteystietoja, joiden kohdalla haluat saada ilmoituksen kaikista tulevista tapahtumista, vastaamattomista puheluista tai uusista viesteistä.

Voit myös synkronoida yhteystietoja sähköposti- ja sosiaalisen median palveluiden tiliesi kanssa, yhdistää yhteyshenkilöiden tietoja yhteen ja samaan paikkaan tai suodattaa haluamiasi yhteystietoja.

Käynnistääksesi Yhteystiedot-sovelluksen, napauta **ASUS** > **Contacts (Yhteystiedot)**.

#### Yhteystietojen asetukset

Valitse yhteystietojen näyttötapa Yhteystiedot-sovelluksen asetuksista. Voit valita esimerkiksi, näytetäänkö vain yhteystiedot, joille on tallennettu puhelinnumero, järjestetäänkö luettelo etu- vai sukunimen mukaan ja näytetäänkö ensin yhteystiedon etu- vai sukunimi. Lisäksi voit valita, mitkä seuraavista välilehdistä näytetään Yhteystiedot-näytössä: **Suosikit, Ryhmän nimi, VIP.**

Voit määrittää Yhteystiedot-asetuksesi napauttamalla Yhteystiedot-sovelluksessa **> Asetukset.** 

#### Profiilin määrittäminen

Tee ASUS Phone sinun oma laitteesi määrittämällä profiilisi tiedot.

1. Avaa Yhteystiedot-sovellus ja napauta sitten **Set up my profile (Määritä profiilini)** tai **ME (MINÄ)**.

**HUOMAUTUS:** ME (MINÄ) näkyy, jos olet määrittänyt ASUS Phone oman Google-tilisi.

- 2. Täytä kentät, kuten matkapuhelin- tai kotipuhelinnumero. Jos haluat lisätä muita tietoja, napauta **Lisää toinen kenttä**.
- 3. Kun olet täyttänyt kaikki omat tietosi, napauta **Done (Valmis)**.

#### Yhteystietojen lisääminen

Voit lisätä laitteeseesi yhteystietoja, työ-, Google- tai muita sähköpostitilejä sekä muita tärkeitä yhteystietoja, kuten puhelinnumeroita, sähköpostiosoitteita ja VIP-yhteystietojen erityistapahtumia.

- 1. Avaa Yhteystiedot-sovellus ja napauta sitten  $+$ .
- 2. Valitse **Device (Laite)**.

#### **HUOMAUTUKSIA:**

- • Voit tallentaa yhteystiedon myös SIM-kortille tai sähköpostitilin tietoihin.
- • Jos sinulla ei ole sähköpostitiliä, napauta **Lisää uusi tili** ja luo tili.
- 3. Kirjoita tarvittavat tiedot, kuten matkapuhelin- tai kotipuhelinnumero, sähköpostiosoite ja yhteystiedon mahdollinen ryhmä.
- 4. Napauta **Uusi**, kun olet kirjoittanut haluamasi tiedot ja haluat tallentaa lisää yhteystietojen numeroita tai sähköpostiosoitteita.
- 5. Jos haluat lisätä jonkin toisen yhteystietokentän, napauta **Lisää toinen kenttä**.
- 6. Kun olet täyttänyt tiedot, napauta **Done (Valmis)**.

#### Alanumeron lisääminen yhteystiedon puhelinnumeroon

Voit ohittaa puhelinvastaajan äänikehotteet lisäämällä yhteystiedon numeroon hänen alanumeronsa.

- 1. Syötä yhteystiedon tietonäytössä yhteystiedon pääpuhelinnumero ja alanumero jommalla kummalla näistä kahdesta tavasta:
	- Syötä pilkku (,) päänumeron jälkeen ja syötä sitten yhteystiedon alanumero. Numeroa valittaessa ilmenee lyhyt tauko ennen kuin alanumero valitaan automaattisesti. Jatkaaksesi taukoa, napauta **Pause (Tauko)** liittääksesi toisen pilkun.
	- Syötä puolipiste (;) päänumeron jälkeen, syötä sitten yhteystiedon alanumero. Kun soitat yhteystietonumeroon, sinua kehotetaan vahvistamaan alanumero. Napauta **Yes (Kyllä)** vahvistusviestissä.
- 2. Kun olet syöttänyt tiedot, napauta **Done (Valmis)**.

#### Yhteystiedon profiilin muokkaaminen

Muokkaa yhteystiedon tietoja, lisää valokuva, määritä soittoääni tai ota valokuva, jota käytetään yhteystiedon profiilin kansikuvana.

- 1. Avaa Yhteystiedot-sovellus ja valitse yhteystieto, jonka tietoja tai profiilia haluat muokata tai mukauttaa.
- 2. Tee haluamasi muutokset yhteystiedon profiilisivulla.

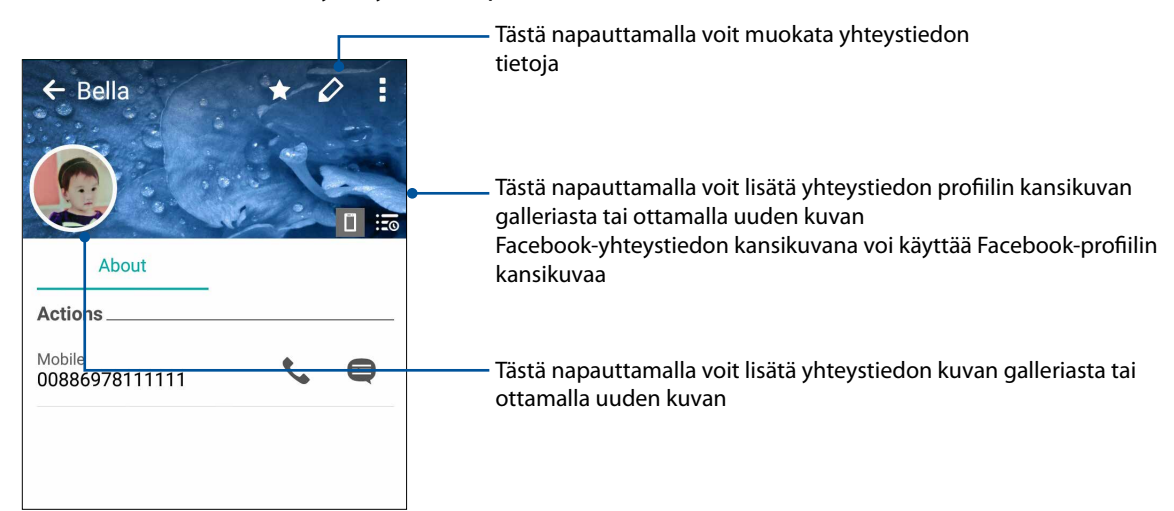

#### VIP-yhteystietojen määrittäminen

Liitä yhteystietoja VIP-ryhmään, jotta saat heidän kohdallaan ilmoitukset tulevista vuosi- ja syntymäpäivistä sekä muista tärkeistä tapahtumista. Saat myös ilmoitukset kaikista VIPyhteystietojen lukemattomista viesteistä ja sähköposteista sekä vastaamattomista puheluista.

#### VIP-yhteystiedon määrittäminen yhteystiedon tietonäytöstä

Näin määrität yhteystiedon VIP-yhteystiedoksi tietonäytöstä:

- 1. Avaa Yhteystiedot-sovellus, napauta VIP-yhteystiedoksi lisättävää yhteystietoa ja napauta sen iälkeen 2<sup>22</sup>.
- 2. Valitse **VIP** yhteystiedon tietonäytön **Group (Ryhmä)** -kohdasta.
- 3. Kun olet valmis, napauta **Valmis**. Yhteystieto on lisätty nyt VIP-luetteloosi.

#### VIP-yhteystiedon määrittäminen VIP-näytöstä

Näin määrität yhteystiedon VIP-yhteystiedoksi VIP-näytöstä:

- 1. Käynnistä Yhteystiedot-sovellus.
- 2. Napauta  $2^2$  > VIP
- 3. Napauta VIP-näytössä **> Edit group(Muokkaa ryhmää)** ja napauta sitten .
	-
- 4. Valitse yhteystieto tai yhteystiedot, jotka haluat lisätä VIP-ryhmään ja napauta sitten **Lisää**. Yhteystieto tai yhteystiedot on lisätty nyt VIP-luetteloosi.
- **60** *Luku 4: Pidä yhteyttä*

#### Suosikkiyhteystietojen merkitseminen

Määritä usein käyttämäsi yhteystiedot suosikkiyhteystiedoiksi, jotta voit soittaa heille nopeasti Puhelin-sovelluksesta.

- 1. Napauta alkunäytössä **ASUS** > **Contacts (Yhteystiedot)**.
- 2. Valitse yhteystieto, jonka haluat merkitä suosikiksi.
- 3. Napauta . Yhteystieto on lisätty Puhelin-sovelluksen Suosikit-luetteloon.

#### H**UOMAUTUKSIA:**

- Voit tarkastella Suosikit-luetteloa napauttamalla aloitusnäytössä **ko**, ja napauttamalla sitten **1989**
- Katso lisätietoja kohdasta Suosikkiyhteystiedoille soittaminen.
- • Voit määrittää suosikkiyhteystietosi myös VIP-yhteystiedoksi. Katso lisätietoja kohdasta VIPyhteystietojen määrittäminen.

#### Yhteystietojen tuominen

Tuo yhteystiedot ja heidän tietonsa yhdestä yhteystietolähteestä oman ASUS Phone, sähköpostitilisi tai SIM-kortin yhteystietoihin.

- 1. Napauta **ASUS > Henkilöt** ja napauta sitten **> Hall. yht.tiet.**.
- 2. Napauta **Tuo/Vie** ja valitse sitten seuraavat tuontivalinnat:
	- a. Tuo SIM-kortilta 1 / Tuo SIM-kortilta 2
	- b. Tuo tallennustilasta
- 3. Napauta tiliä, jolle haluat tuoda yhteystietosi.
	- a. Sähköposti
	- b. Laite
	- c. SIM1 / SIM2
- 4. Rastita valitaksesi tuotavat yhteystiedot. Kun olet valmis, napauta **Tuo**.

#### Yhteystietojen vieminen

Vie yhteystietosi mille tahansa ASUS Phone tallennustilatileistä.

- 1. Napauta **ASUS > Henkilöt** ja napauta sitten **> Hall. yht.tiet.**.
- 2. Napauta **Tuo/Vie** ja valitse sitten seuraavat vientivalinnat:
	- a. Vie SIM-kortille 1 / Vie SIM-kortille 2
	- b. Vie tallennusvälineeseen
- 3. Napauta valitaksesi yhteystiedot seuraavilta tileiltä:
	- a. Kaikki yhteystiedot
	- b. Sähköposti
	- c. Laite
	- d. SIM1 / SIM2
- 4. Rastita vietävät yhteystiedot.
- 5. Kun olet valmis, napauta **Vie**.

#### Estoluettelon hallinta

#### Yhteystietojen tai puhelinnumeroiden estäminen

Voit välttää ei-toivottuja puheluita ja viestejä luomalla oman estettyjen yhteystietojen ja puhelinnumeroiden luettelon. Estetyt puhelut ja viestit tallennetaan Block List (Estoluettelo) -arkistoon.

- 1. Napauta **ASUS > Henkilöt** ja napauta sitten **=** > **Hall. yht.tiet.** > **Blocked list (Estoluettelo)**.
- 2. Napauta  $\pm$  ja tee jokin seuraavista toimenpiteistä:
	- Estä yhteystieto napauttamalla **Valitse yhteystiedoista** ja valitse estettävä yhteystieto omasta yhteystietoluettelostasi.
	- Estä puhelinnumero napauttamalla **Syötä numero** ja syötä estettävä puhelinnumero.
- 3. Kun olet valmis, napauta **OK**.

#### Yhteystietojen tai puhelinnumeroiden eston peruminen

Voit poistaa yhteystiedon tai puhelinnumeron estoluettelostasi, jos haluat vastaanottaa puheluita tai viestejä kyseiseltä yhteystiedolta tai kyseisestä numerosta.

- 1. Napauta **ASUS > Henkilöt** ja napauta sitten **=** > **Hall. yht.tiet.** > **Blocked list (Estoluettelo)**.
- 2. Napauta ja pidä sitä yhteystietoa tai numeroa painettuna, jonka eston haluat poistaa ja napauta sitten **Remove from block list (Poista estoluettelosta)**.

#### Yhteystietojen ja sosiaalisten verkkojen yhdistäminen

Kun yhdistät sosiaalisen median tilisi omiin yhteystietoihisi, voit tarkastella helpommin heidän sosiaalisen median profiileja, uutisia ja syötteitä. Voit siis seurata yhteystietojesi aktiviteetteja reaaliajassa.

**TÄRKEÄÄ!** Sinun täytyy kirjautua omaan sosiaalisen median tiliisi ja synkronoida sen asetukset ennen kuin voit yhdistää omien yhteystietojesi sosiaalisen median tilisi.

#### Sosiaalisen median tilisi synkronointi

Lisää yhteystietojesi sosiaalisen median tilit ASUS Phone yhteystietoihin synkronoimalla oma sosiaalisen median tilisi.

- 1. Avaa Asetukset-näyttö jollakin seuraavista tavoista:
	- Avaa pika-asetukset ja napauta sitten
	- Napauta > **Asetukset**.
- 2. Napauta sosiaalisen median tiliäsi Asetukset-näytön Tilit-kohdassa.
- 3. Synkronoi yhteystietojesi sosiaalisen median tilit valitsemalla **Henkilöt**.
- 4. Avaa Yhteystiedot-sovellus tarkastellaksesi yhteystietoluetteloasi.
- 5. Jos haluat nähdä vain ne yhteystiedot, joihin on yhdistetty sosiaalisen median tilejä, napauta **Näytettävät yhteystiedot** ja poista valinnat muiden paitsi haluamasi sosiaalisen verkon kohdalta.
- 6. Kun olet valmis, napauta  $\supseteq$  tai näytön jotain kohtaa.

#### Yhteystietojen tietojen linkittäminen

Kun lisäät sosiaalinen verkko - tai sähköpostitilejä, näiden tilien tiedot synkronoidaan automaattisesti Yhteystiedot-sovelluksen kanssa. Joissakin tapauksissa tiedot voivat näkyvä useissa kohdissa tai eri nimivariaatioita tai kutsumaniminä Yhteystiedot-sovelluksessa. Voit linkittää manuaalisesti ja yhdistää kaikki nämä tiedot ja sijoittaa ne yhteen paikkaan tai profiiliin.

- 1. Napauta Yhteystiedot-sovelluksessa yhteystietoa, jonka tiedot haluat linkittää.
- 2. Napauta yhteystiedon profiilisivulla **> Link (Linkitä) >** .
- 3. Valitse kaikki yhteystietoprofiilit, jotka haluat linkittää yhteen profiiliin ja napauta sitten **Link (Linkitä)**. Voit nyt tarkastella ja palauttaa kaikki yhteystiedon tiedot yhdestä profiilissa.

#### Puhelulokien varmuuskopiointi/palauttaminen (vain tietyt mallit)

Kun puhelulokit tallennetaan ASUS Phone, voit seurata helposti kaikkia vastaanotettuja, soitettuja tai vastaamattomia puheluita. Lisäksi voit lähettää tallennetut puhelulokit pilvitallennuspalvelun tilillesi tai sähköpostitse ASUS Phone asennetuilla sähköpostisovelluksilla.

#### Puhelulokin varmuuskopion luominen

- 1. Napauta aloitusnäytöstä **Puhelin** -kuvaketta ja piilota näppäimet napauttamalla  $\Box$ .
- 2. Napauta ja napauta sitten **Varmuuskopioi puheluloki**.
- 3. Napauta **Varmuuskopioi puheluloki laitteeseen**, jos haluat tallentaa puhelulokin varmuuskopion ASUS Phone. Jos haluat lähettää puhelulokin varmuuskopion sähköpostilla, napauta **Varmuuskopioi puheluloki laitteeseen ja lähetä se**.
- 4. Kirjoita varmuuskopiotiedoston nimi ja napauta **OK**. Kun varmuuskopiointi on valmis, napauta **OK**.

#### Puhelulokien varmuuskopioiden palauttaminen

- 1. Napauta aloitusnäytöstä **Puhelin**-kuvaketta ja piilota näppäimet napauttamalla .
- 2. Napauta ja napauta sitten **Palauta puheluloki**.
- 3. Valitse palautettava puheluloki ja napauta sitten **OK**.
- 4. Kun puhelulokin varmuuskopio on palautettu, napauta **OK**. Napauta  $\sum$  tarkastellaksesi palautettuja puhelulokeja.

#### Puheluasetukset (vain tietyt mallit)

Määritä saapuvien ja lähtevien puheluiden, puheluiden estojen, kotiinsoiton ja muiden puhelutoimintojen asetuksia.

- 1. Avaa Asetukset-näyttö jollakin seuraavista tavoista:
	- Avaa pika-asetukset ja napauta sitten  $\ddot{\bullet}$ .
	- Napauta > **Asetukset**.
- 2. Napauta Puheluasetukset, ja valitse sitten, mitä näistä asetuksista haluat määrittää.

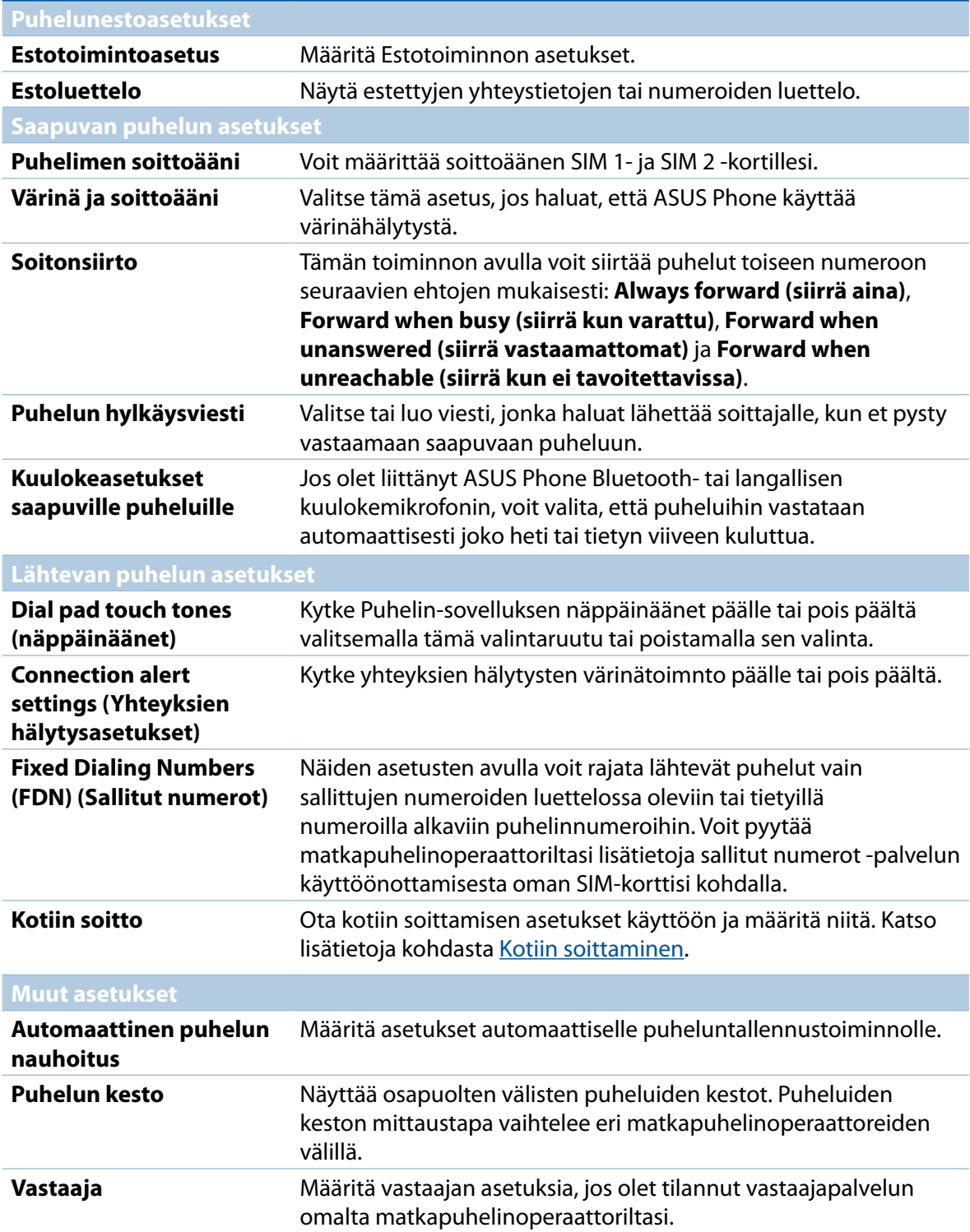

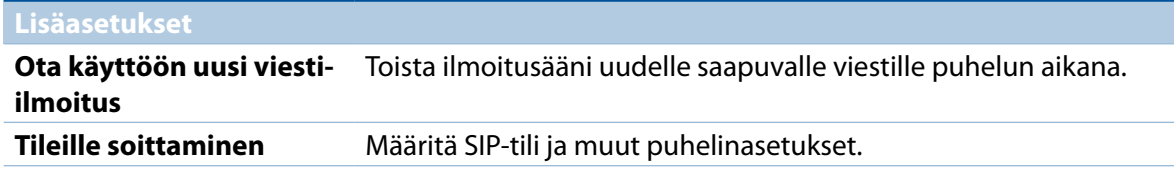

#### **Lähetä viestejä jne.**

#### Google Messenger

Google Messenger, intuitiivinen ja ilahduttava sovellus, antaa lähettää/vastaanottaa SMS/MMSviestejä, sekä lähettää ryhmätekstejä, valokuvia tai ääniviestejä. Voit lisätä emojeita tai tarroja viesteihin, jakaa sijaintisi, arkistoida viestisi ja estää helposti SMS-viestien lähettäjiä. Voit myös ottaa valokuvia tai tallentaa videoita ja jakaa helposti näitä tiedostoja.

#### Viestien lähettäminen

- 1. Napauta alkunäytössä **Messenger***.*
- 2. Napauta  $\boldsymbol{\pm}$ , napauta **FREQUENTS** (Säännöllisesti käytetyt) tai ALL CONTACTS (Kaikki **yhteystiedot)**, valitse sitten yhteystieto, jolle haluat lähettää viestin.
- 3. Aloita viestin kirjoittaminen viestikentässä.
- 4. Kun olet valmis, valitse SIM-tili, jolta aiot lähettää viestin.

#### Viesteihin vastaaminen

- 1. Napauta viestikehotetta Alkunäytössä tai Lukitusnäytössä.
- 2. Aloita vastauksen kirjoittaminen viestikentässä.
- 3. Kun olet valmis, valitse SIM-tili, jolta aiot lähettää vastauksen.

**HUOMAUTUS:** Katso lisätietoja Google Messengerin käytöstä napauttamalla > **Help & feedback (Ohje ja palaute)**.

# *Viihde 5*

#### **Kuulokkeiden käyttö**

Nauti vapaudesta tehdä muita asioita puhelun aikana tai nauti suosikkimusiikkisi kuuntelusta kuulokkeilla.

#### Audioliittimen liittäminen

Liitä 3,5 mm kuulokeliitin laitteen audioporttiin.

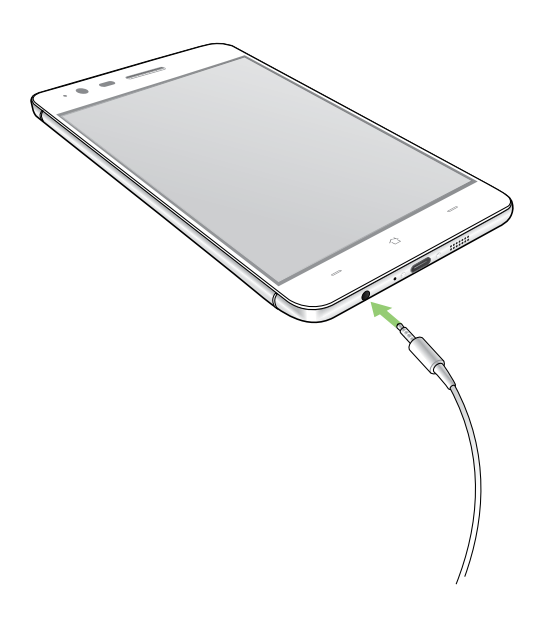

#### **VAROITUS!**

- • Älä liitä muita kohteita audioliitäntäporttiin.
- • Älä liitä virtakaapelia audioliitäntäporttiin.
- • Kuunteleminen korkealla äänenvoimakkuudella pitkiä aikoja voi vahingoittaa kuuloa.

#### **HUOMAUTUKSIA:**

- • On vahvasti suositeltavaa käyttää ainoastaan tämän laitteen kanssa yhteensopivia kuulokkeita.
- • Audioliittimen irrottaminen musiikin kuuntelun aikana keskeyttää automaattisesti toistetun musiikin.
- • Audioliittimen irrottaminen videon katselun aikana keskeyttää automaattisesti videon toiston.

#### **Google Play Music**

Google Play Music -sovelluksella voit suoratoistaa suosikkimusiikkiasi, luoda soittolistoja tai kuunnella radiota. Voit myös tallentaa veloituksetta pilveen enintään 50 000 musiikkitiedostoa. Voit myös tilata Google Play Music sovelluksen miljoonien musiikkitiedostojen rajoittamatonta ja mainoksetonta käyttöä varten, ja voit lisätä niitä omaan musiikkikirjastoosi.

#### Google Play Music -sovelluksen asettaminen

Kirjaudu sisään Google- tai Gmail-tilillesi voidaksesi käyttää Google Play Music -sovellusta. Kun olet kirjautunut sisään tilillesi, kai musiikkitiedostosi ASUS-puhelimesta, mukaan lukien siirretyt tai Google Play -kaupasta ostetut, lisätään kirjastoosi.

Google Play Music -sovelluksen asettaminen:

- 1. Napauta alkunäytössä, **Google** > **Play Music***.*
- 2. Napauta  $\equiv$  ja napauta sitten **Settings** (Asetukset) > Tap to choose account (Napauta **valitaksesi tilin)**.
- 3. Siirry tilillesi ja napauta sitten **ADD ACCOUNT (Lisää tili).**
- 4. Kirjaudu sisään tilillesi seuraavien ohjeiden mukaisesti.

#### **HUOMAUTUKSIA:**

- • Google Play Music -tilaus on käytettävissä vain joissakin maissa ja joillakin alueilla.
- • Katso lisätietoja Google Play Music -sovelluksen käytöstä osoitteesta **https://support.google.com**

#### **FM-radio**

Kuuntele suosikkipaikallisradioasemiasi ASUS Phone -puhelimella.

- 1 Liitä toimitukseen kuuluvat kuulokkeet ASUS Phone -puhelimeen.
- 2 Napauta > **FM Radio.**

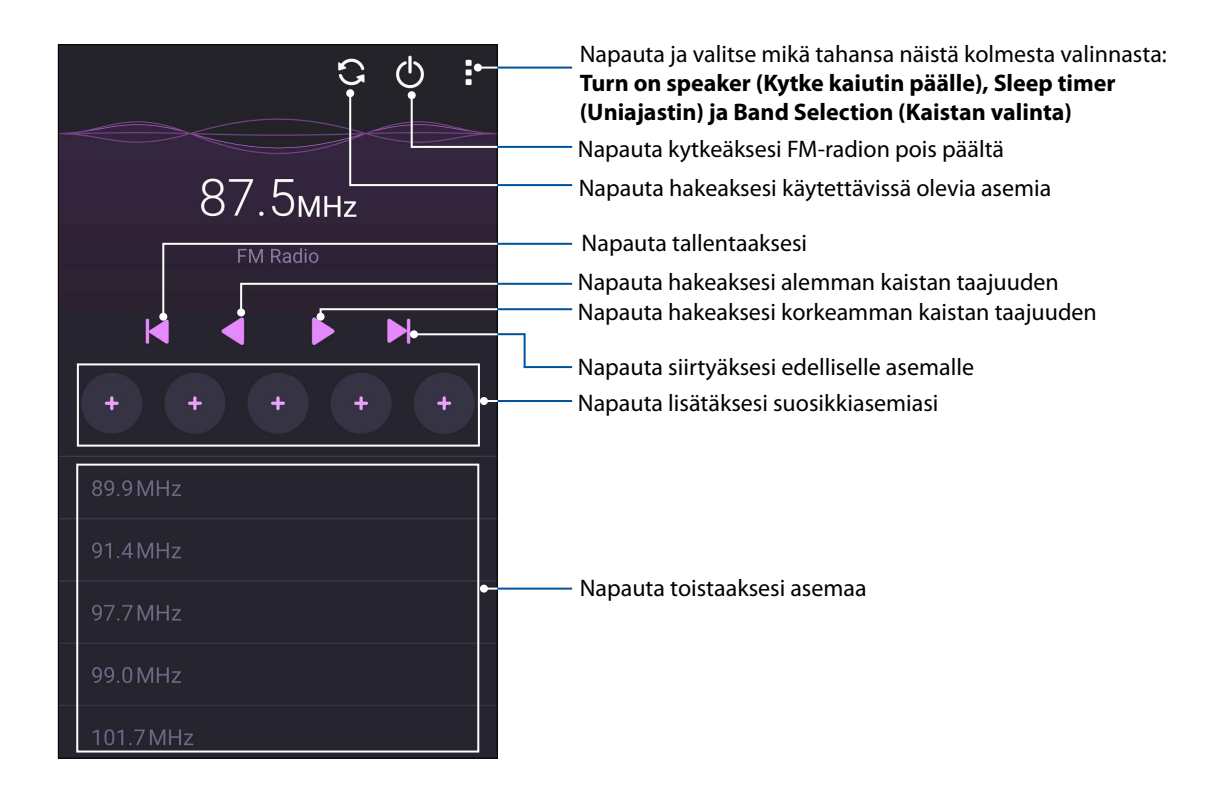

#### Paikallisten asemien haku

Hakeaksesi asemia alueeltasi, napauta  $\bullet$  hakeaksesi automaattisesti paikallisia radioasemia. Käytettävissä olevat paikalliset asemat näkyvät FM-radionäytöllä.

#### Virittäminen toiselle taajuudelle

Tee seuraavaa, jos haluat kuunnella määrättyä radioasemaa:

- 1. Napauta FM-radiosovelluksessa nykyistä radioasemaa.
- 2. Syötä Viritä taajuus -ruutuun suosikkiradioasemasi kanava.
- 3. Jos haluat lisätä sen suosikkeihisi, rastita **Add to favorites (Lisää suosikkeihin)**.
- 4. Kun tämä on tehty, napauta **OK**.

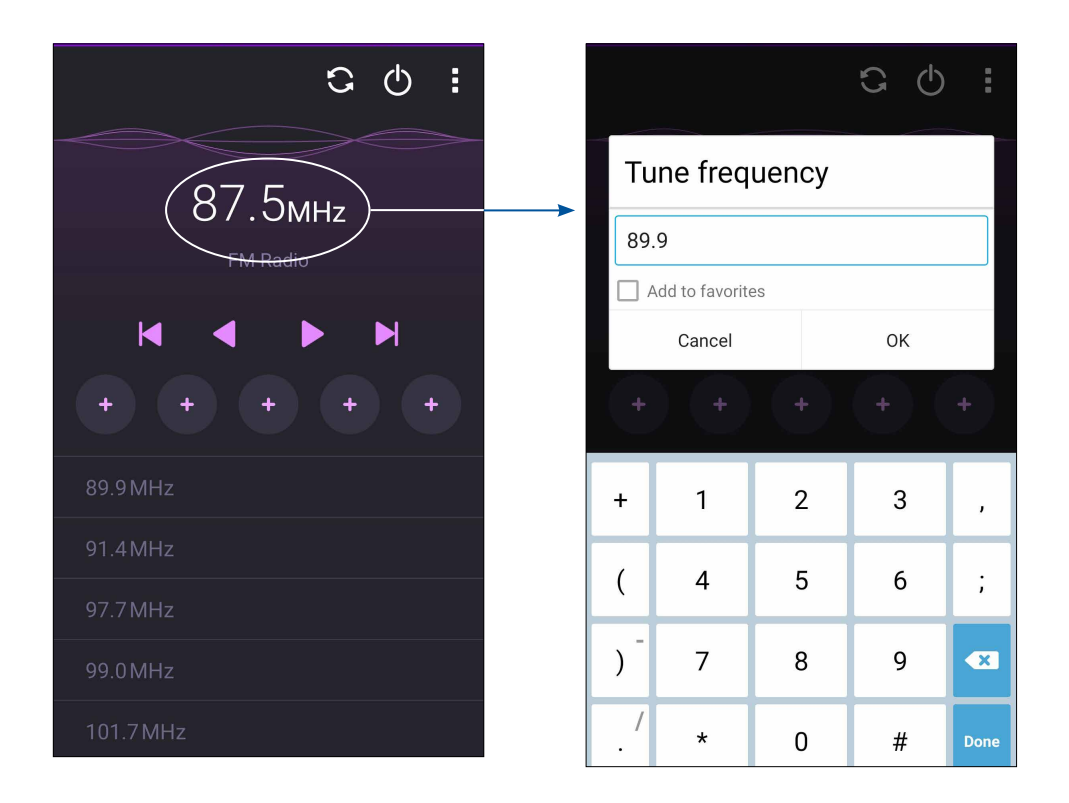

## *Arvokkaita hetkiä 6*

### **Tallenna muistoja**

#### Kamera-sovelluksen käynnistäminen

Sieppaa kuvia ja tallenna videoita ASUS Phone kamerasovelluksella. Katso alla olevista ohjeista, kuinka kamerasovellus avataan.

#### Lukitusnäytöstä

Vedä kohdetta **alas**, kunnes kamerasovellus käynnistyy.

**HUOMAUTUS:** Siirry ennen tämän toiminnon käyttämistä kohtaan **Settings (Asetukset)** > **Lock screen (Lukitusnäyttö)** > **Quick access (Pikakäyttö)**, siirrä **Customized quick access (Mukautettu pikakäyttö)** kohtaan **ON (Päällä)** ja napauta oletussovellusta vaihtaaksesi sen kamerasovellukseen.

#### Alkunäytöstä

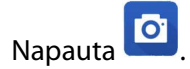

#### Äänenvoimakkuusnäppäintä käyttämällä

Kun ASUS Phone on lepotilassa, kaksoisnapsauta äänenvoimakkuuspainiketta herättääksesi sen ja käynnistääksesi heti kamerasovelluksen.

**HUOMAUTUS:** Ennen kuin käytät äänenvoimakkuusnäppäintä kamerasovelluksen käynnistämiseen, ota tämä toiminto käyttöön kohdassa **Asetukset** > **Lukitusnäyttö** ja liu'uta sitten **Pikakamera** kohtaan **PÄÄLLÄ**.

#### Kameran ensimmäinen käyttö

Kun olet käynnistänyt kameran ensimmäistä kertaa, kaksi peräkkäistä ominaisuutta tulee näkyviin auttamaan sinua alkuun pääsemisessä: Opetusohjelma ja kuvien sijainnit.

#### Opetusohjelma

Jos käytät ASUS Phone kameraa ensimmäistä kertaa, näkyviin tulee seuraava opetusohjelmanäyttö, kun käynnistät **Kamera**-sovelluksen. Katso seuraavat ohjeet, kun jatkat tästä näytöstä.

- 1. Napauta opetusohjelmanäytössä **Ohita**, jos haluat ohittaa ohjelman tai **Käynnistä** katsoaksesi perusopetusohjelman kameran käytöstä.
- 2. Kun olet napauttanut jompaa kumpaa näistä valinnoista, kamera siirtyy Kuvien sijainnit -näyttöön.

#### Kuvien sijainnit

Käytyäsi läpi opetusohjelman, Muista valokuvan sijainnit -näyttö tulee näkyviin, mikä auttaa sinua luomaan automaattisesti valokuvien sijaintitunnisteita.

- 1. Napauta Muista valokuvan sijainnit -näytössä **Ei kiitos** siirtyäksesi kameranäyttöön tai **Kyllä** asettaaksesi ottamiesi kuvien sijaintitunnisteita.
- 2. Liu'uta **Sijainti** kohtaan **PÄÄLLÄ** ottaaksesi sijainnin tunnisteominaisuuden käyttöön.
- 3. Napauta seuraavassa näytössä **Hyväksyn** ottaaksesi ominaisuuden kokonaisuudessaan käyttöön ja jatkaaksesi kameranäyttöön.
#### Kameran alkunäyttö

ASUS Phone kamerassa on automaattinen olosuhteiden tunnistus ja kuvanvakain. Siinä on myös videokuvan vakaintoiminto, joka estää videokuvan tärinää.

Napauta kuvakkeita aloittaaksesi kameran käytön ja tutki ASUS Phone kuva- ja videoominaisuuksia.

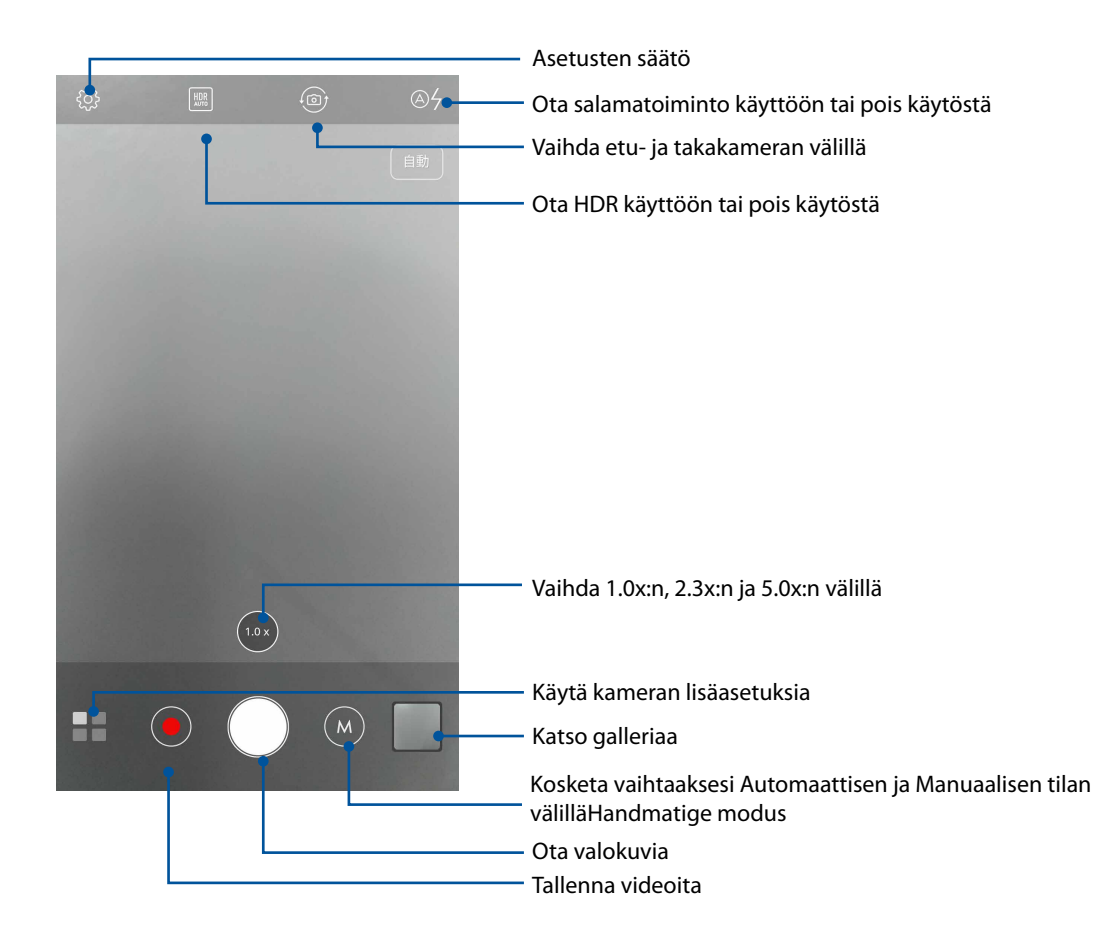

#### Kuva-asetukset

Säädä ottamiesi valokuvien ilmiasua määrittämällä kameran asetuksia seuraavien ohjeiden mukaisesti.

**TÄRKEÄÄ!** Käytä asetuksia ensin ennen kuvien ottamista.

- 1. Napauta kameran alkunäytössä  $\overrightarrow{Q} > 0$
- 2. Vieritä alas ja määritä käytettävissä olevat valinnat.

#### Kuva

Määritä kuvanlaatu näillä valinnoilla.

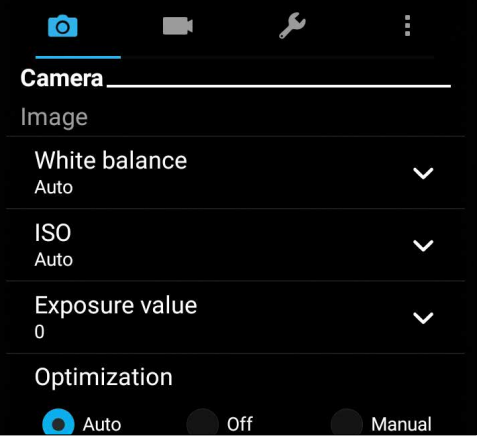

#### Kuvaustila

Aseta suljinnopeus **Timer (Ajastin)** -tilaan tai muuta **Burst (Sarjakuvaus)** -nopeus tässä valinnassa.

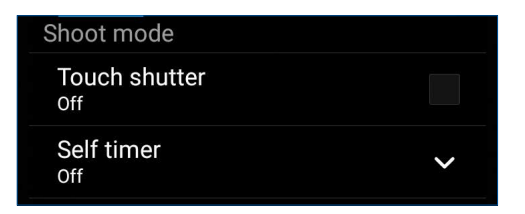

#### Tarkennus ja valotus

Ota käyttöön **Kosketus-automaattivalotus** tai **Kasvojentunnistus** tässä valinnassa.

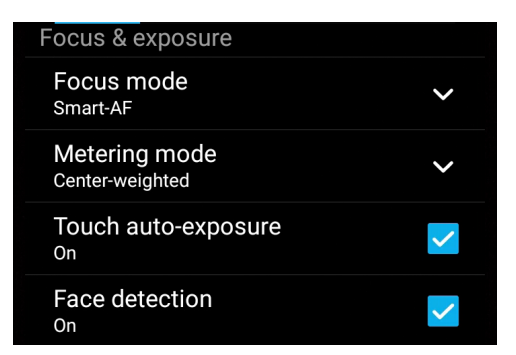

#### Videoasetukset

Säädä kuvaamiesi videoitten ilmiasua määrittämällä kameran asetuksia seuraavien ohjeiden mukaisesti.

**TÄRKEÄÄ!** Käytä asetuksia ensin ennen kuvien ottamista.

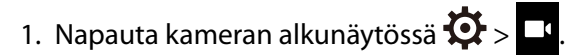

2. Vieritä alas ja määritä käytettävissä olevat valinnat.

#### Kuva

Määritä videolaatu näillä valinnoilla.

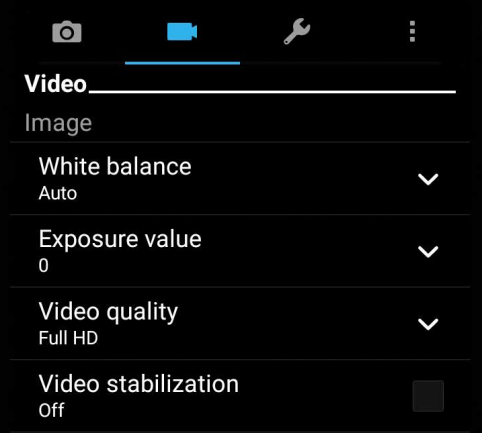

#### Tarkennus ja valotus

Ota käyttöön **Touch auto-exposure (Automaattinen kosketusvalotus)** tässä valinnassa.

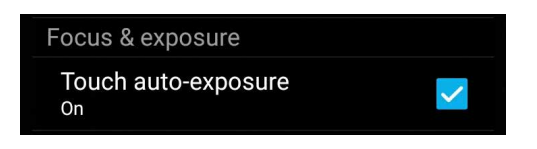

#### Kameran lisäasetukset

Tutki uusia tapoja kuvata valokuvia tai videoita ja tee kuvatuista hetkistä erityisen mieleenpainuvia ASUS Phone kameran lisäasetuksilla.

**TÄRKEÄÄ!** Käytä asetuksia ensin ennen kuvien ottamista. Käytettävissä olevat ominaisuudet voivat vaihdella malleittain.

#### HDR Pro

High-dynamic-range (HDR) -ominaisuus mahdollistaa yksityiskohtaisempien kuvien ottamisen hämärässä ja suurikontrastisissa näkymissä. HDR:n käyttö on suositeltavaa, kun otetaan kuvia kirkkaasti valaistuissa tiloissa, mikä auttaa tasapainottamaan kuvan värejä.

#### HDR-valokuvien ottaminen

- 1. Napauta kamerasovelluksen alkunäytössä **= =** > **HDR**.
- 2. Napauta  $\overline{10}$  aloittaaksesi HDR-kuvien ottamisen.

#### Kaunistaminen

Pidä hauskaa perheestä ja ystävistä valokuvia otettaessa ja sen jälkeen käyttämällä ASUS Phone Kaunistaminen-ominaisuutta. Käyttöön otettuna tämä ominaisuus mahdollista tehdä kauneuden parannuksia kohteen kasvoihin ennen suljinpainikkeen painamista.

#### Kaunistaminen-valokuvien ottaminen

- 1. Napauta kamerasovelluksen alkunäytössä > **Kaunistaminen**.
- 2. Napauta **1988** aloittaaksesi valokuvan ottamisen.
- 3. Napauta pikkukuvaa esikatsellaksesi valokuvaa ja näyttääksesi Kaunistusasetukset.
- 4. Napauta  $\boxed{C}$  ja valitse haluamasi kaunistusominaisuus, napauta sitten  $\Theta$  tallentaaksesi valokuvan.

#### Yö

Ota hyvin valaistuja valokuva jopa yöaikaan tai hämärässä käyttämällä ASUS Phone Yöominaisuutta.

**HUOMAUTUS:** Pidä kätesi vakaina ennen ja ASUS Phone kuvauksen aikana estääksesi sumeat kuvat.

#### Yövalokuvien kuvaaminen

- 1. Napauta kamerasovelluksen alkunäytössä > **Yö**.
- 2. Napauta **on** aloittaaksesi Yö-valokuvien ottamisen.

#### **Selfie**

Hyödynnä takakameran korkeaa megapikselimäärää ilman huolta suljinpainikkeen painamisesta. Käyttämällä kasvojentunnistusta voit asettaa ASUS Phone tunnistamaan enintään neljät kasvot takakameraa käyttämällä, jonka jälkeen voit kuvata automaattisesti selfie- tai ryhmä-selfie-kuvan.

#### Selfie-valokuvien kuvaaminen

- 1. Napauta kamerasovellusnäytössä  $\blacksquare\blacksquare$ .
- 2. Napauta > **Selfie**.
- 3. Napauta valitaksesi kuinka monta henkilöä valokuvan tulee sisältää.
- 4. Käytä takakameraa kasvojen tunnistamiseen ja odota, kunnes ASUS Phone alkaa kuulua merkkiääniä laskennan merkiksi, kunnes valokuva otetaan.
- 5. Napauta  $\oslash$  tallentaaksesi valokuvan.

#### GIF-animaatio

Luo GIF (Graphics Interchange Format) -kuvia suoraan ASUS Phone kameralla GIF-animaatioominaisuudella.

#### GIF-animaatiovalokuvien kuvaaminen

- 1. Napauta kamerasovelluksen alkunäytössä > **GIF-animaatio**.
- 2. Paina pitkään **käynnistääksesi sarjakuvauksen GIF-animaatiota varten.**
- 3. Tee haluamasi säädöt GIF-animaatioasetuksiin.
- 4. Napauta  $\bigotimes$  kun olet valmis.

#### Panoraama

Ota kuvia eri kulmista käyttämällä Panoraama-ominaisuutta. Laajan kulman perspektiivistä otetut kuvat nidotaan automaattisesti yhteen tällä ominaisuudella.

#### Panoraamavalokuvien ottaminen

- 1. Napauta kamerasovelluksen alkunäytössä > **Panoraama**.
- 2. Napauta <sup>o</sup>ja panoroi sitten ASUS Phone -puhelimella vasemmalle tai oikealle näkymän kuvaamiseksi.

**HUOMAUTUS**: Kun panoroit ASUS Phone, pikkukuvien aikajana tulee näkyviin näytön alaosaan näkymää kuvattaessa.

4. Napauta  $\Theta$  kun olet valmis.

#### Miniatyyri

Simuloi DSLR-linssien kallistus-siirto-tehostetta Miniatyyriominaisuudella. Tämän ominaisuuden käyttö antaa sinun keskittyä aiheesi erityisiin alueisiin ja lisätä bokeh-tehosteen, jota voi käyttää sekä valokuvissa että videoissa ASUS Phone -puhelinta käyttämällä.

#### Miniatyyrivalokuvien ottaminen

- 1. Napauta kamerasovellusnäytössä > **Miniature (Miniatyyri)**.
	-
- 2. Napauta **kastaa kuulu valitaksesi tarkennusalueen ja käytä sitten kahta sormea** tarkennusalueen koon ja sijainnin säätämiseen.
- 3. Napauta  $\overline{G}$  tai  $\overline{G}$  lisätäksesi tai vähentääksesi taustan sumennusta. Napauta  $\overline{G}$  tai  $\overline{G}$ lisätäksesi tai vähentääksesi värikylläisyyttä.
- 4. Napauta <sup>O</sup>kuvataksesi miniatyyrivalokuvia.

#### Ajan takaisinkelaus

Valittuasi **Ajan takaisinkelaus** -valinnan, suljin alkaa ottaa sarjakuvia kaksi sekuntia ennen kuin todella painat suljinpainiketta. Tämän johdosta saat kuvien aikajanan, josta voit valita parhaan Galleriaan tallennettavaksi.

**HUOMAUTUS:** Ajan taaksepäin kelaus -ominaisuus on käytettävissä vain takakamerassa.

#### Ajan takaisinkelaus -valokuvien ottaminen

- 1. Napauta kamerasovelluksen alkunäytössä > **Ajan takaisinkelaus.**
- 2. Napauta  $\overline{Q}$  aloittaaksesi kuvien ottamisen.
- **78** *Luku 6: Arvokkaita hetkiä*
- 3. Säädä aika (sekunteina), jonka haluat otetun valokuvan tulostuvan eteenpäin- tai taaksepäin kelaustilassa.
- 4. Napauta  $\oslash$  kun olet valmis.

#### Ajan takaisinkelaus -katseluohjelman käyttö

1. Kun olet painanut suljinta, Ajan takaisinkelaus -katseluohjelma tulee näkyviin kuvatun valokuvan oikealle puolelle. Kierrä katseluohjelman painiketta selataksesi juuri ottamiasi valokuvia.

**HUOMAUTUS:** Napauta **Best (Paras)** näyttääksesi parhaan valokuvan ehdotuksen aikajanalla.

2. Valitse valokuva ja napauta **Valmis** tallentaaksesi sen Galleriaan.

#### Älykäs poistaminen

Eliminoi tarpeettomat yksityiskohdat heti kuvan ottamisen jälkeen käyttämällä Älykäs poistaminen -ominaisuutta.

#### Älykäs poistaminen -valokuvien ottaminen

- 1. Napauta kamerasovellusnäytössä > **Smart remove (Älykäs poistaminen)**.
- 2. Napauta **kuvataksesi valokuvia, joita voi muokata käyttämällä Smart remove (Älykäs** poisto) -toiminnolla.
- 3. Napauta kuvatussa valokuvassa tunnistetun liikkuvan kohteen ympärillä olevaa ääriviivaa poistaaksesi sen.
- 4. Napauta  $\emptyset$  tallentaaksesi valokuvan.

#### Kaikki hymyt

Kuvaa täydellinen hymy tai hauskat kasvojen ilmeet joukosta kuvia käyttämällä Kaikki hymyt -ominaisuutta. Tämä ominaisuus mahdollistaa viiden peräkkäisen valokuvan ottamisen suljinpainikkeen painamisen jälkeen tunnistaen automaattisesti kuvassa olevat kasvot vertailua varten.

#### Kaikki hymyt -valokuvien ottaminen

- 1. Napauta kamerasovelluksen alkunäytössä **= = > Kaikki hymyt**.
- 2. Napauta **kuvataksesi valokuvia, joita voi muokata käyttämällä All Smiles (Kaikki hymyt)** -toiminnolla.
- 3. Kosketa kohteen kasvoja ja valitse sitten kohteen paras kasvojenilme.
- 4. Pyyhkäise ylhäältä alas ja napauta sitten  $\Theta$  tallentaaksesi valokuvan.

#### Intervallikuvaus

ASUS Phone videon aikaväli -ominaisuus antaa ottaa stillkuvia toistettavaksi automaattisella aikavälillä. Tällä tehosteella tapahtuvat näyttävän siirtyvän eteenpäin nopeasti, vaikka ne todellisuudessa ovat tapahtuneet ja ne on kuvattu pitkän ajan kuluessa.

#### Aikavälivideoiden kuvaaminen

- 1. Napauta kamerasovelluksen alkunäytössä > **Intervallikuvaus**.
- 2. Napauta  $\Box$  ja valitse sitten aikaväli-intervalli.
- 3. Napauta saloittaaksesi aikavälivideoiden kuvaaminen.

### **Gallerian käyttö**

Näytä ASUS Phone kuvia ja toista videoita Galleria-sovelluksella. Tällä sovelluksella voit muokata, jakaa tai poistaa ASUS Phone tallennettuja kuva- ja videotiedostoja. Galleriassa voit näyttää kuvia diaesityksinä tai napauttaa näkymää valitaksesi kuva- tai videotiedoston.

Käynnistä Galleria napauttamalla **ASUS** > **Galleria**.

#### Tiedostojen katselu sosiaalisen median palvelun tai pilvitallennuspalvelun kautta

Galleria näyttää oletuksena kaikki ASUS Phone tiedostot niiden albumikansioiden mukaan. Katsoaksesi tiedostoja muista ASUS Phone käytettävissä olevista sijainneista:

- 1. Napauta alkunäytössä $\equiv$
- 2. Napauta mitä tahansa seuraavista lähdesijainneista nähdäksesi niiden tiedostot.

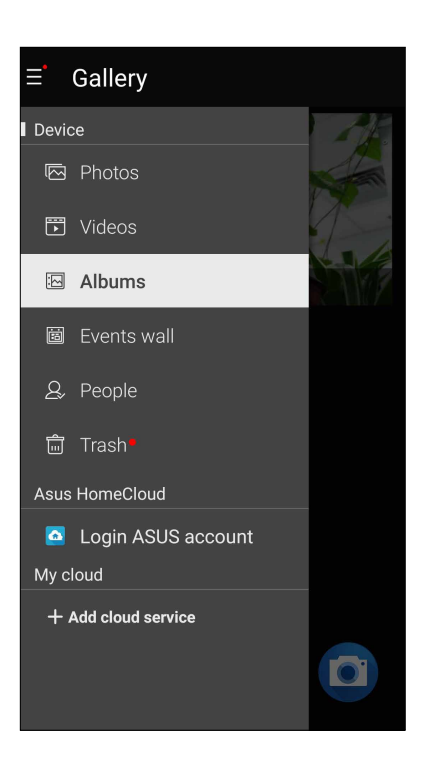

#### **HUOMAUTUKSIA:**

- • Voit ladata valokuvat pilvipalvelutililtäsi ASUS Phone ja käyttää niitä taustakuvina tai yhteystietojen kansikuvina.
- Yhteystietojen kansikuvien lisäämisestä on lisätietoja kohdassa Yhteystiedon profiilin muokkaaminen.
- • Valokuvien tai kuvien taustakuvina käyttämisestä on lisätietoja kohdassa Taustakuvat.

**TÄRKEÄÄ!** Valokuvien ja videoitten katsomiseen **Omat pilvivalokuvat** ja **Kavereitten valokuvat**kansioissa vaaditaan internet-yhteys.

#### Valokuvan paikkatietojen tarkasteleminen

Salli paikkatietojen käyttäminen ASUS Phone asetuksista, jotta paikkatiedot tallentuvat valokuviin. Valokuvien paikkatiedoissa näkyy, missä valokuva on otettu, sekä Google Maps- tai Baidu (vain Kiinassa) -palvelun kartta.

Valokuvan tietojen tarkasteleminen:

- 1. Kytke paikkatietojen käyttäminen päällä kohdasta > **Asetukset** > **Sijainti.**
- 2. Varmista, että jaat sijaintitietosi Google Maps- tai Baidu-sovelluksen kanssa.
- 3. Avaa Galleria-sovellus ja valitse kuva, jonka tietoja haluat tarkastella.

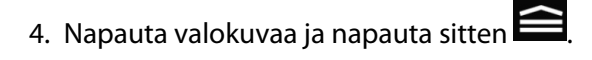

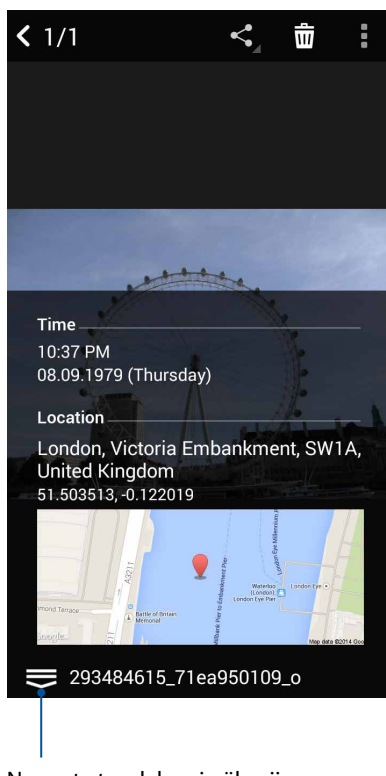

Napauta tuodaksesi näkyviin valokuvan sijaintitiedot

#### Tiedostojen jakaminen galleriasta

- 1. Napauta Galleria-näytössä kansiota, jossa jaettavat tiedostot sijaitsevat.
- 2. Avattuasi kansion, napauta **aktivoidaksesi tiedostojen valinnan**.
- 3. Napauta jaettavia tiedostoja. Valintamerkki tulee näkyviin valitsemasi kuvan päälle.
- 4. Napauta  $\leq j$ a valitse sitten luettelosta, mihin haluat jakaa kuvat.

#### Tiedostojen poistaminen galleriasta

- 1. Napauta Galleria-näytössä kansiota, jossa poistettavat tiedostot sijaitsevat.
- 2. Avattuasi kansion, napauta **aktivoidaksesi tiedostojen valinnan**.
- 3. Napauta poistettavia tiedostoja. Valintamerkki tulee näkyviin valitsemasi kuvan päälle.

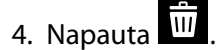

#### Kuvan muokkaaminen

Galleria-sovelluksessa on myös omat kuvankäsittelytyökalunsa, joita voi käyttää ASUS Phone tallennettujen kuvien parantamiseen.

- 1. Napauta Galleria-näytössä kansiota, jossa tiedostot sijaitsevat.
- 2. Avattuasi kansion, napauta muokattavaa kuvaa.
- 3. Kun kuva on avattu, napauta sitä uudelleen näyttääksesi toiminnot.
- 4. Napauta **avataksesi kuvan muokkauksen työkalurivin.**
- 5. Napauta mitä tahansa työkalurivin kuvaketta soveltaaksesi muutokset kuvaan.

#### Pikkukuvien tai kuvan lähentäminen/loitontaminen

Levitä kosketusnäyttöpaneelissa gallerianäytöllä tai valitulla kuvalla sormiasi erilleen lähentääksesi kuvaa. Loitonna viemällä sormia yhteen kosketusnäyttöpaneelilla.

#### **MiniMovien käyttö**

Muuta valokuvat teema-muotoilluksi elokuvaksi tai yleiseksi diaesitykseksi MiniMovie-sovelluksella.

MiniMovien luominen:

- 1. Napauta Kotinäytössä > **MiniMovie** käynnistääksesi MiniMovie-sovelluksen.
- 2. Napauta **Allow (Salli)** salliaksesi MiniMovielle puhelimesi valokuvien käytön.
- 3. Napauta **Deny (Kiellä)** tai **Allow (Salli)** kieltääksesi tai salliaksesi MiniMovielle yhteystietoluettelosi käytön.
- 4. Napauta **Movie (Elokuva)** tai **Slideshow (Diaesitys)** luodaksesi teema-muotoillun elokuvan tai yleisen diaesityksen.

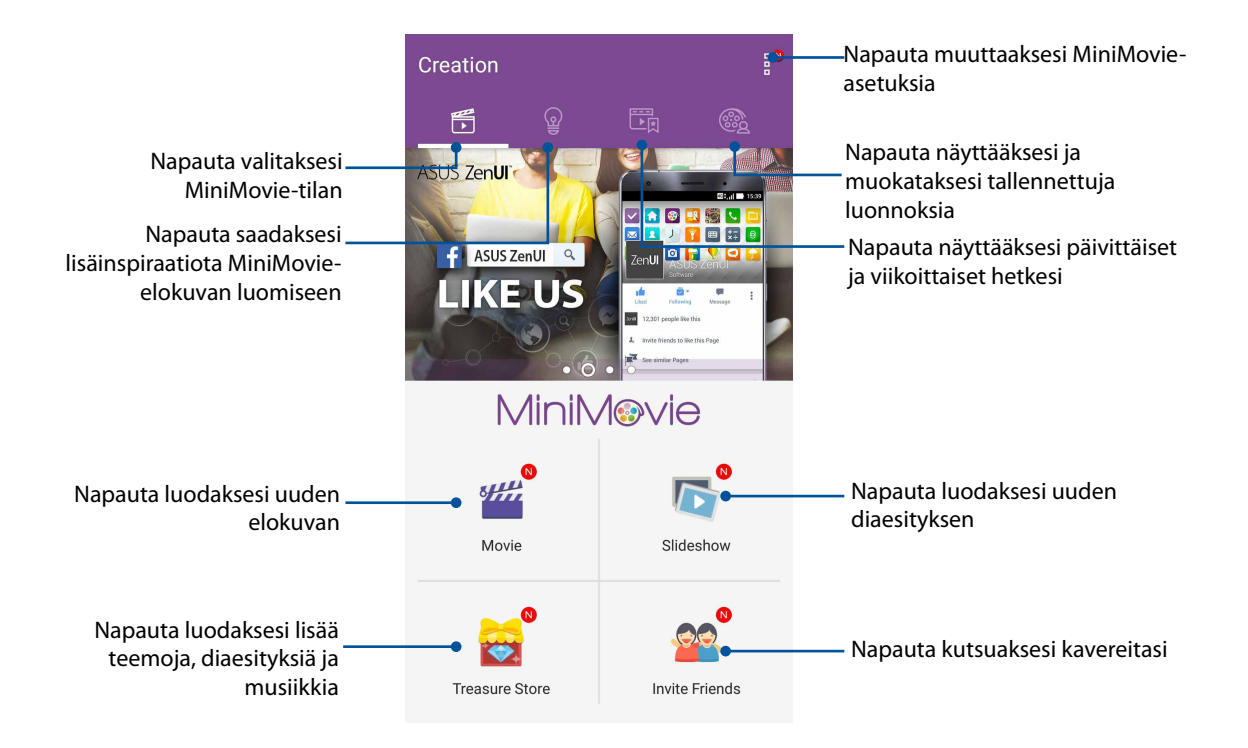

5. Valitse kansio, joka sisältää valokuvat luotavaa elokuvaa tai diaesitystä varten.

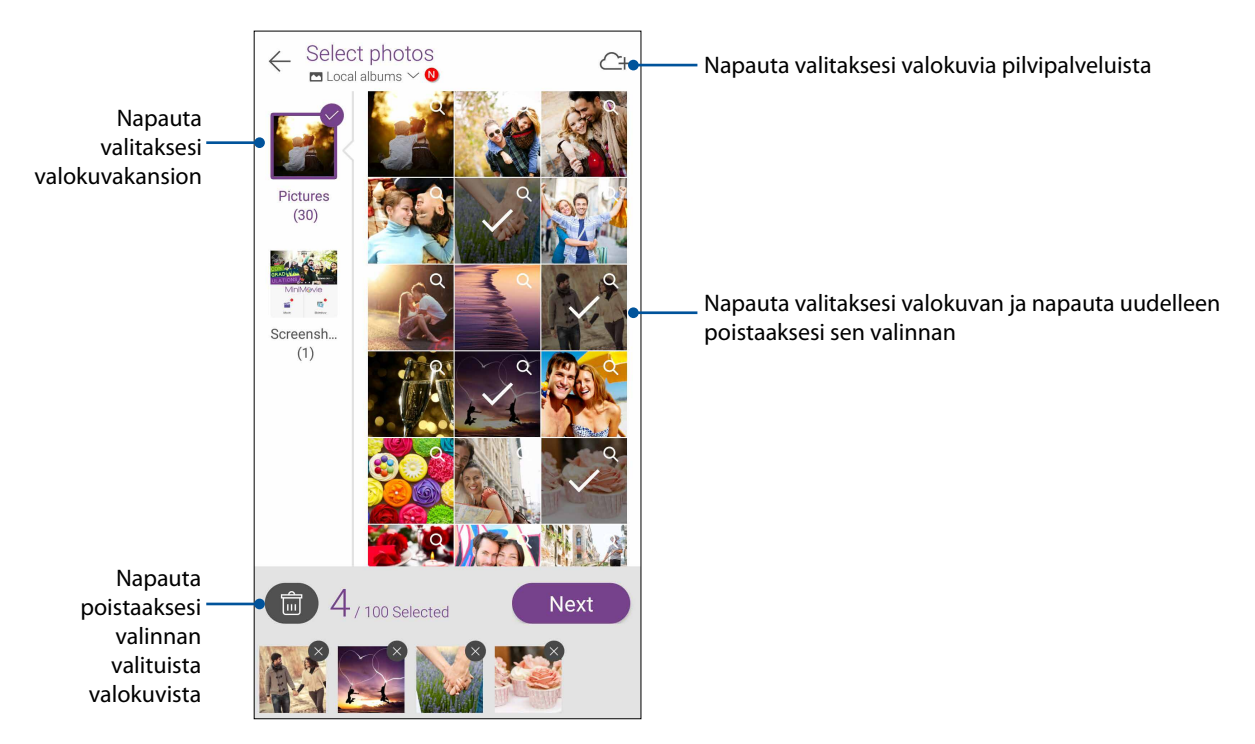

6. Kun olet valmis, napauta **Next (Seuraava)**.

7. Aseta elokuvalle tai diaesitykselle teema, musiikki, tekstitys tai teksti.

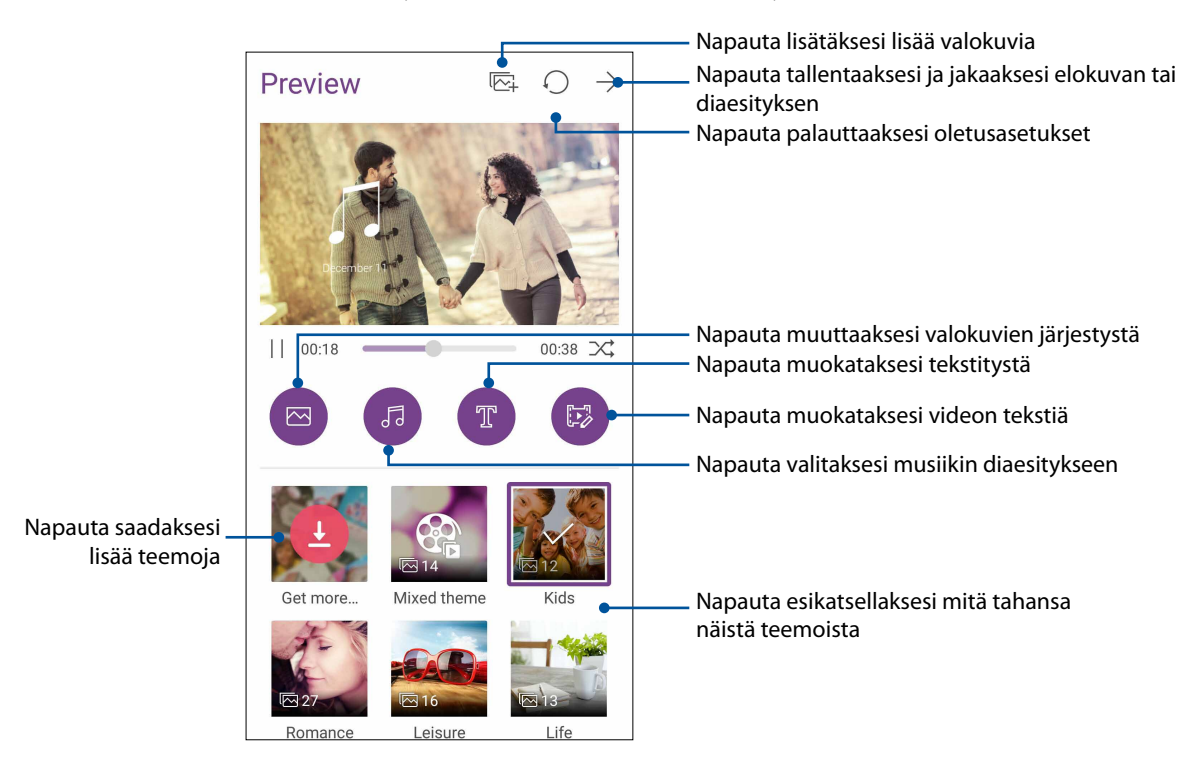

8. Napauta  $\overrightarrow{\rightarrow}$  jakaaksesi ja tallentaaksesi elokuvan tai diaesityksen.

## **PhotoCollage**

Käytä PhotoCollage-sovellusta luodaksesi kollaasin valokuvakokoelmastasi.

Käynnistääksesi PhotoCollage-sovelluksen, napauta Kotinäytössä ja napauta sitten tap **PhotoCollage**.

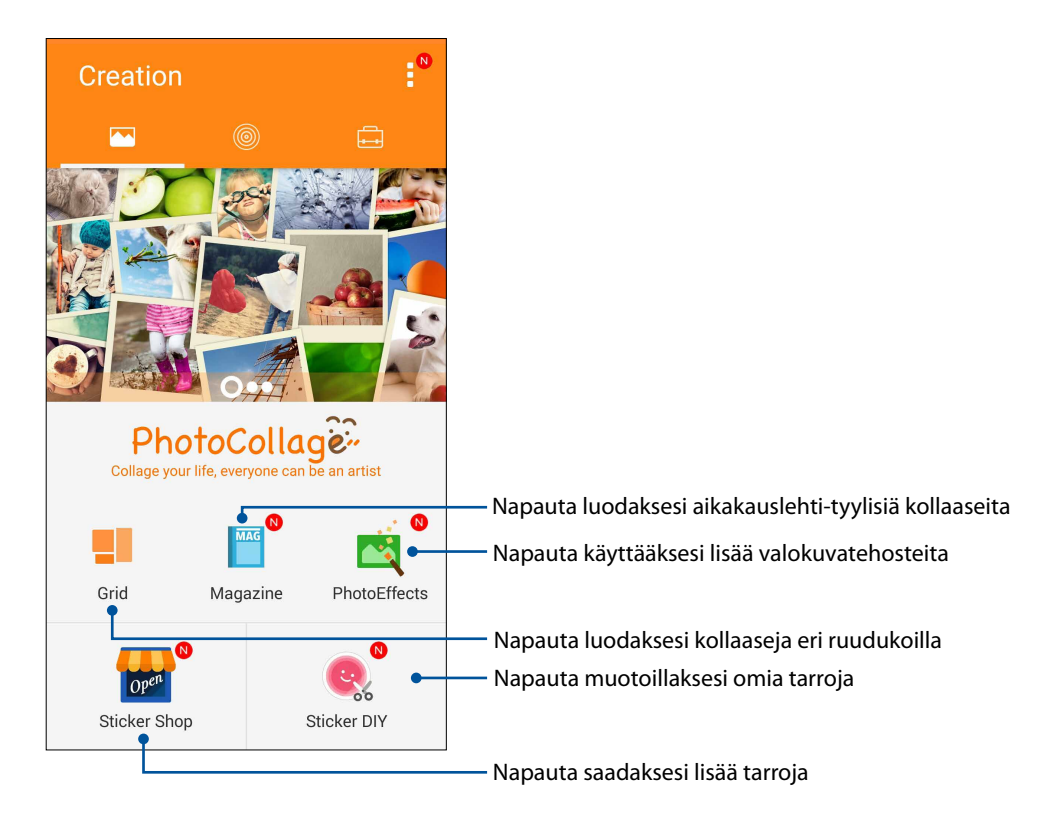

# *Yhteydet 7*

#### **Mobiiliverkko**

Jos käytettävissä ei ole WiFi-verkkoa, voit muodostaa internet-yhteyden ottamalla mobiiliverkon tiedonsiirron käyttöön.

#### Mobiiliverkon käyttöönottaminen

- 1. Avaa Asetukset-näyttö jollakin seuraavista tavoista:
	- Avaa pika-asetukset ja napauta sitten
	- Napauta > **Asetukset**.
- 2. Napauta **Lisää** > **Cellular networks (Matkapuhelinverkot)**.
- 3. Valitse **Datayhteys käytössä** ja määritä tarvittaessa muut matkapuhelinverkon asetukset.

#### **HUOMAUTUKSIA:**

- Jos käytät Internetiä mobiiliverkkoyhteydellä, siitä voi aiheutua liittymätyypistäsi riippuen lisäkustannuksia.
- Ota yhteyttä matkapuhelinoperaattoriisi, jos haluat lisätietoja mobiiliverkon maksuista ja veloituksista.

#### **Wi-Fi**

ASUS Phone Wi-Fi-tekniikka pitää sinut yhdistettynä langattomaan maailmaan. Päivitä sosiaalisen median tilisi, selaa internetiä tai vaihda tietoja ja viestejä langattomasti ASUS Phone.

#### Wi-Fi-yhteyttä otetaan käyttöön

1. Avaa Asetukset-näyttö jollakin seuraavista tavoista:

- Avaa pika-asetukset ja napauta sitten
- Napauta > **Asetukset**.
- 2. Liu'uta Wi-Fi-kytkintä oikealle kytkeäksesi Wi-Fi:n päälle.

**HUOMAUTUS:** Voit ottaa Wi-Fi:n käyttöön myös Pika-asetukset-näytöllä. Katso osasta Pika-asetukset, kuinka Pika-asetukset-näyttö käynnistetään.

#### Wi-Fi-verkkoon yhdistäminen

- 1. Napauta Asetukset-näytössä **Wi-Fi** näyttääksesi kaikki tunnistetut Wi-Fi-verkot.
- 2. Napauta verkkonimeä muodostaaksesi yhteyden siihen. Suojattua verkkoa käytettäessä voit saada kehotuksen näppäillä salasana tai muita suojaustunnistetietoja.

#### **HUOMAUTUKSIA:**

- • ASUS Phone muodostaa automaattisesti yhteyden uudelleen aiemmin yhdistettyyn verkkoon.
- Kytke Wi-Fi-ominaisuus pois päältä akkuvirran säästämiseksi.

#### Wi-Fi:n ottaminen pois käytöstä

Näin Wi-Fi otetaan pois käytöstä:

- 1. Avaa Asetukset-näyttö jollakin seuraavista tavoista:
	- Avaa pika-asetukset ja napauta sitten  $\ddot{\bullet}$ .
	- Napauta > **Asetukset**.
- 2. Liu'uta Wi-Fi-kytkintä vasemmalle kytkeäksesi Wi-Fi:n pois päältä.

**HUOMAUTUS:** Voit ottaa Wi-Fi:n pois käytöstä myös Pika-asetukset-näytöllä. Katso osasta Pika-asetukset, kuinka Pika-asetukset-näyttö käynnistetään.

#### **Bluetooth®**

Käytä ASUS Phone Bluetooth-ominaisuutta tiedostojen lähettämiseen tai vastaanottamiseen ja multimediatiedostojen suoratoistoon muilla älylaitteilla lyhyillä välimatkoilla. Bluetooth-yhteydellä voit jakaa mediatiedostoja ystäviesi älylaitteiden kanssa, lähettää tietoja tulostettavaksi Bluetoohtulostimella tai toistaa musiikkitiedostoja Bluetooth-kaiuttimella.

#### Bluetooth®:in käyttöönotto

1. Avaa Asetukset-näyttö jollakin seuraavista tavoista:

- Avaa pika-asetukset ja napauta sitten
- Napauta > **Asetukset**.
- 2. Liu'uta Bluetooth-kytkintä oikealle kytkeäksesi Bluetoothin päälle.

**HUOMAUTUS:** Voit ottaa Bluetoothin käyttöön myös Pika-asetukset-näytöllä. Katso osasta Pika-asetukset, kuinka Pika-asetukset-näyttö käynnistetään.

#### ASUS Phone ja Bluetooth®-laitteen parin muodostaminen

Ennen kuin käytät ASUS Phone Bluetooth-ominaisuutta täydessä laajuudessaan, sinun on muodostettava siitä laitepari Bluetooth-laitteen kanssa. ASUS Phone tallentaa automaattisesti Bluetooth-laitteen parinmuodostusyhteyden.

1. Napauta Asetukset-näytössä **Bluetooth** näyttääksesi kaikki käytettävissä olevat laitteet.

#### **TÄRKEÄÄ!**

- Jos parin muodostettava laite ei ole luettelossa, varmista, että sen Bluetooth-ominaisuus otetaan käyttöön ja siitä tehdään löydettävissä oleva.
- Katso laitteen toimitukseen kuuluvasta käyttöoppaasta, kuinka sen Bluetooth-ominaisuus otetaan käyttöön ja laitteesta tehdään löydettävissä oleva.
- 2. Napauta ASUS Phone, jotta toiset Bluetooth-laitteet voivat havaita sen.
- 3. Napauta käytettävissä olevien laitteiden luettelossa parin muodostettavaa Bluetooth-laitetta.
- 4. Varmista, että molemmissa laitteissa näkyy sama todentamisavain ja napauta sitten **Muodosta Laitepari**.

**HUOMAA:** Kytke Bluetooth-ominaisuus pois päältä akkuvirran säästämiseksi.

#### ASUS Phone ja Bluetooth®-laitteen laiteparin purkaminen

- 1. Napauta Asetukset-näytössä Bluetooth näyttääksesi kaikki käytettävissä olevat ja parin muodostaneet laitteet.
- 2. Napauta parin muodostaneiden laitteiden luettelossa **10.** Bluetooth-laitetta, jonka laiteparin haluat purkaa ja napauta sitten **Poista laitepariyhteys**.

#### **Jaettu yhteys**

Jos WiFi-yhteyttä ei ole käytettävissä, voit käyttää ASUS Phone modeemina ja tehdä siitä WiFitukiaseman, jotta voit käyttää internetiä kannettavalla tietokoneella, toisella tabletilla tai muilla mobiililaitteilla.

**TÄRKEÄÄ!** Useimmat matkapuhelinoperaattorit edellyttävät kiinteähintaista datapakettia, jotta voit käyttää yhteyden jakamista. Kysy lisätietoja tämänkaltaisesta datapaketista omalta matkapuhelinoperaattoriltasi.

#### **HUOMAUTUKSIA:**

- • Jaetun yhteyden kautta käytettävä internet-yhteys voi olla normaalia WiFi- tai mobiilidatayhteyttä hitaampi.
- • ASUS Phone internet-yhteyden voi jakaa vain rajoitetulle määrälle mobiililaitteita.
- **•**  Kytke jaettu yhteys pois päältä, kun et käytä sitä, sillä se kuluttaa akkua.

#### WiFi-hotspot

Muuta ASUS Phone WiFi-tukiasemaksi, jotta voit jakaa internet-yhteyden muiden laitteiden kanssa.

- 1. Avaa Asetukset-näyttö jollakin seuraavista tavoista:
	- Avaa pika-asetukset ja napauta sitten
	- Napauta > **Asetukset**.
- 2. Napauta **Lisää** > **Jaettu yhteys ja kannettava yhteyspiste** > **Luo wifi-hotspot**.
- 3. Määritä wifi-hotspotillesi yksilöllinen SSID tai verkon nimi ja vahva 8-merkkinen salasana. Kun olet valmis, napauta **Tallenna**.

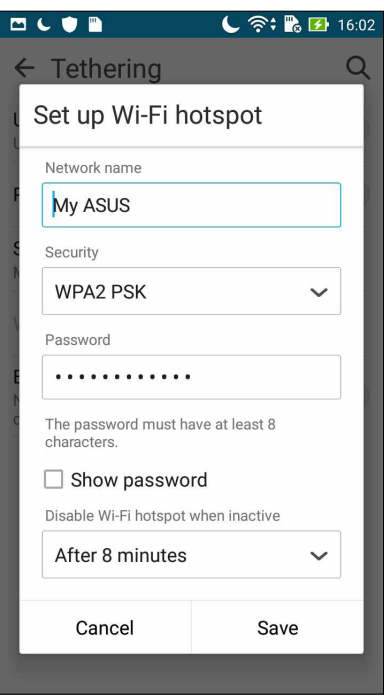

4. Liu'uta Jakaminen-näytössä **Portable Wi-Fi hotspot (Kannettava Wi-Fi-verkkopiste) ON (Päällä)** -asentoon.

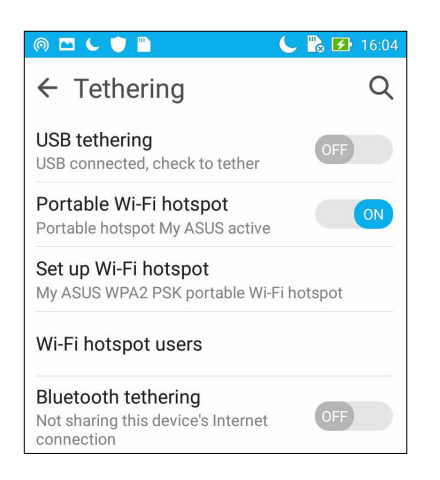

5. Käytä ASUS Phone hotspot-yhteyttä muilla laitteilla normaalin WiFi-verkon tavoin.

#### Jaettu Bluetooth-yhteys

Ota Bluetooth käyttöön ASUS Phone ja käytä tablettiasi muiden Bluetooth-yhteyttä tukevien mobiililaitteiden, kuten kannettavien tietokoneiden ja tablettien, modeemina.

- 1. Ota Bluetooth käyttöön ASUS-laitteessasi ja muissa laitteissa.
- 2. Liitä laitteet laitepariksi.

**HUOMAUTUS:** Katso lisätietoja kohdasta ASUS Phone ja Bluetooth®-laitteen parin muodostaminen.

3. Napauta Asetukset-näytössä **Lisää...** > **Jaettu yhteys ja kannettava yhteyspiste** > **Jaettu Bluetooth-yhteys**. Nyt voit selata internetiä ja tehdä muita internet-yhteyttä vaativia toimenpiteitä omalla ASUS Phone.

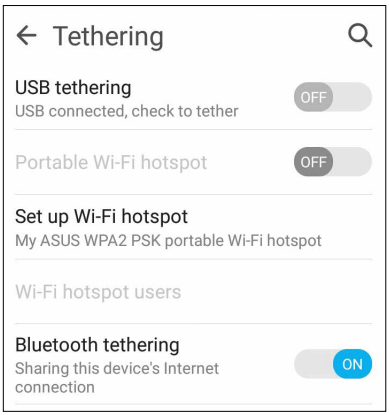

## *Matkustaminen ja kartat 8*

#### **Sää**

Hae reaaliaikaisia sääpäivityksiä suoraan ASUS Phone sääsovelluksella. Sää-sovelluksella voit tarkistaa myös muita säätietoja ympäri maailman.

#### Sää-sovelluksen käynnistäminen

Voit käynnistää sääsovelluksen aloitusnäytöstä jommallakummalla seuraavista tavoista:

- Napauta > **Sää.**
- Napauta ASUS Phone aloitusnäytön sääkuvaketta.

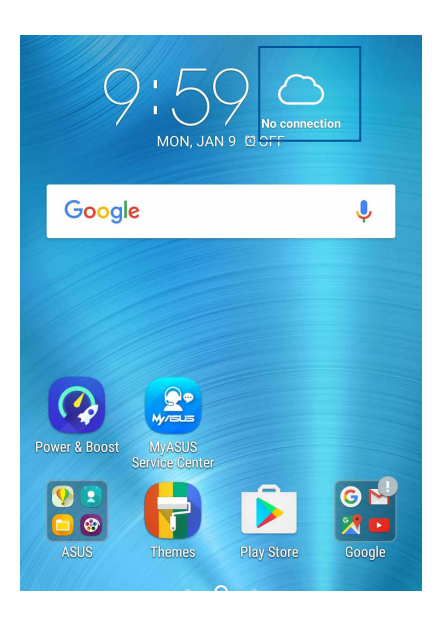

#### Sää-alkunäyttö

Määritä nykyinen sijaintisi, jotta voit vastaanottaa sen ja muiden paikkojen säätiedotteita. Säätiedotteet ja päivittäiset sääennusteet voidaan näyttää joko What's Next -pienohjelmassa tai -sovelluksessa sekä Kalenteri-sovelluksessa.

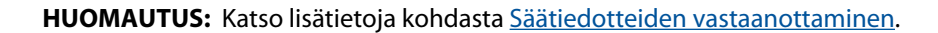

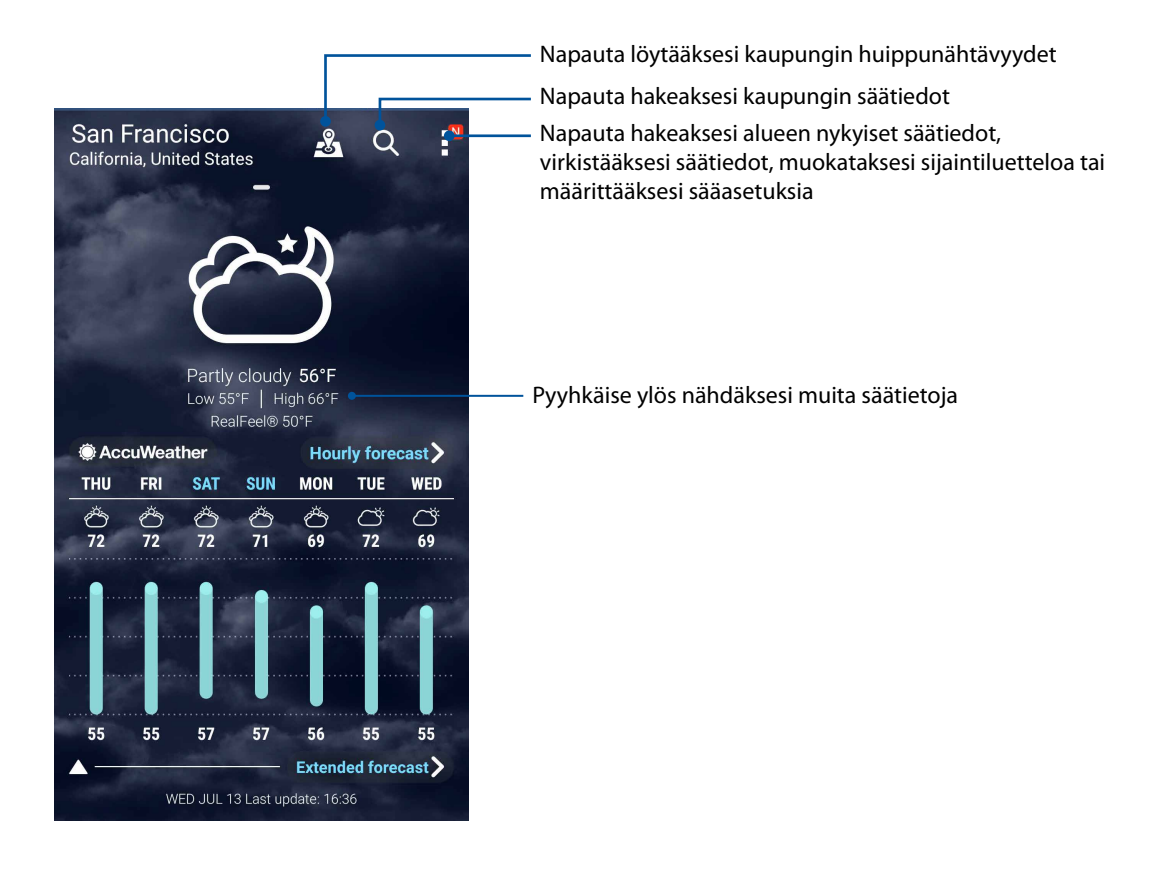

#### **Kello**

Mukauta ASUS Phone aikavyöhykeasetuksia, aseta hälytyksiä ja käytä ASUS Phone sekuntikellona Kello-sovellusta käyttämällä.

#### Kellon käynnistäminen

Voit käynnistää Kello-sovelluksen seuraavalla kahdella tavalla:

- • Napauta > **Kello**.
- • Napauttamalla ASUS Phone alkunäytössä digitaalista kellonäyttöä.

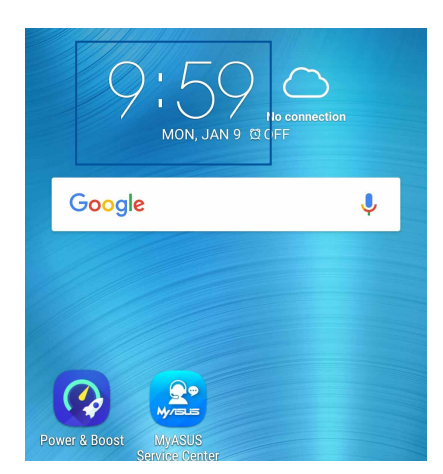

#### Maailmankello

Napauta käyttääksesi ASUS Phone maailmankelloasetuksia.

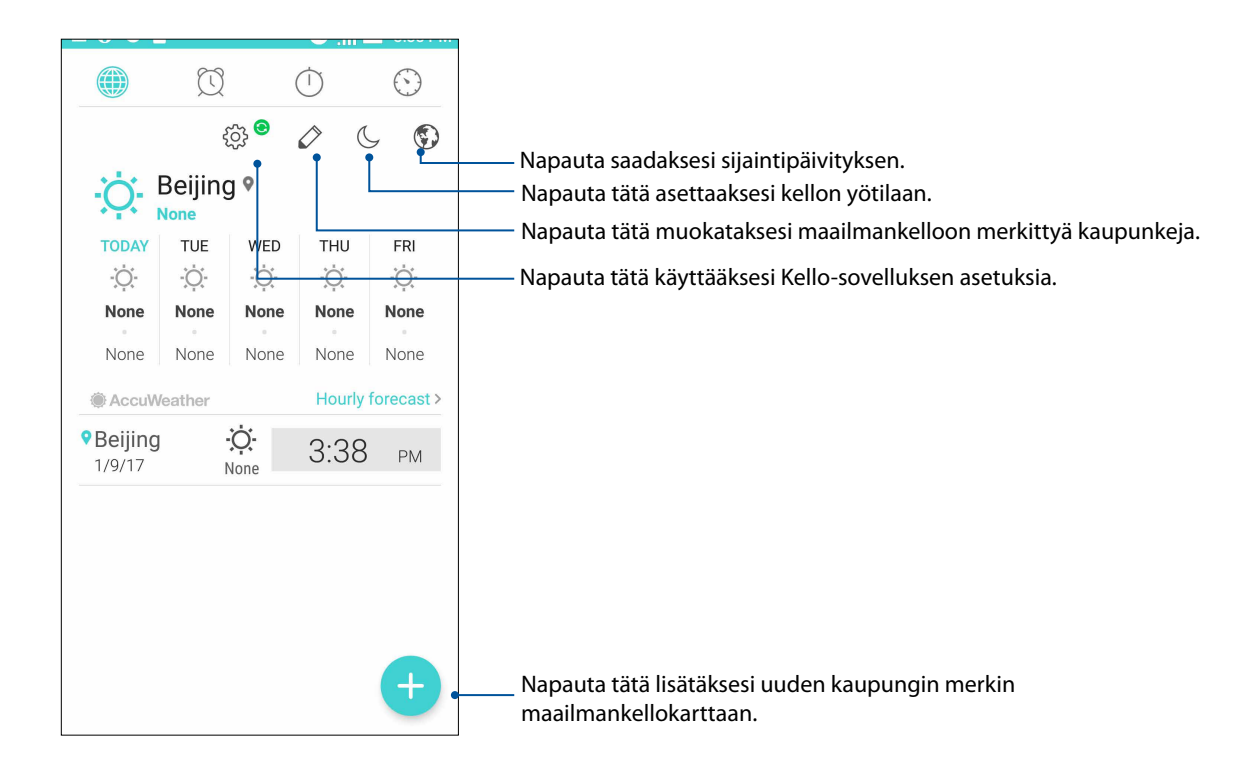

#### Herätyskello

Napauta käyttääksesi ASUS Phone herätyskelloasetuksia.

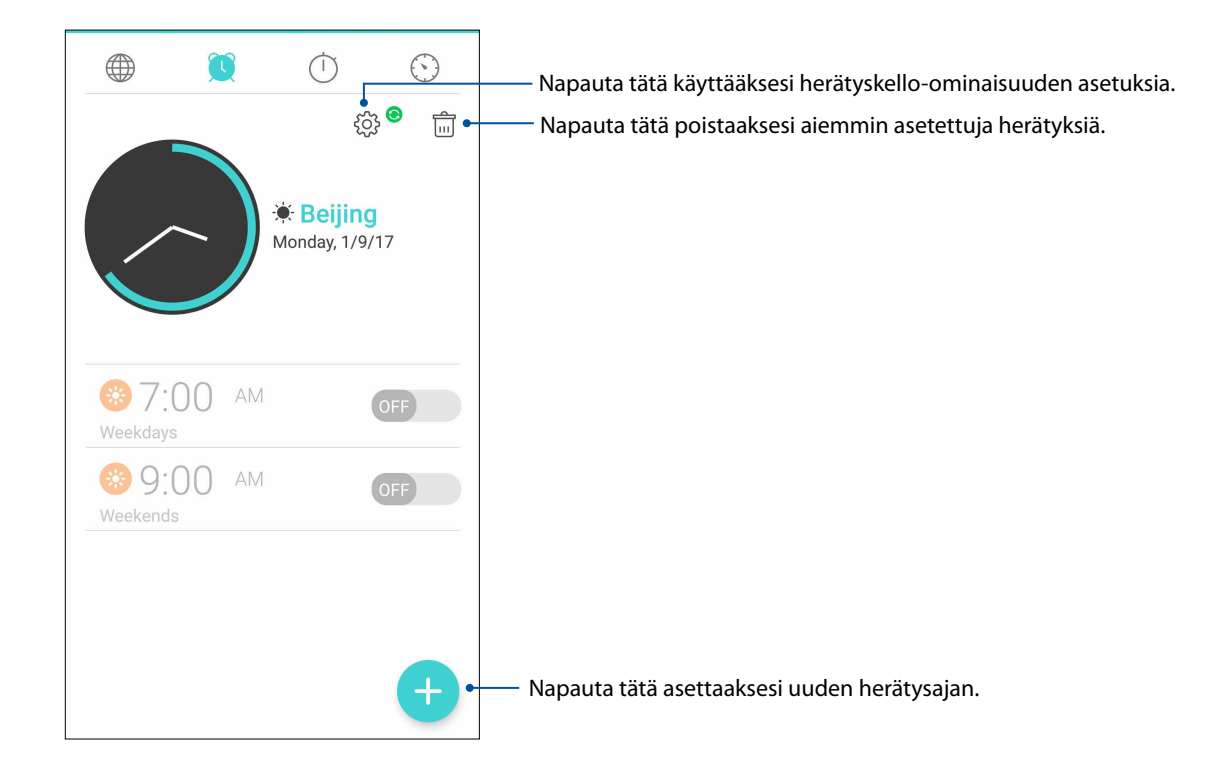

#### Sekuntikello

Napauta **käyttääksesi ASUS Phone sekuntikellona.** 

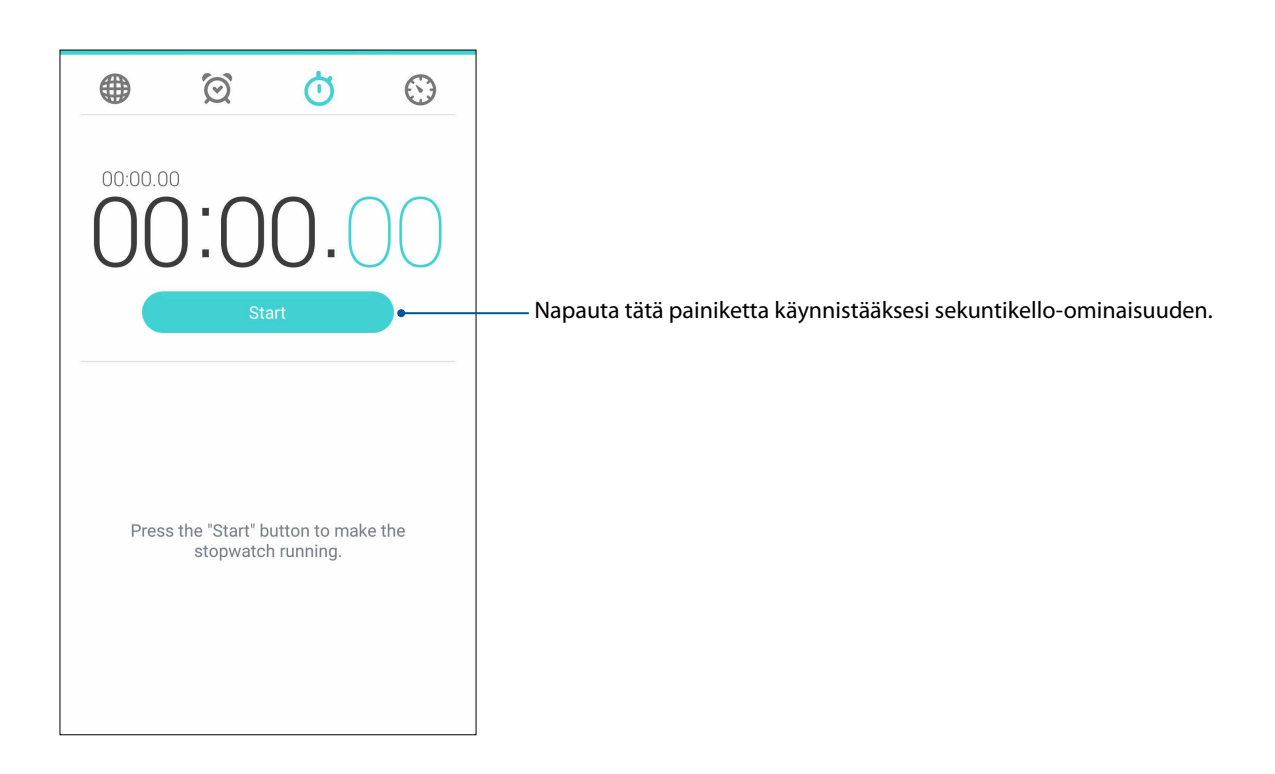

#### Ajastin

Voit asettaa ASUS Phone useita ajastinvalintoja. Tee niin seuraavien ohjeiden mukaisesti:

#### Ajastimen asettaminen

1. Napauta **käyttääksesi ASUS Phone ajastinominaisuutta.** 

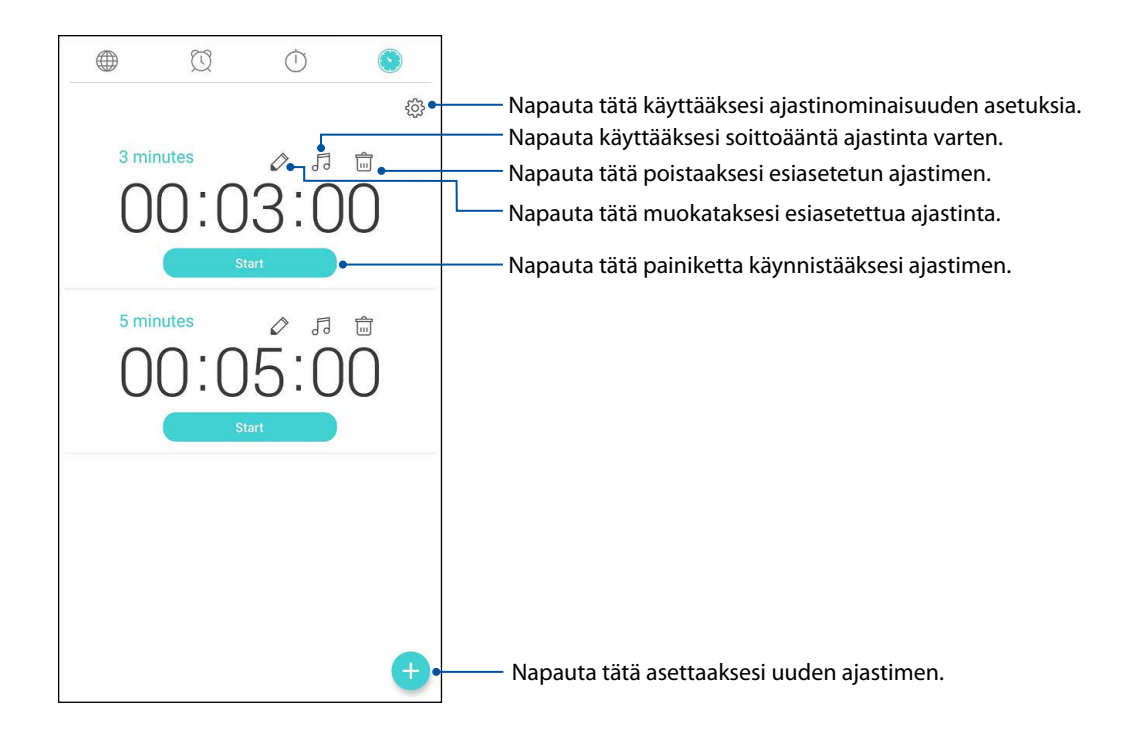

2. Napauta **ja syötä kohdeaika numeronäppäimistöllä ja napauta sitten start (käynnistä)** käynnistääksesi ajastimen.

# *Zen missä tahansa 9*

## **Zenin erikoisohjelmat**

#### Taskulamppu

Voit muuttaa ASUS Phone -puhelimen heti taskulampuksi käynnistämällä Pika-asetuksetpaneelin mistä tahansa näytöstä tai avoimesta sovelluksesta. Napauta vain Pika-asetuspaneelissa Taskulamppukuvaketta aktivoidaksesi sen toiminnon.

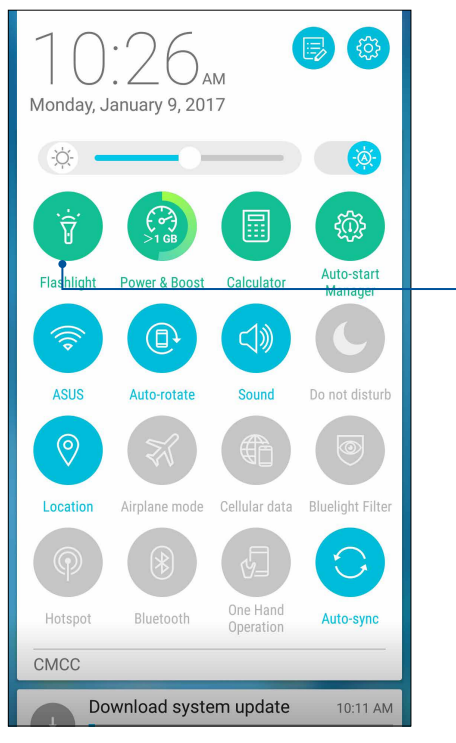

Napauta tätä ottaaksesi taskulampun käyttöön.

#### Taskulamppu-valikkovalinnat

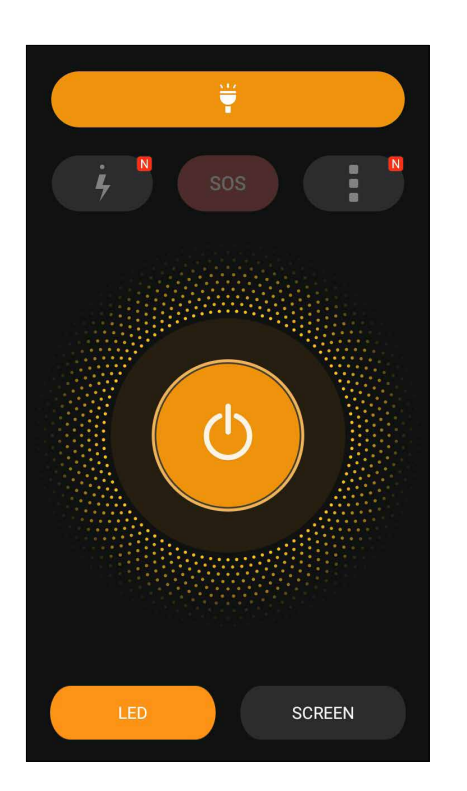

Napauta tätä ottaaksesi taskulampputilan käyttöön tai pois käytöstä.

Napauta tätä ottaaksesi SOS-tilan käyttöön tai pois käytöstä.

Napauta mitä tahansa näistä kuvakkeista vaihtaaksesi taskulampun vilkkumisnopeutta.

Napauta tätä käyttääksesi Taskulamppuasetuksia.

Napauta tätä kytkeäksesi valon päälle tai pois päältä.

Napauta tätä ottaaksesi LED-taskulampun käyttöön.

Napauta tätä ottaaksesi näyttötaskulampun käyttöön.

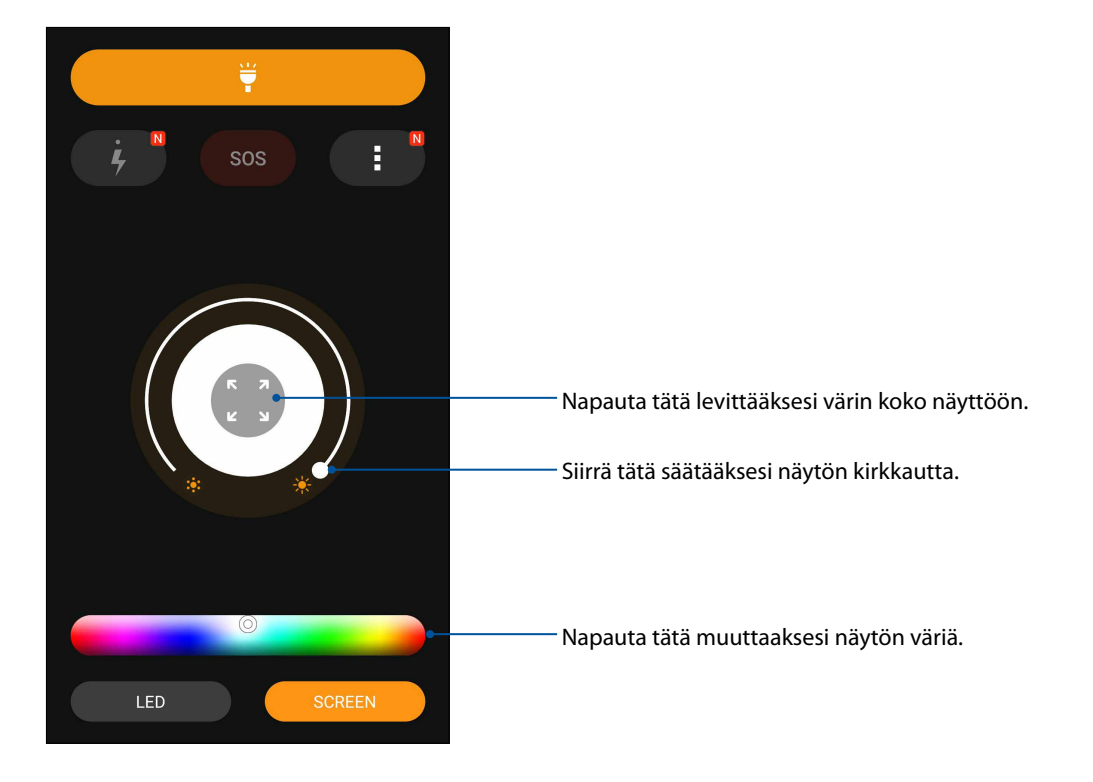

Ÿ

SOS

 $\overline{(\cdot)}$ 

#### Virta ja tehostus

Virta- ja tehostustoiminnolla optimoidaan laitteen suorituskyky, kun laitetta on käytetty jonkin aikaa. Tämä toiminto sulkee taustalla käynnissä olevia käyttämättömiä prosesseja palauttaakseen käyttöön enemmän järjestelmämuistia pidentääksesi akun käyttöikää.

Voit käynnistää Virta- ja tehostus -sovelluksen seuraavalla kahdella tavalla:

- Napauta alkunäytössä > **Power & Boost (Virta ja tehostus)**.
- Napauta Pika-asetukset-paneelissa Virta ja tehostus -kuvaketta.

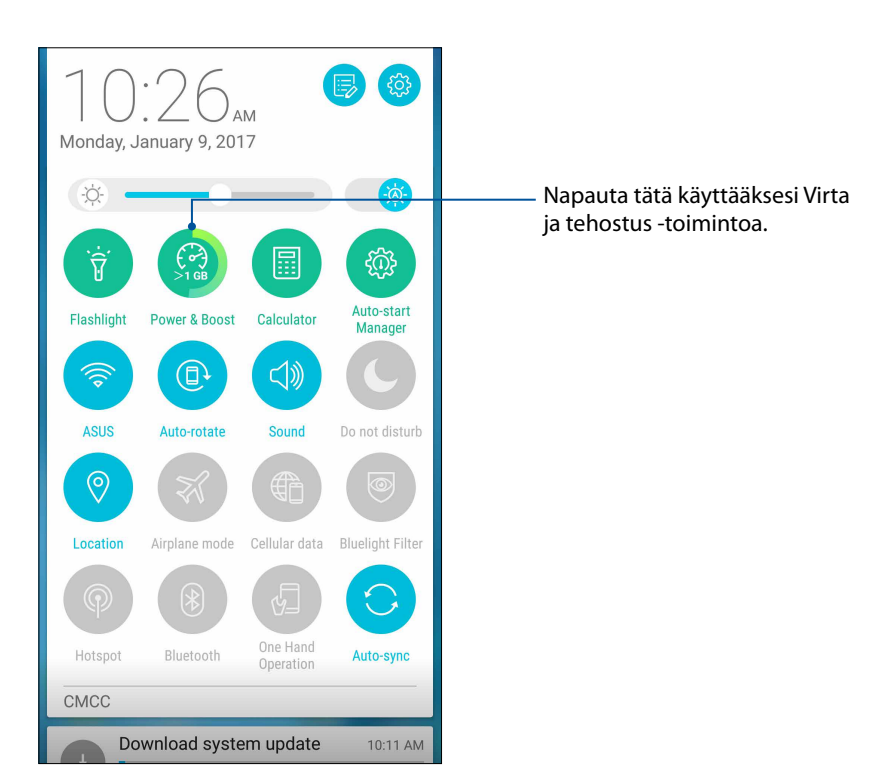

#### Laskin

Voit käynnistää laskimen vain yhdellä pyyhkäisyllä ja napautuksella. Kun avaat pika-asetuspaneelin, laskin näkyy heti luettelon ylälaidassa. Napauta sitä, kun haluat käyttää laskinta.

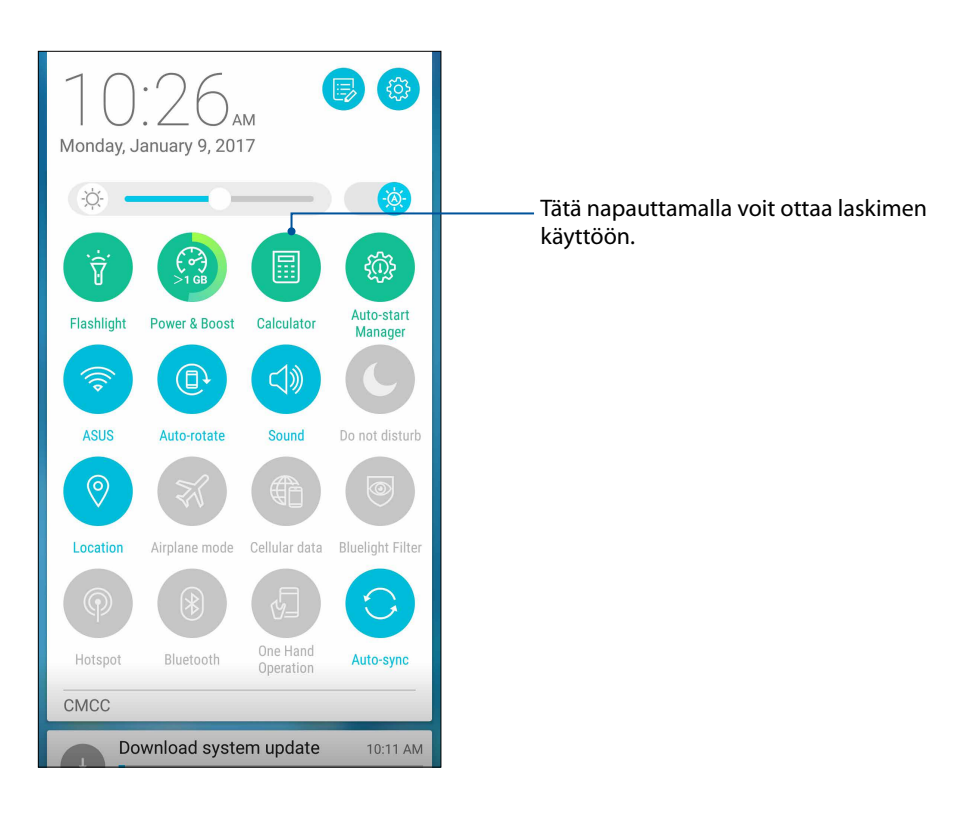

#### Laskimen näyttö

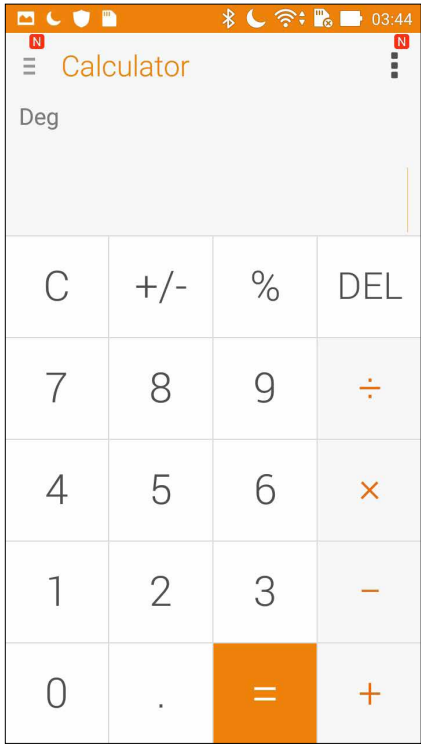

#### Käynnistä automaattisesti -hallinta

Voit ottaa Käynnistä automaattisesti -toiminnon käyttöön tai pois käytöstä vapauttaaksesi lisää järjestelmämuistia ja pidentääksesi akun käyttöikää.

Käynnistä automaattisesti -hallintasovelluksen käynnistäminen:

- Napauta alkunäytössä > **Auto-start Manager (Käynnistä automaattisesti -hallinta)**.
- Napauta Pika-asetukset-paneelissa Käynnistä automaattisesti -hallinta -kuvaketta.

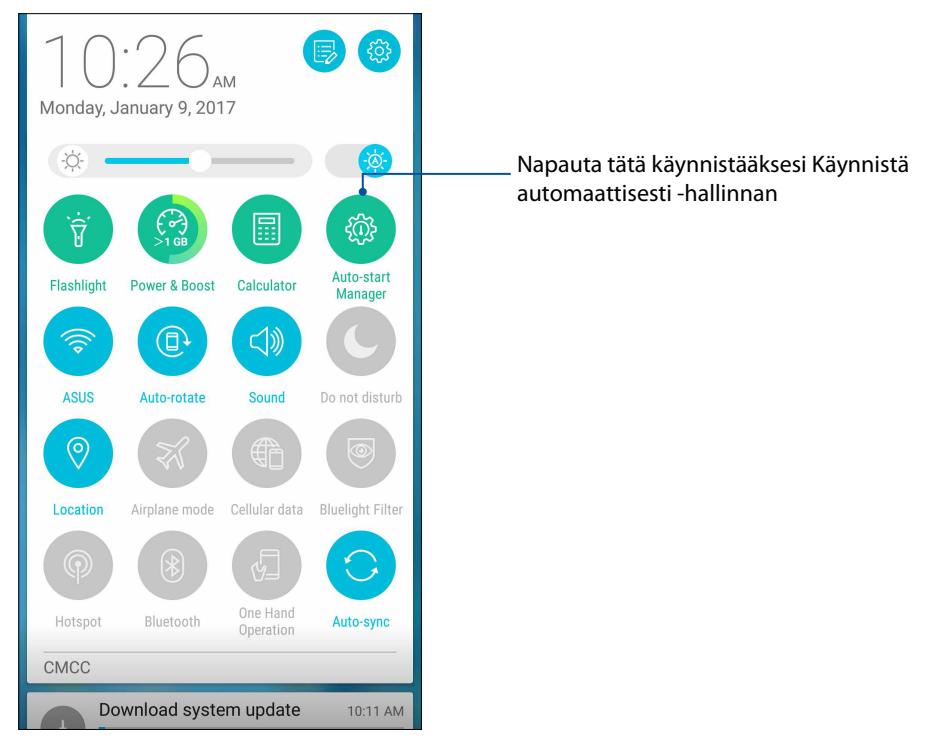

#### Käynnistä automaattisesti -hallinnan näyttö

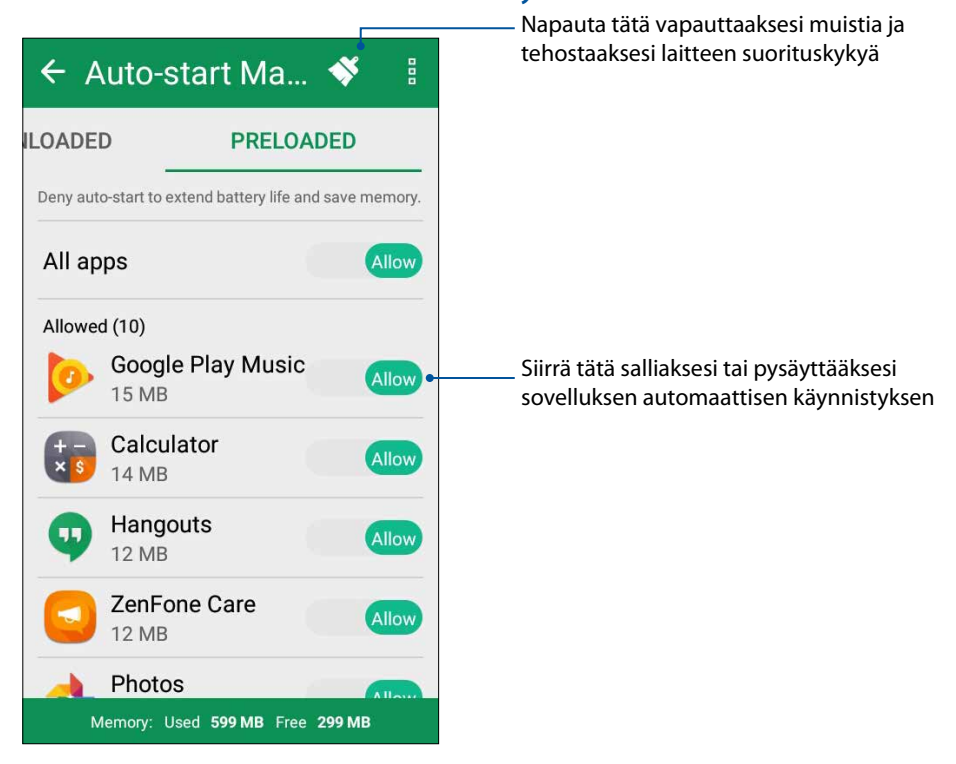

**101** *Luku 9: Zen missä tahansa*

#### Quick Memo

Quick Memo on muistiinpanotyökalu, jolla voi joko raapustaa tai kirjoittaa tärkeitä muistiinpanoja. Tehtyjä muistiinpanoja voi jakaa Share Linkin tai sosiaalisen median kautta tai muuttaa tehtäväksi Do It Later (Tee myöhemmin) -sovelluksessa.

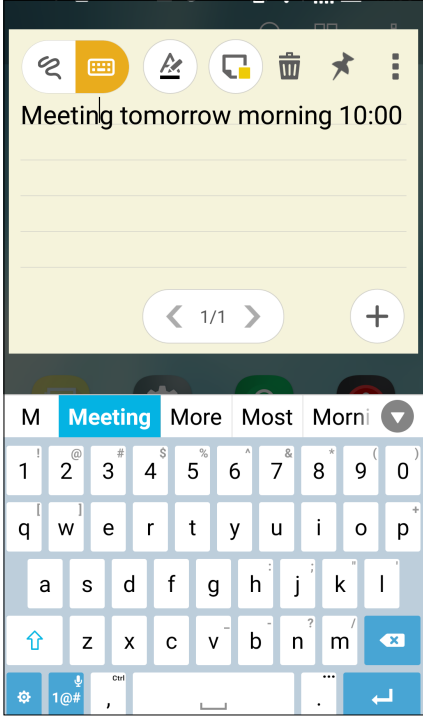

#### Muistilapun luominen

Voit muuttaa Quick Memo -muistiinpanoja muistilapuiksi, jotta ne näkyvät koko ajan ASUS Phone. Luo muistilappu napauttamalla Quick Memon oikeassa ylälaidassa olevaa nastakuvaketta, kun olet luonut ensin muistiinpanon.

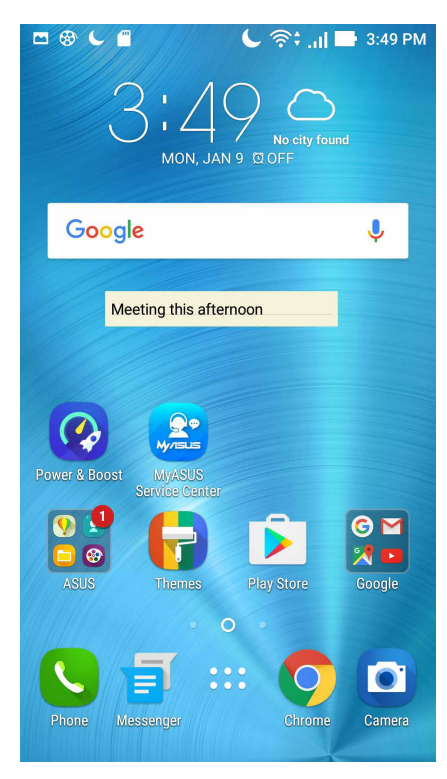

**102** *Luku 9: Zen missä tahansa*

#### Äänitallennin

Ota käyttöön Sound Recorder -sovellus tallentaaksesi ASUS Phone audiotiedostoja.

#### Sound Recorder -sovelluksen käynnistäminen

Käynnistä äänen tallentaminen napauttamalla > **Äänitallennin**.

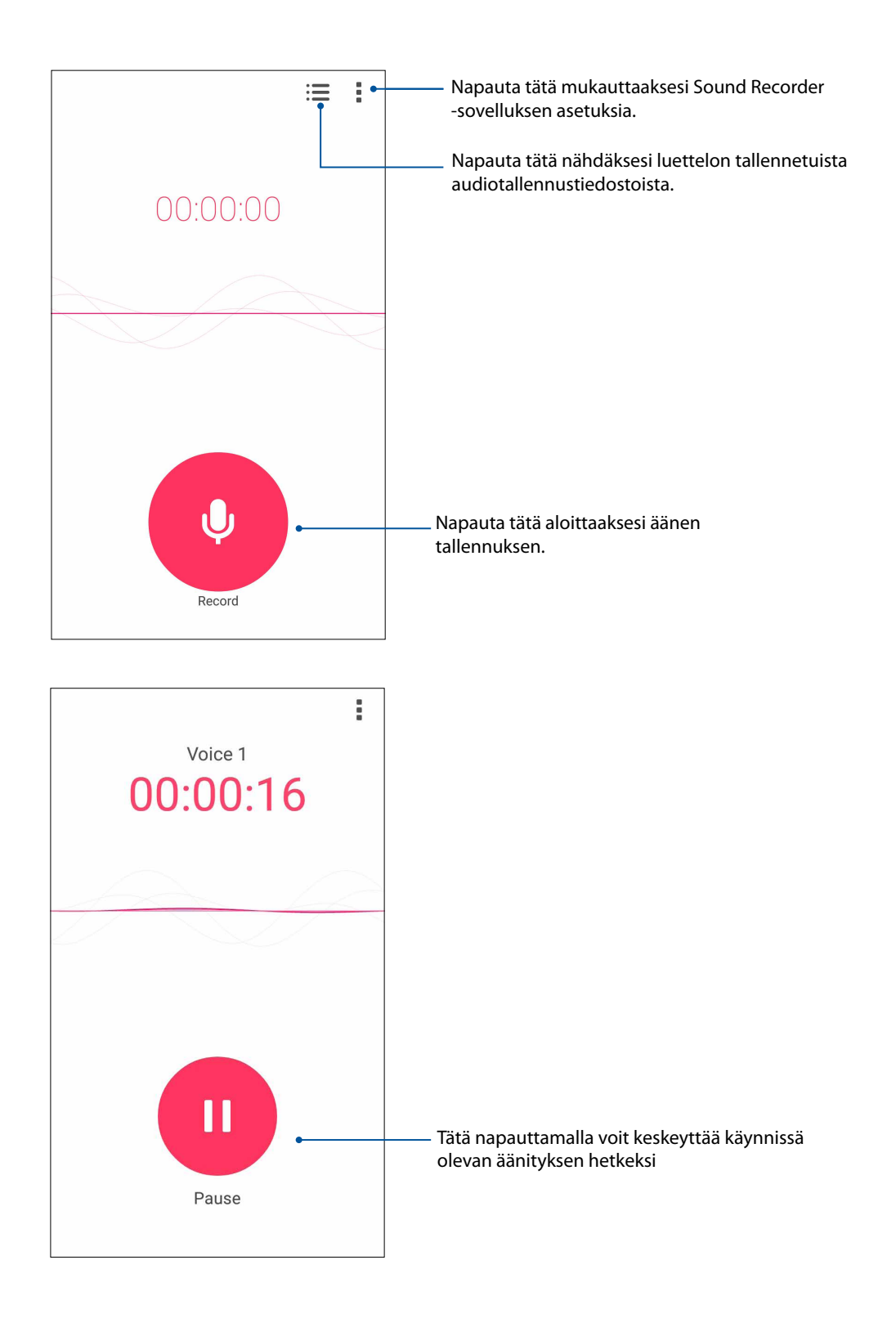

#### Äänityksen keskeyttäminen

Kun äänitys on keskeytetty, voit joko jatkaa äänitystä tai poistaa tai tallentaa äänityksen.

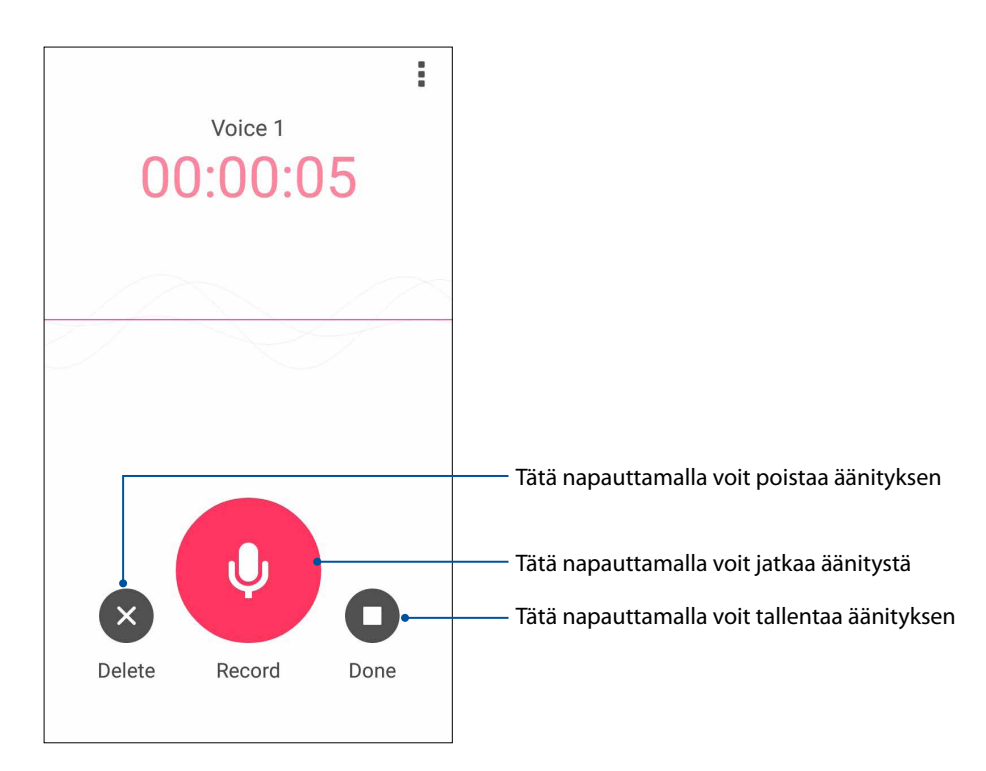

#### Ääniteluettelo

Ääniteluettelossa voit toistaa, nimetä, jakaa tai poistaa tallennettuja äänitteitä.

Voit katsella ääniteluetteloasi napauttamalla Ääninauhuri-toiminnon päävalikossa .

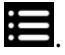

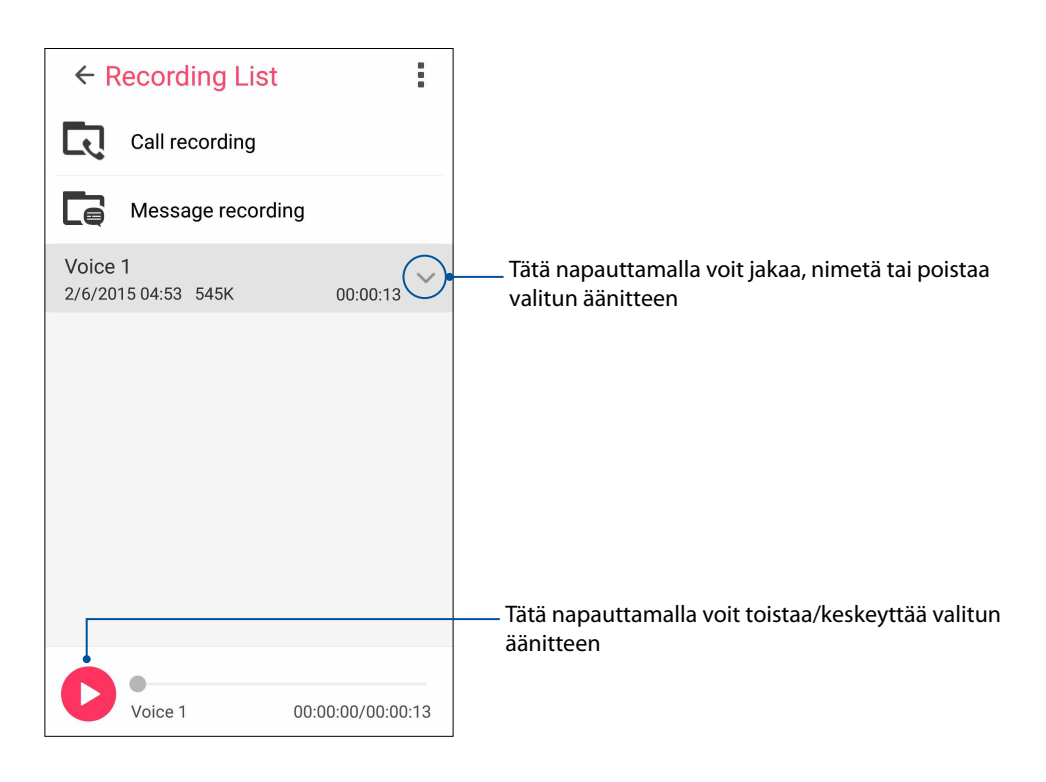

#### Mobiilihallinta

ASUS Mobile Manager tarjoaa integroidun käyttöliittymän useille sovelluksille, jotka on suunniteltu optimoimaan laitteen suorituskykyä, hallitsemaan puhelimen tehoa, tallennustilan käyttöä ja järjestelmäilmoituksia.

Käynnistääksesi ASUS Mobile Manager -sovelluksen, napauta kotinäytössä ja napauta sitten **Mobile Manager**.

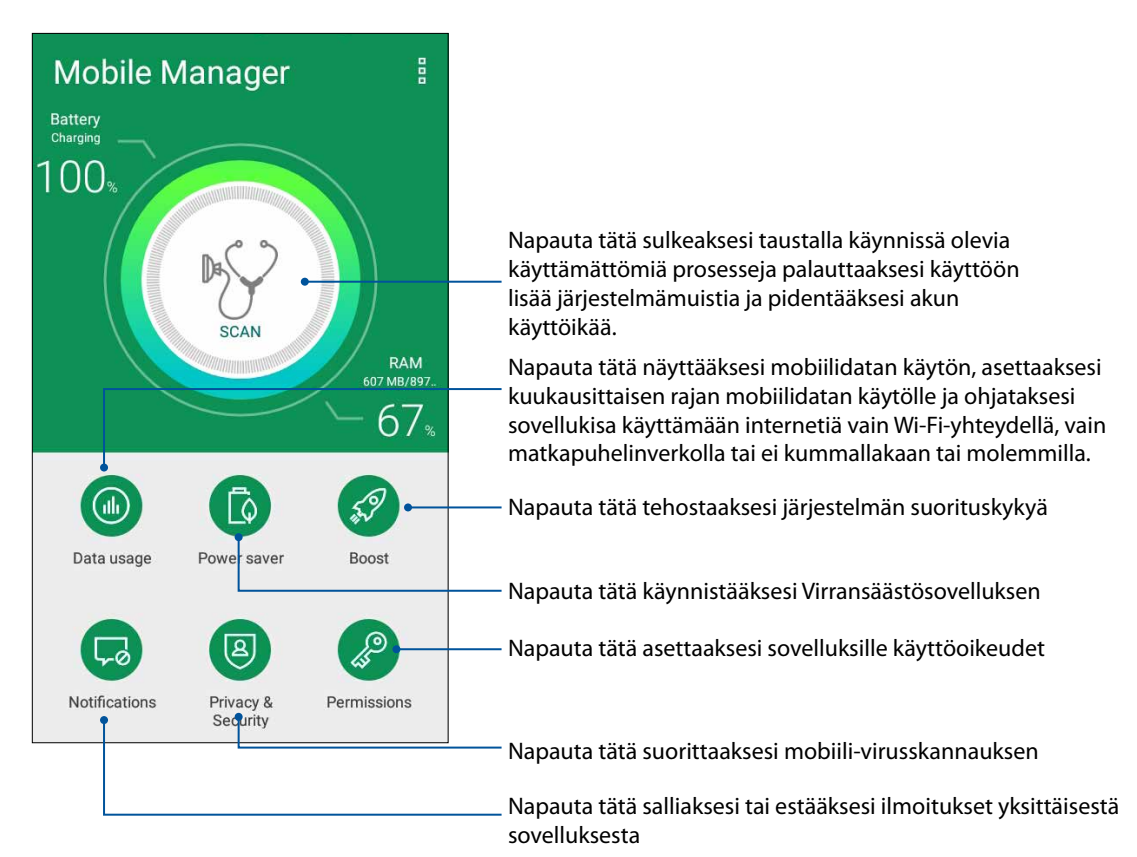

#### Sinisen valon suodatin

Sinisen valon suodatin tarjoaa rauhallisen paperinkaltaisen näytön, joka vähentää silmien rasitusta ja tuottaa mukavan lukukokemuksen ASUS-puhelimella.

Sinisen valon suodattimen ottaminen käyttöön:

• Napauta Pika-asetukset-paneelissa Sinisen valon suodatin -kuvaketta.

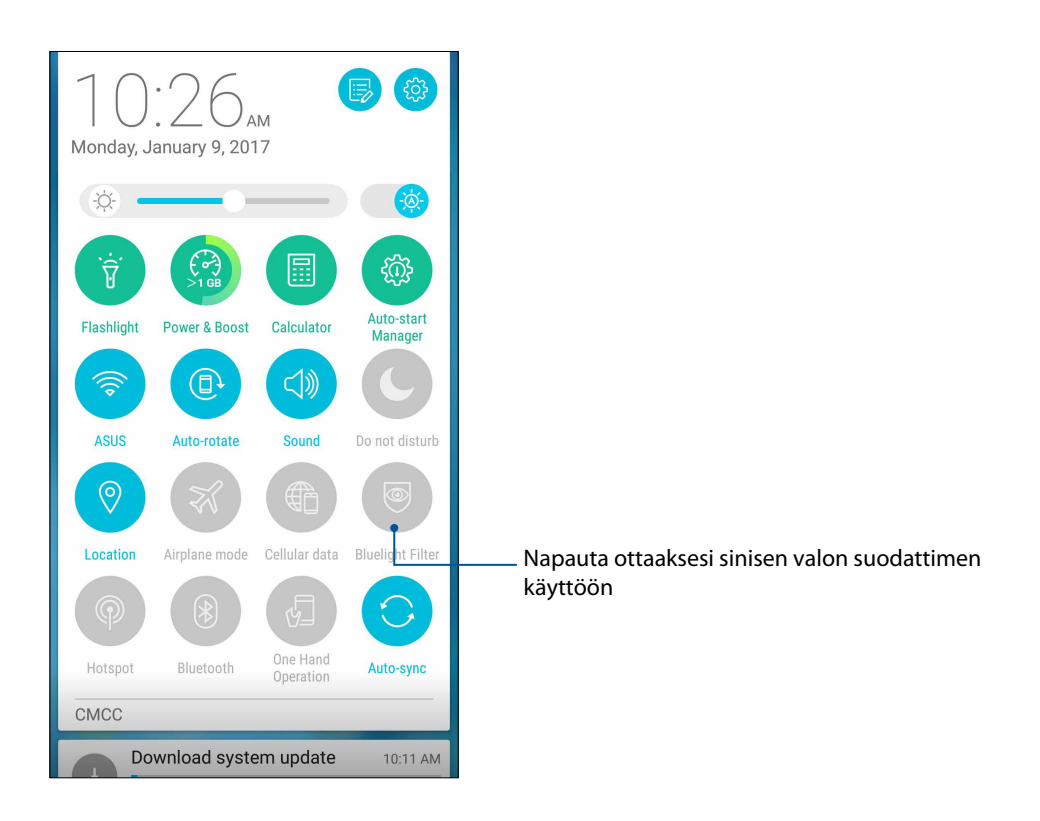

# *ZEN-puhelimen kunnossapito 10*

#### **Laitteen pitäminen ajan tasalla**

Pidä ASUS Phone ajan tasalla Android-järjestelmän päivityksistä, päivitetyistä sovelluksista ja ominaisuuksista.

#### Järjestelmän päivittäminen

- 1. Napauta ja napauta sitten **Asetukset**.
- 2. Liu'uta Asetukset-näytössä alaspäin näyttääksesi muut kohteet ja napauta sitten **Tietoja**.

#### 3. Napauta **Järjestelmäpäivitys** ja napauta sitten **Tarkista päivitys**.

**HUOMAUTUS:** Voit tarkistaa, milloin ASUS Phone järjestelmä päivitettiin viimeksi kohdassa **Viimeinen päivitystarkistus: Järjestelmäpäivitys**-ikkunassa.

#### **Tallennustila**

Voit tallentaa tietoja, sovelluksia tai tiedostoja ASUS Phone (sisäinen tallennustila), ulkoiseen tallennustilaan tai online-tallennustilaan. Tarvitaan internet-yhteys tiedostojen siirtämiseksi tai lataamiseksi online-tallennustilassa. Käytä toimitukseen kuuluvaa USB-kaapelia tiedostojen kopiointiin tietokoneesta ASUS Phone tai päinvastoin.

#### Varmuuskopiointi ja palautus

Varmuuskopioi tiedot, Wi-Fi-salasanat ja muut asetukset Google-palvelimille ASUS Phone. Toimi näin:

#### 1. Napauta ja napauta sitten **Asetukset > Varmuuskopioi ja palauta**.

- 2. Varmuuskopioi ja palauta -ikkunassa voit:
	- • **Varmuuskopioida tiedot:** Tämä ominaisuus varmuuskopioi käyttöön otettuna omat tietosi, Wi-Fi-salasanat ja muut asetukset Google-palvelimille.
	- • **Varmuuskopiotili:** Antaa määrittää tilin johon yhdistetään, kun tallennat varmuuskopion.
	- • **Automaattinen palauttaminen:** Tämä ominaisuus helpottaa varmuuskopioitujen asetusten ja tietojen palauttamista, kun asennat sovelluksen uudelleen.
	- • **Tehdasasetuksien palauttaminen:** Tyhjentää kaikki puhelimessa olevat tiedot.

#### ASUS Phone suojaaminen

Käytä ASUS Phone suojausominaisuuksia estääksesi valttuuttamattomat puhelut tai tietojen käytön.

#### Näytön lukituksen vapauttaminen

Kun näyttö on lukittu, voit avata sen ASUS Phone suojauksen lukituksen avausvalinnoilla.

- 1. Napauta ja napauta sitten **Asetukset > Lukitusnäyttö**.
- 2. Napauta **Ruudun lukitus** ja valitse sitten valinta ASUS Phone lukituksen avaamiseksi.

#### **HUOMAUTUKSIA:**

- • Katso lisätietoja **Näytön lukituksen vapauttamisvalinnat** -kohdasta.
- • Voit deaktivoida asettamasi näytön lukituksen vapauttamisvalinnat napauttamalla **Ei mitään** Valitse näytön lukitusnäyttö -kohdassa.

#### Näytön lukituksen vapauttamisvalinnat

Valitse jokin näistä valinnoista lukitaksesi ASUS Phone.

#### Pyyhkäise

Pyyhkäise ylös avataksesi ASUS Phone -puhelimen lukituksen.

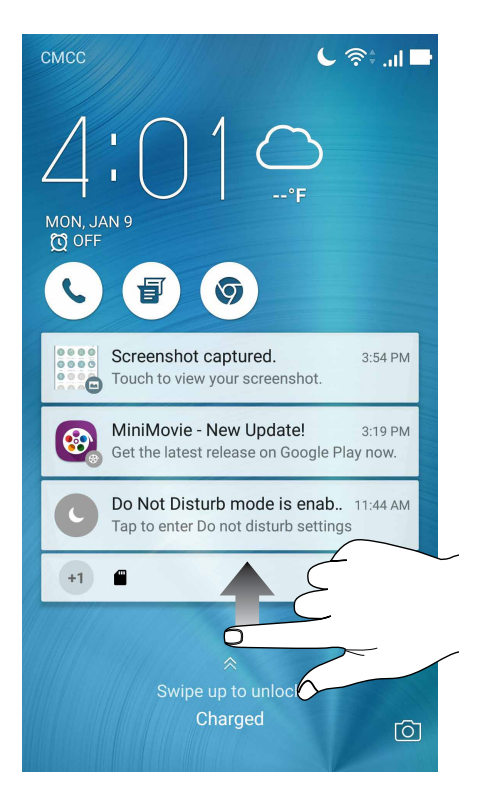
### PIN-koodin

Näppäile vähintään neljä numeroa asettaaksesi PIN-koodin.

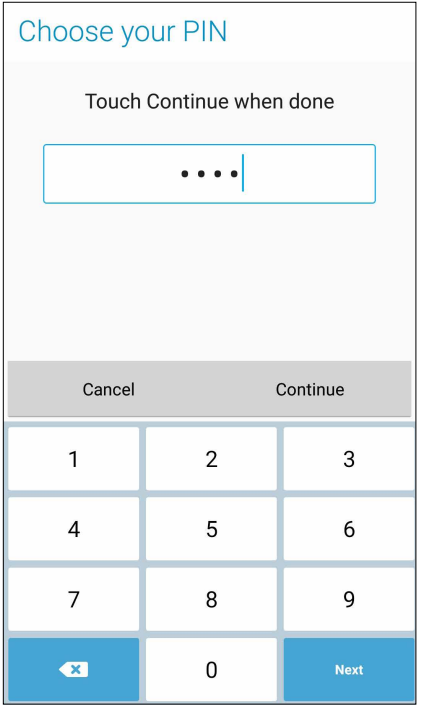

**TÄRKEÄÄ!** Varmista, että muistat luomasi laitteen lukituksesta vapauttamis-PIN-koodin.

### Kuvio

Liu'uta sormea pisteiden päällä ja luo kuvio.

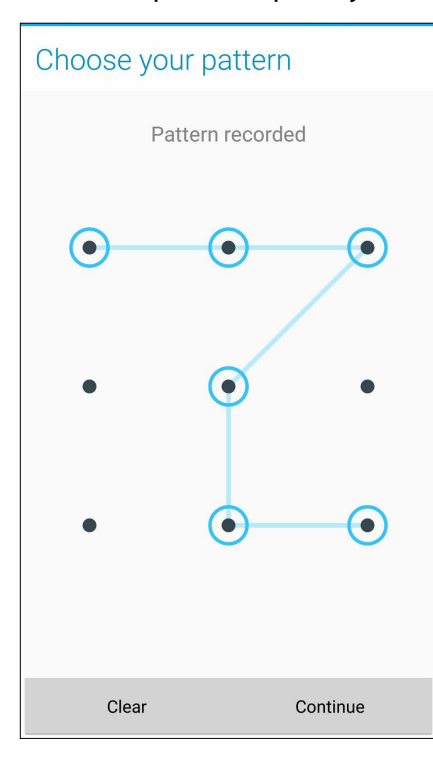

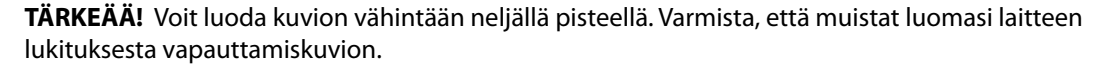

### Salasana

Näppäile vähintään neljä merkkiä luodaksesi salasanan.

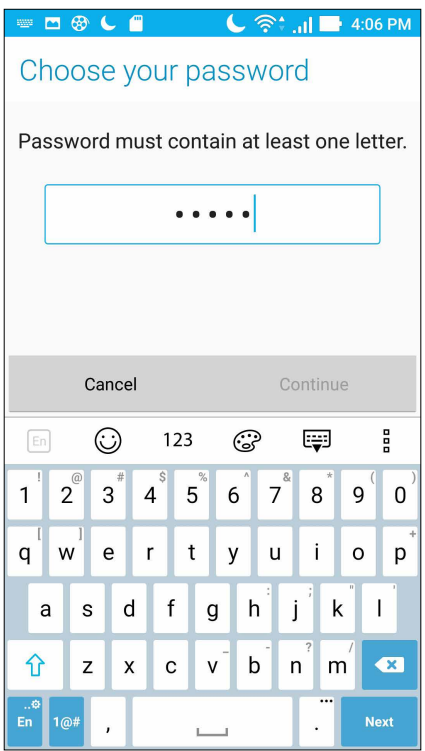

**TÄRKEÄÄ!** Varmista, että muistat luomasi laitteen lukituksesta vapauttamissalasanan.

### Muiden näytön suojausominaisuuksien määrittäminen

Näyttölukitustilan lisäksi voit tehdä myös seuraavaa Näytön suojaus -ikkunassa:

- • **Pikakäyttö:** Liu'uta Pikakäyttö-kytkin **PÄÄLLÄ** -asentoon käynnistääksesi sovelluksia lukitusnäytöllä.
- • **Pikakamera:** Liu'uta pikakamerakytkin **PÄÄLLÄ** -kohtaan käynnistääksesi kamerasovelluksen lukitusnäytöllä painamalla äänenvoimakkuusnäppäintä kahdesti.
- **Lukitusnäytön viesti:** Napauta tätä muokataksesi ja näppäilläksesi tiedot, joiden haluat näkyvän, vaikka näyttö olisi lukittu.

## **ASUS Phone tunnistetietojen määrittäminen**

Selvitä ASUS Phone tunnistetiedot, kuten sarjanumero, IMEI-numero ja mallinumero.

Ne ovat tärkeitä tietoja, koska jos ASUS Phone häviää, voit ilmoittaa nämä tiedot omalle matkapuhelinoperaattorillesi, joka pystyy estämään ASUS Phone luvattoman käytön.

Näin tarkistat ASUS Phone tunnistetiedot:

- 1. Napauta **Kaikki sovellukset** ja napauta sitten **Asetukset**.
- 2. Selaa Asetukset-näyttöä alaspäin ja napauta kohtaa **About (Tietoja)**. Tietoja-näytössä näkyy ASUS Phone tila, lakitiedot, mallinumero, käyttöjärjestelmän versio sekä laitteisto- ja ohjelmistotiedot.
- 3. Napauta **Status (Tila)**, jos haluat tarkistaa ASUS Phone sarjanumeron, SIM-kortin numeron ja IMEI-numeron.

# *liitteet*

## **Turvallisuustietoja**

**VAARA!** Muiden kuin tässä määritettyjen ohjainten tai säätimien käyttö tai toimenpiteiden suorittaminen voi johtaa vaaralliselle säteilylle altistumiseen.

## ASUS Phone:n huolto

Käytä ASUS Phone-laitetta ympäristössä, jonka lämpötilaväli on 0 °C (32 °F) - 35 °C (95 °F).

### **Akku**

**VAROITUS!** Akun purkaminen itse mitätöi sen takuun ja voi aiheuttaa vakavaa vahinkoa.

ASUS-puhelimesi on varustettu korkean suorituskyvyn kiinteällä litium-polymeeri-akulla. Noudata kunnossapito-ohjeita varmistaaksesi pitkän akkukeston.

- Älä irrota kiinteää litium-polymeeriakkua, se mitätöi takuun.
- • Vältä lataamista erittäin lämpimissä tai kylmissä lämpötiloissa. Akku toimii optimaalisesti ympäristön lämpötilan ollessa +5 °C - +35 °C.
- Älä irrota ja vaihda akkua ei-hyväksyttyyn akkuun.
- Käytä ainoastaan ASUS-akkua. Erilaisen akun käyttö voi aiheuttaa fyysistä haittaa / henkilövahingon ja voi vahingoittaa laitetta.
- Älä koskaan irrota ja upota akkua veteen tai muuhun nesteeseen.
- Älä koskaan yritä avata akkua, sillä se sisältää aineita, jotka ovat nieltynä haitallisia, äläkä anna aineen joutua kosketuksiin suojaamattoman ihon kanssa.
- Älä koskaan irrota ja oikosulje akkua, se voi ylikuumentua ja aiheuttaa tulipalon. Pidä akku loitolla koruista muista metalliesineistä.
- Älä koskaan irrota ja hävitä akkua tulessa. Se voi räjähtää ja vapauttaa haitallisia aineita ympäristöön.
- Älä koskaan irrota ja hävitä akkua tavallisen kotitalousjätteen mukana. Vie se vaarallisten aineiden keräyspisteeseen.
- Älä kosketa akun napoja.
- Välttääksesi tulipalon tai palovammat, älä pura, taivuta, riko tai rei'itä akkua.

### **VAARA:**

- • Räjähdysvaara, jos akku on vaihdettu vääräntyyppiseen akkuun.
- • Hävitä käytetyt paristot ohjeiden mukaisesti.

### **Laturi**

- Käytä ainoastaan ASUS Phone-laitteen toimitukseen kuuluvaa laturia.
- Älä koskaan vedä laturin johdosta irroittaaksesi pistorasiasta vedä laturista itsestään.

### **Varoitukset**

ASUS Phone-laitteesi on korkealaatuinen väline. Lue ennen käyttöä kaikki ohjeet ja varoitusmerkinnät (1) verkkolaitteessa.

- • Älä käytä ASUS Phone-laitetta äärimmäisissä olosuhteissa, joissa esiintyy korkeita lämpötiloja tai kosteutta. ASUS Phone-laite toimii optimaalisesti lämpötila-alueella 0 °C (32 °F) - 35 °C (95 °F).
- Älä pura ASUS Phone-laitetta tai sen varusteita. Jos huolto tai korjaus on tarpeen, toimita laite valtuutettuun huoltokeskukseen. Jos laite puretaan, seurauksena voi olla sähköisku tai tulipalo.
- • Älä oikosulje akun napoja metalliesineillä.

### **Käyttäjän käyttö työkalulla**

Jos TYÖKALU on välttämätön pääsylle KÄYTTÄJÄN KÄYTTÖALUEELLE, joko kyseisen alueen kaikkien muiden osastojen, jotka sisältävät vaaran, tulee olla KÄYTTÄJÄN pääsemättömissä käyttämällä samaa työkalua, tai sellaisten osastojen on oltava merkittyjä niin, ettei se rohkaise KÄYTTÄJÄN pääsyä.

## **Ilmoitukset**

## Yhdenmukaisuus EU:n radiolaitedirektiivin kanssa

### Yksinkertaistettu EU-vaatimustenmukaisuusvakuutus

ASUSTek Computer Inc. ilmoittaa täten, että ASUS\_Z01HD/Z01HDA-radiolaite on yhdenmukainen 2014/53/EU-direktiivin kanssa. Koko EU-vaatimustenmukaisuusvakuutuksen teksti on nähtävissä osoitteessa **https://www.asus.com/support/**. (Hae kohdetta ZE553KL)

### **RF-lähtötaulukko**

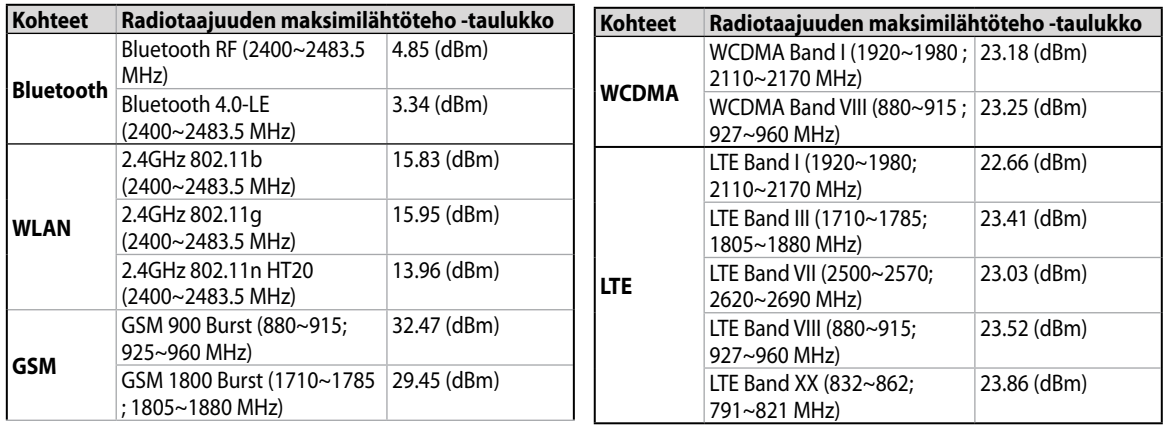

**HUOMAUTUS:** Tämä radiotaajuustehotaulukko on tarkoitettu vain EU:n jäsenvaltioille, EEA-valtioille, EFTA-valtioille ja Turkille. Taajuusalue ja radiotaajusantoteho voi olla erilainen muissa ei-EU-maissa.

## Tietoja radiotaajuudelle altistumisesta

Tämä ASUS-tuote on testattu ja se vastaa soveltuvia eurooppalaisia SAR-rajoja. SAR-raja on 2,0 W/ kg maissa, jotka asettavat rajaksi keskimäärin yli 10 grammaa kudosta. Erityiset korkeimmat SAR -arvot tälle laitteelle ovat seuraavat:

Pää: 0,558 W/Kg (ASUS\_\_Z01HD) / 0,426 W/Kg (ASUS\_\_Z01HDA)

Keho: 1,55 W/Kg (ASUS\_\_Z01HD) / 1,450 W/Kg (ASUS\_\_Z01HDA)

Kantaessasi tätä laitetta tai kun sitä käytettään kiinni kehossa, käytä joko hyväksyttyä lisävarustetta, kuten kotelo, tai ylläpidä muuten 0,5 cm:n etäisyys kehdosta varmistaaksesi RFaltistumisvaatimustenmukaisuuden.

CE-merkintä

 $C \in$ 

## Virtaturvallisuusvaatimus

Tuotteiden, joiden sähkövirtaluokitus on jopa 6 A ja jotka painavat yli 3 kiloa, tulee käyttää hyväksyttyjä virtajohtoja, jotka ovat vähintään: H05VV-F, 3G, 0.75 $\mathsf{mm}^2$  tai H05VV-F, 2G, 0.75 $\mathsf{mm}^2$ .

## ASUS Phone GPS (Global Positioning System) -järjestelmän käyttö

ASUS Phone GPS-paikantamisominaisuuden käyttö:

- Varmista, että laitteesi on yhdistetty internetiin ennen Google Map sovelluksen tai muun GPSsovelluksen käyttöä.
- Varmista ennen laitteen GPS-sovelluksen ensimmäistä käyttöä, että olet ulkona saadaksesi parhaat paikantamistiedot.
- Kun käytät laitteen GPS-sovellusta ajoneuvon sisällä, auton ikkunan metalliosat ja muut elektroniset laitteet saattavat vaikuttaa GPS:n suorituskykyyn.

### Suojautuminen kuulovauriolta

Kuulovamman estämiseksi älä kuuntele korkeilla äänenvoimakkuuksilla pitkiä aikoja.

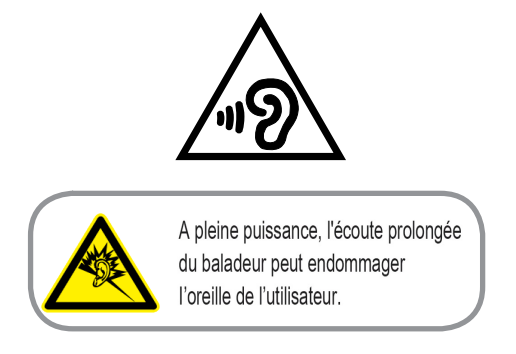

Ranskassa tämän laitteen kuulokkeet/korvanapit ovat yhteensopivia äänenpainetason vaatimusten kanssa, jotka on asetettu sovellettavissa EN 50332-1 -standardeissa: 2013 ja/tai EN50332-2: 2013 -standardissa, kuten Ranskan artikla L.5232-1 vaatii.

### Pinnoitehuomautus

**TÄRKEÄÄ!** Sähköeristyksen ja sähköturvallisuuden ylläpitämiseksi laitteen runko on päällystetty eristävästi lukuun ottamatta alueita, joilla IO-portit sijaitsevat.

## Vihreä ASUS-ilmoitus

ASUS on sitoutunut luomaan ympäristöystävällisiä tuotteita ja pakkauksia turvatakseen kuluttajien terveyden vähentäen samalla vaikutusta ympäristöön. Käyttöohjeiden sivujen määrän vähentäminen on yhdenmukainen hiilidioksidipäästöjen vähentämisen kanssa.

Katso yksityiskohtainen käyttöopas ja aiheeseen liittyviä tietoja ASUS Phone käyttöoppaasta tai ASUS-tukisivustosta osoitteessa http://support.asus.com/.

## ASUS-kierrätys/Takaisinottopalvelut

ASUS-kierrätys- ja takaisinotto-ohjelmat perustuvat sitoutumiseemme korkeimpiin standardeihin ympäristömme suojelemiseksi. Me uskomme tarjoamiemme ratkaisujen antavan sinulle mahdollisuuden kierrättää vastuullisesti tuotteemme, paristot ja muut osat sekä pakkausmateriaalin. Siirry kohtaan http://csr.asus.com/english/Takeback.htm saadaksesi lisätietoja kierrätyksestä eri alueilla.

Mallin nimi: ASUS\_Z01HD (ZE553KL)

### ASUS\_Z01HDA (ZE553KL)

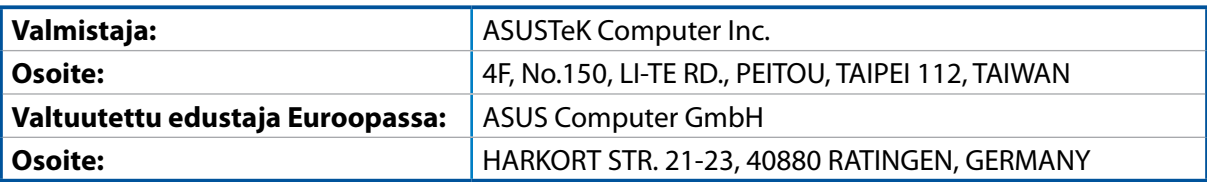